# **Basic Guide to Communications ODVA**

ControlNet™ DeviceNet™ EtherNet I/P™

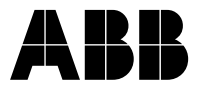

Copyright 2014, ABB Inc. All Rights Reserved Specifications subject to change without notice

# **Contents**

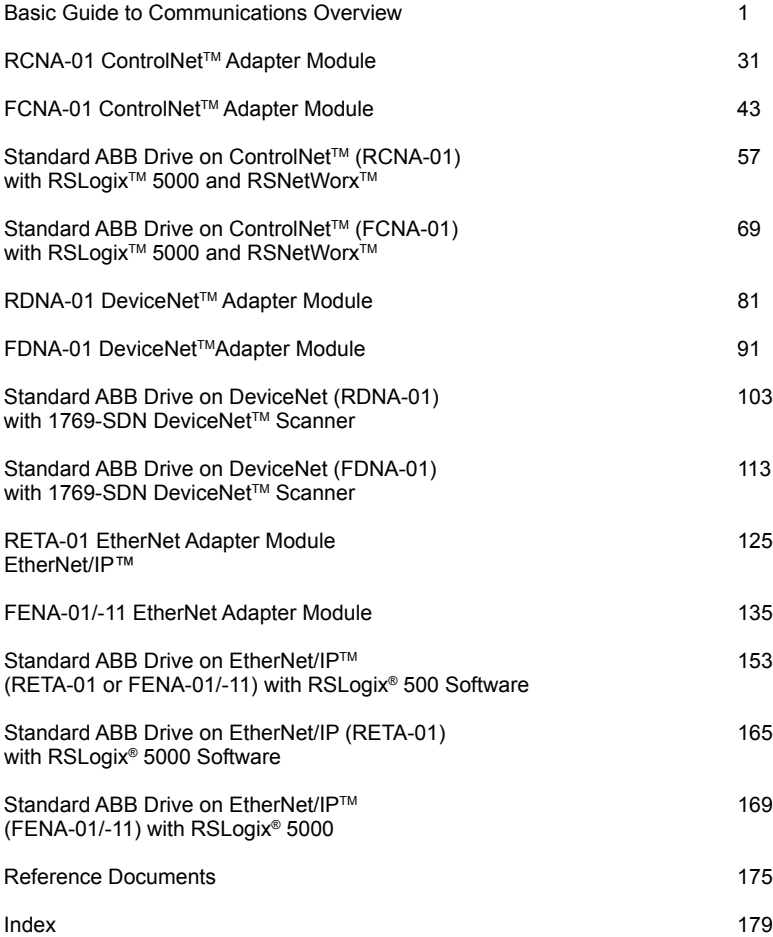

#### **Trademarks**

ControlNet™ is a trademark of ControlNet International, LTD. DeviceNet™ is a trademark of the Open DeviceNet Vendor Association. EtherNet/IPTM is a trademark of Open DeviceNet Vendor Association. RSLogix<sup>™</sup> 5000 and RSNetWorx<sup>™</sup> are trademarks of Rockwell Software Inc.

# **Basic Guide to Communications Overview**

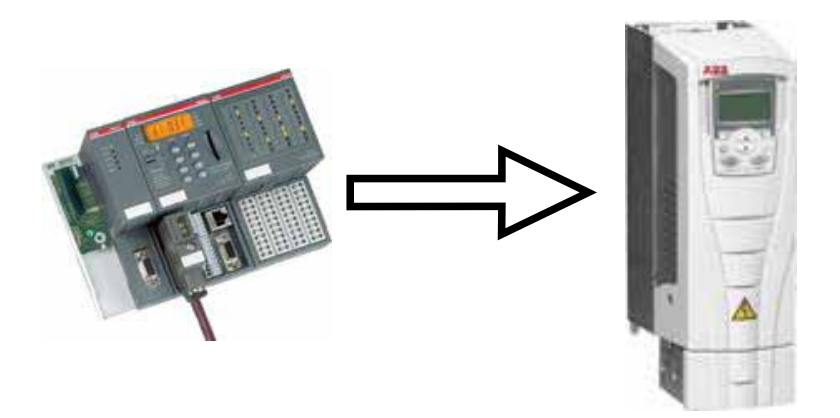

#### **Overview**

This document contains an overview on how fieldbus communications are handled in ABB Drive Products. Please reference the documents below for additional information about fieldbus communications.

# Fieldbus adapters for ABB drives

# **Overview**

There are three series of fieldbus adapters. The F-series fieldbus adapters are for ACS350, ACS355, ACS850, ACH550 with E-Clipse Bypass, ACSM1 and ACS880. The R-series fieldbus adapters are for ACS800, DCS800 and ACS550, ACH550 and ACQ550. Both the F-series and R-series install under the cover of the product. The N-series fieldbus adapters are for the ACS800 and DCS800 with the fiber optic option installed on the drive. The N-series are DIN-rail mountable and require 24V DC power.

F-series for ACS350, ACS355, ACS850, ACH550 with E-Clipse Bypass, ACSM1 and ACS880

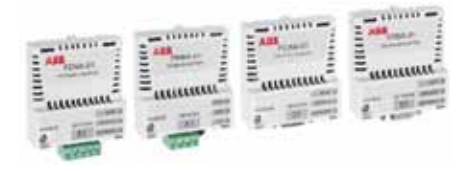

- Plugs on the drive under the cover
- Electrical interface with drive

### R-series for ACS550, ACH550, ACQ550, ACS800, DCS800

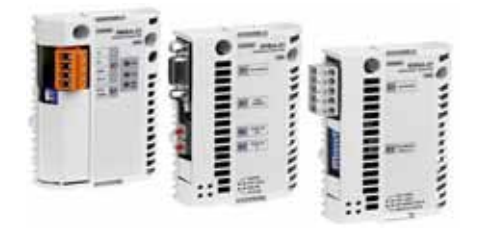

- Plugs on the drive under the cover
- Electrical interface with drive

#### N-series for ACS800, DCS800

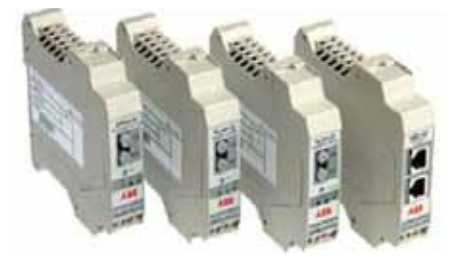

- DIN-rail mountable
- Optical interface with drive
- Requires DDCS option

### Available fieldbus options for ABB drives

### Select the correct fieldbus module for the drive product and protocol.

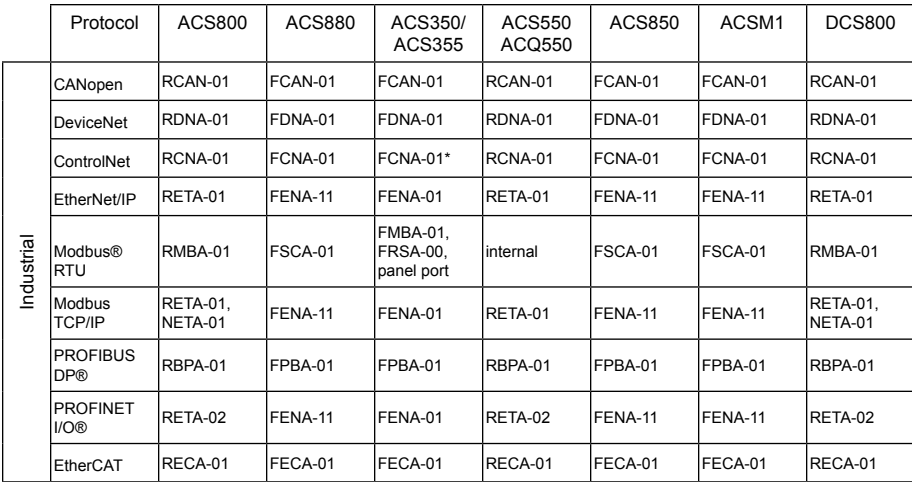

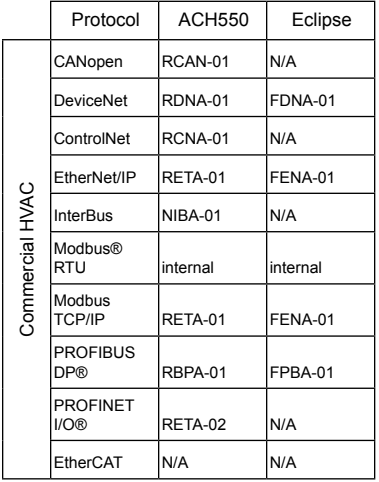

\* Only Supported on the ACS355 drive

Please see web link below for a updated list of supported product and protocols.

http://www.abb.com/product/ap/seitp322/fbf3b38213690727c12579410069f2d5.aspx?productLa nguage=us&country=US

#### Fieldbus control interface

The basic fieldbus control will communicate the following information:

The basic control interface between the fieldbus system and the drive consists of the following:

The **Control Word (CW)** is the principle means of controlling the drive from a fieldbus system. The Control Word is sent by the fieldbus controller to the drive. The drive switches between its states according to the bit-coded instructions of the Control Word.

The **Status Word (SW)** is a word containing status information, sent by the drive to the fieldbus controller.

**References (REF)** are 16 or 32 bit signed integers. A negative reference (indicating reversed direction of rotation) is formed by calculating the two.s complement from the correspoinding positive reference value. The contents of each reference word can be used, as speed or frequency reference or as set-point for PID controller.

**Actual Values (ACT)** are 16/32 bit words containing information on selected operations of the drive.

Most fieldbus interfaces support controlling of the drive and reading and writing drive parameters.

Control is usually done via **fast cyclic communication** or so called I/O connection.

Parameter read and write can be done with the **fast cyclic communication**, by programming the fast data to point to parameters or with **slower acyclic communication**.

Mapping of the information is fieldbus specific and may be specified by a device profile.

Device profiles are commonly specified by manufacturer organizations, who support certain fieldbus network.

### ABB drives communication profile state diagram

The state diagram below describes the start-stop function of the CONTROL WORD (CW) and STATUS WORD (SW) bits. The ABB Drives profile operates on a state machine. The flow chart shows the steps required by the state machine to operate the drive.

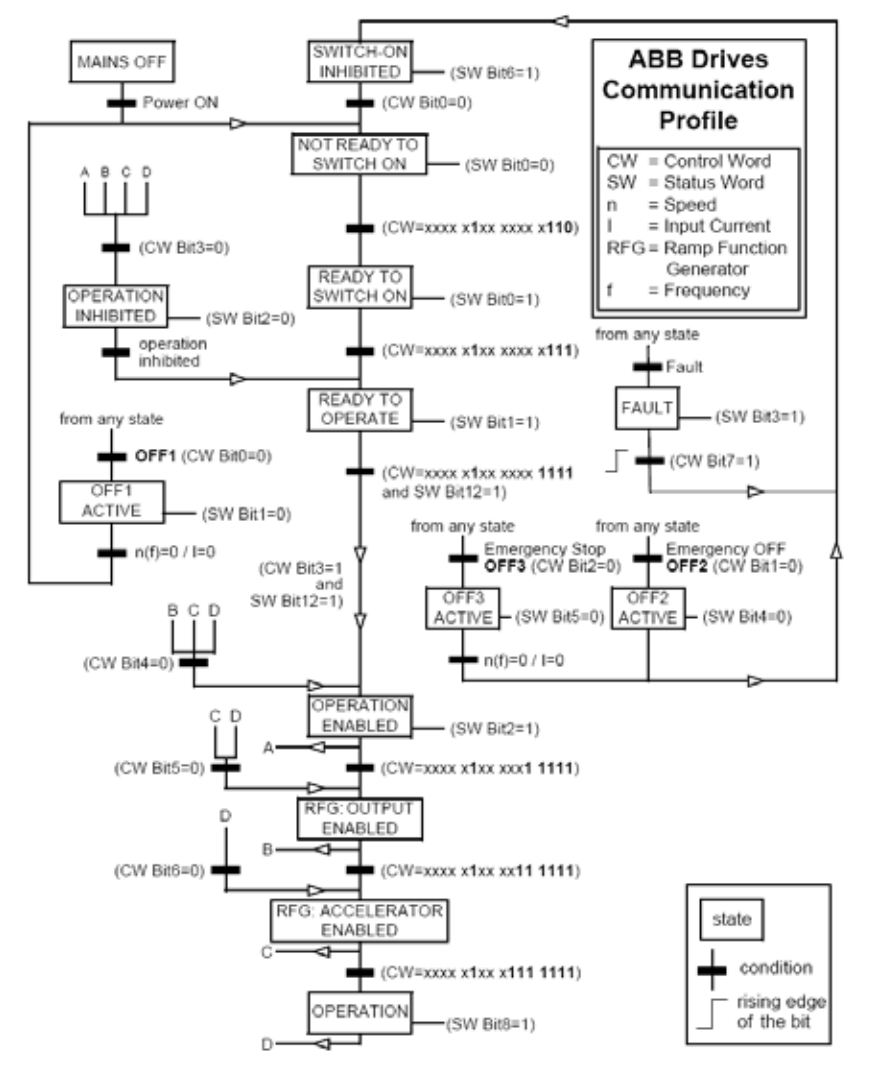

**ABB State Transition Diagram** 

**Overview**

#### ABB drives communication profile state diagram

To control the ABB profile state machine is to transmit a value of 1150 in decimal format (Binary:0000 0100 1111 1110), this gets the drive ready to operate.

Then transmit 1151 decimal (Binary:0000 0100 1111 1111) to drive, this will command a start and the drive will ramp up to commanded speed.

The drive will stop when 1150 decimal (Binary:0000 0100 1111 1110) is transmitted to the drives main control word.

Different ways of stopping the drive are available when utilizing the ABB drives profile.

**Coast Stop** - Once running, simply reset Bit 1 (0000 0100 1111 1101). Once this is done, to restart the drive Bit 1 must be set "1", then cycle Bit ) to "0", then back to a "1". The drive will start.

**Ramp Stop** - Once running, simply reset Bit 0 (0000 0100 1111 1110) and drive will Decelerate to zero speed following the active Decal Rate (Parameter 22.03 or 22.05). To restart the drive, simply set Bit 0 to "1".

**E-Stop (Faststop)** - Once running, reset Bit 2 (0000 0100 1111 1011) and drive will Decelerate to zero speed following the Rate in Parameter 22.07.

#### Association Specific Profiles

There are multiple fieldbus association network specific profiles. The association network controls the way the profile operates for a given product type. ABB Low Voltage Drives comply with most of the association networks. The ODVA AC/DC drive profile is used with ControlNet™, DeviceNet™ and EtherNet/IPTM. The PROFIdrive Profile is used with PROFIBUS DP and PRO-FINET I/O. The LonMark Variable Speed Motor Drive functional profile is used with LonWorks. More information on these association profiles can be located in the protocol user manual.

### ABB drives communication profile Control Word

This is the ABB drives profile main control word. The main control uses 12 of the 16 bits. The ABB drives profile has three different stop types within the main control word. Example bit 2 of the main control word is the emergency stop control for the drive.

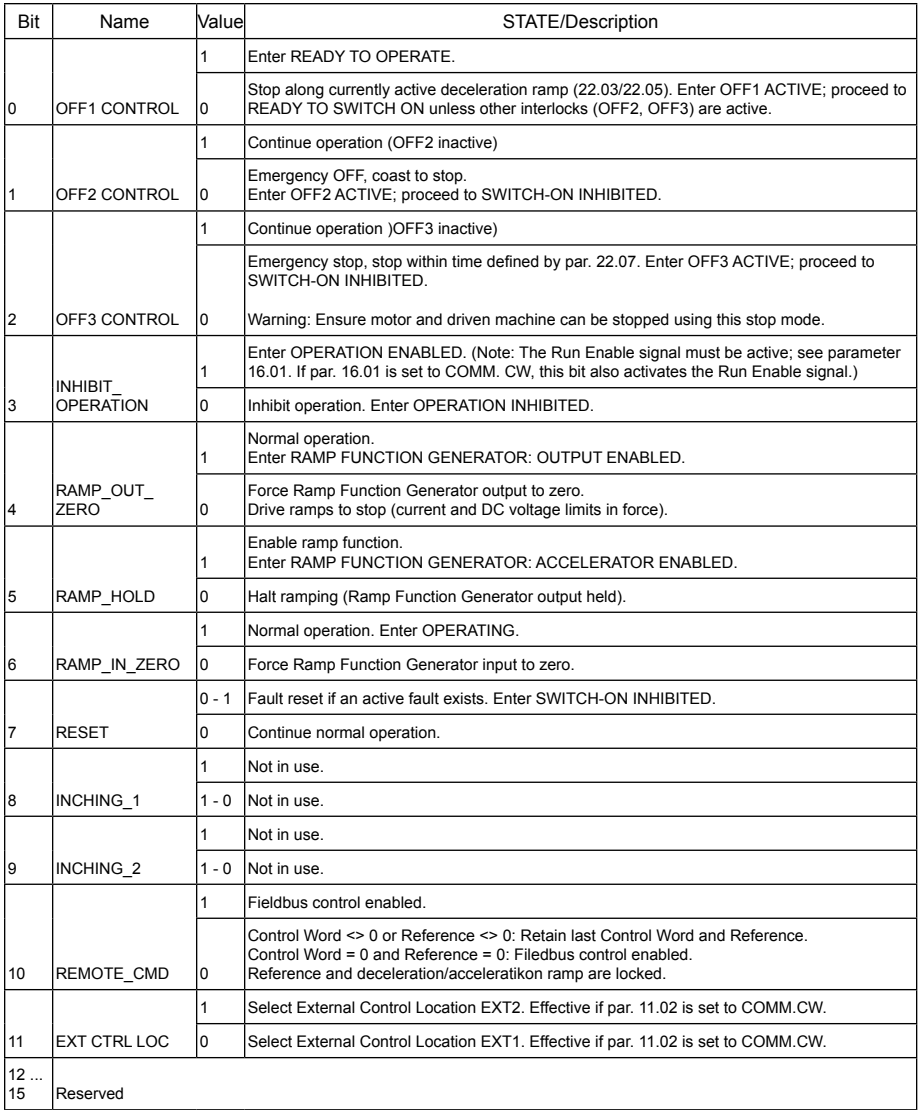

**Overview**

Overview

### ABB drives communication profile Status Word

This is the ABB drives profile main status word. The main status word uses 13 of the 16 bits except in the ACS800 drive. Bits 13 & 14 in the ACS800 are programmable by parameters 92.08 and 92.09. Example bit 8 will be active when the drive is at speed or bit 3 will be active when the drive is faulted.

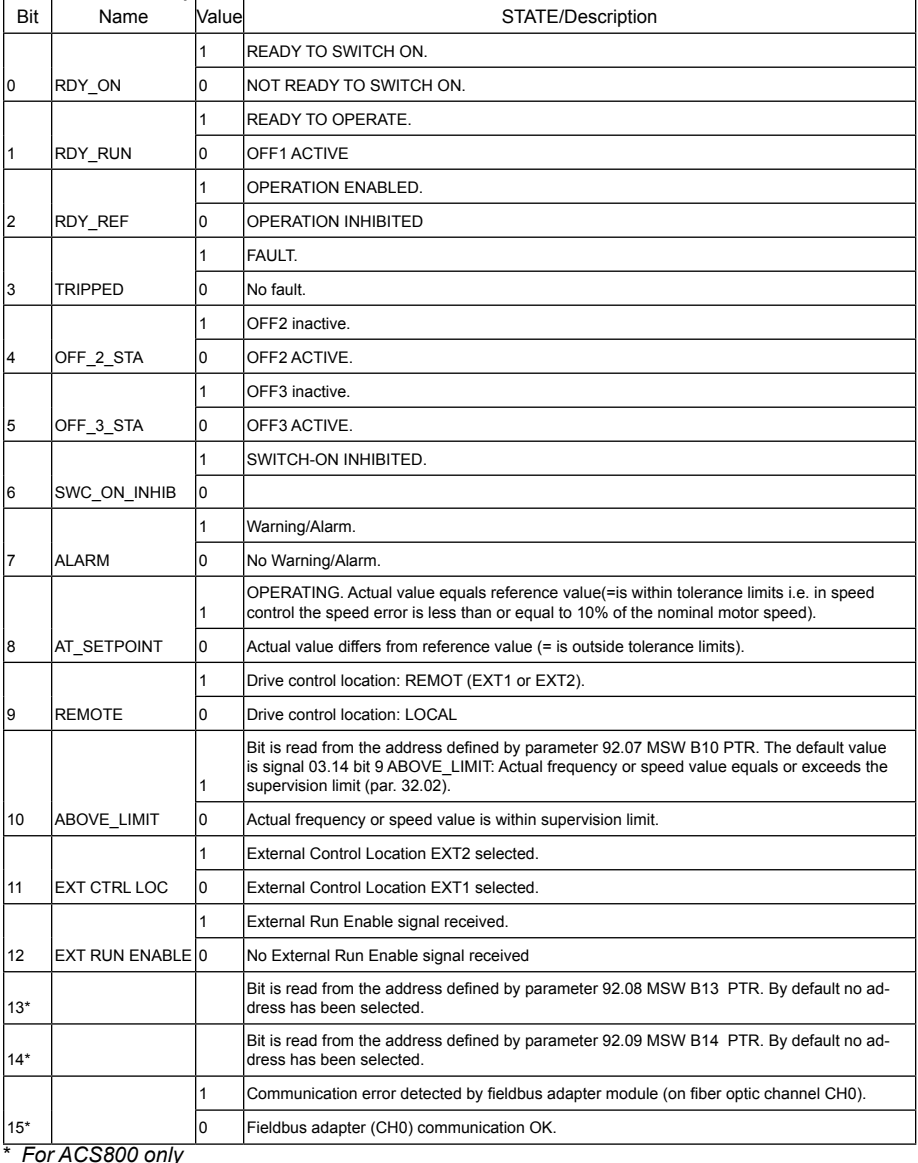

### DCS800 - Main Control Word

This is the main control word for the DCS800 drive. The DCS800 drive operates on a state machine. The fieldbus will have to transmit 1142 decimals to the DCS800 drive to get the drive ready to run. Then the fieldbus will have to transmit 1143 decimals to activate the main contact for the DCS800 drive. Once the fieldbus transmits 1151 decimals to the DCS800, the drive will start. To stop the DCS800 follow the reverse order from 1151 to 1143 to 1142 decimals

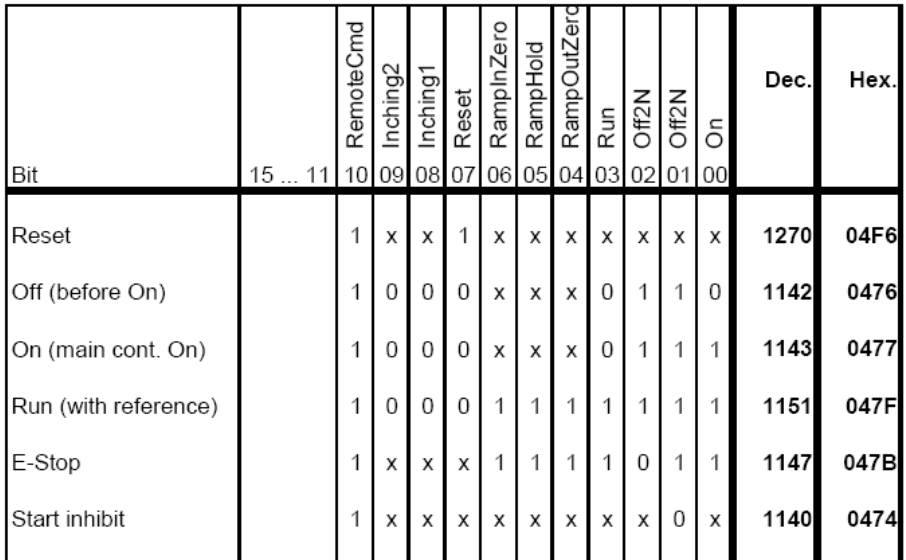

*Examples for the MainCtrlWord (7.01)*

# DCS800 - Main Status Word

Overview **Overview**

This is the main status word for the DCS800 drive. The main status word provides information about the status of the drive. Example bit 3 will indicate if the drive is faulted or if bit 5 is active, it will indicate that the drive was stopped by OFF type 3.

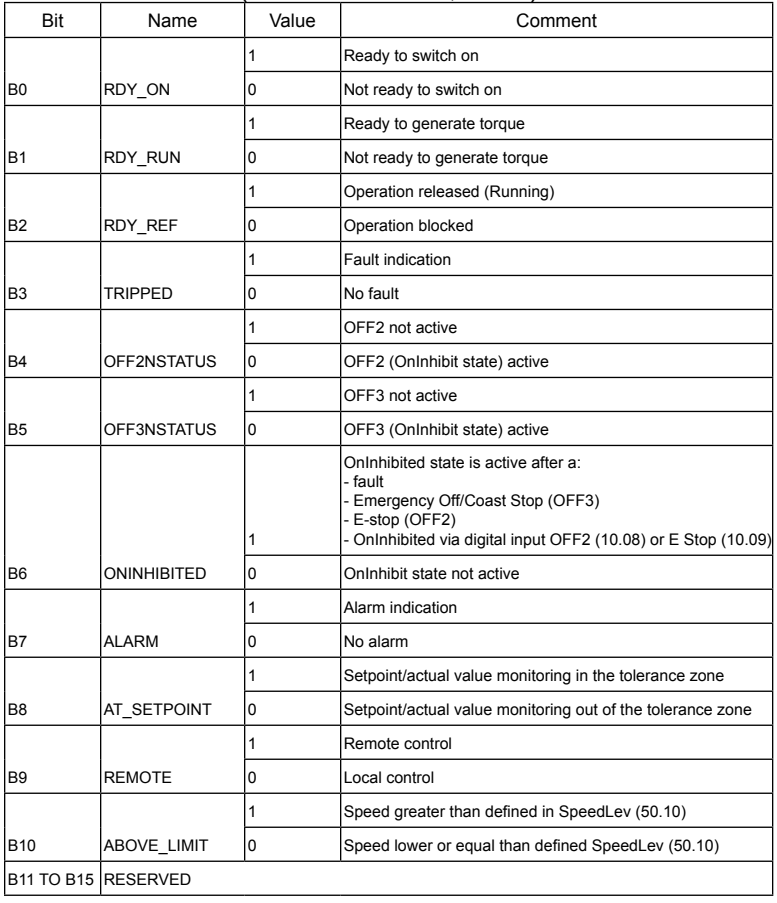

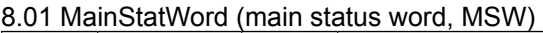

### ABB drives profile reference scaling

#### **ACS800**

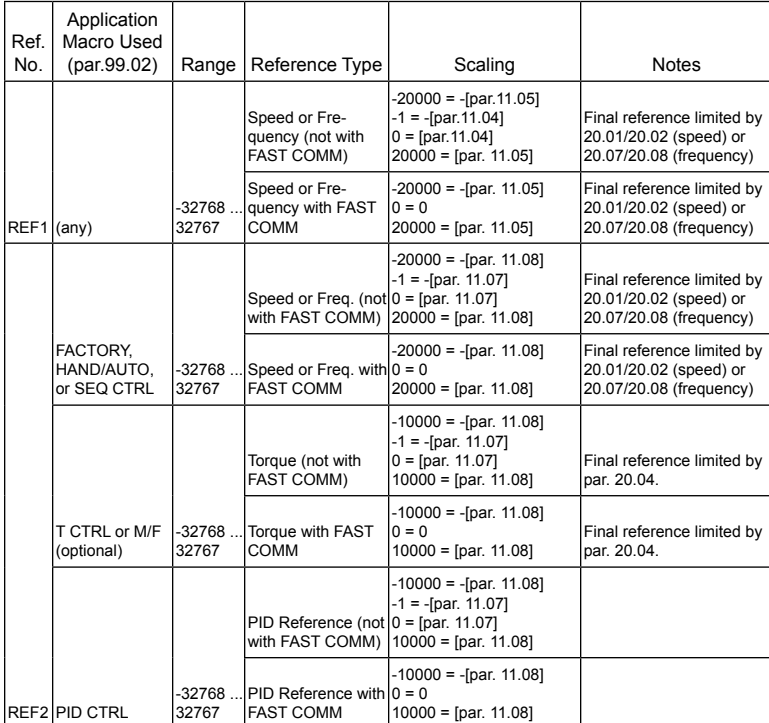

*The table above is the reference scaling for the fieldbus control. the maximum speed/frequency for reference 1 scaling is +/- 20,000. The drive will run in reverse when a negative speed is commanded. The maximum reference for reference 2 will be based on the setting of 99.02 Application Macro. Example: when the ACS800 is programmed for factory macro the maximum reference 2 is +/- 20,000; but when it is programmed for Torque control the maximum reference 2 is +/- 10,000.*

#### **DCS800**

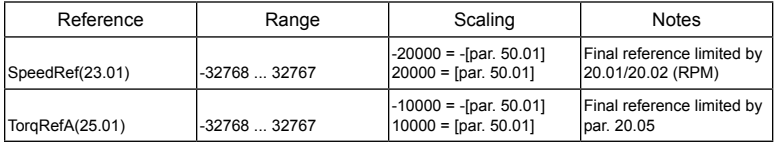

*The table above is the reference scaling for the fieldbus control. The maximum speed/frequency for reference 1 scaling is +/- 20,000. The drive will run in reverse when a negative speed is commanded. The maximum speed/frequency for reference 2 scaling is +/- 10,000.*

### ABB drives profile reference scaling (continued)

ACS550, ACQ550, ACS350, ACS355 and ACH550 with E-Clipse Bypass

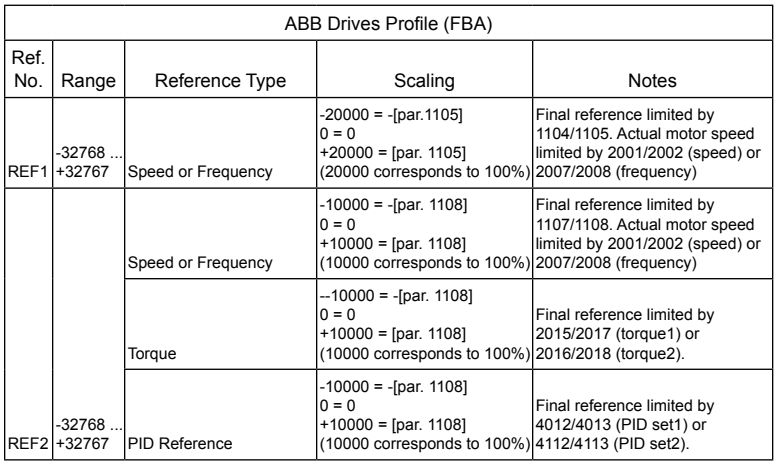

The table above is the reference scaling for the fieldbus control. The maximum speed/frequency for reference 1 scaling is +/- 20,000. The drive will run in reverse when a negative speed is commanded. The maximum speed/frequency for reference 2 scaling is +/- 10,000.

#### ACS850

When torque or speed reference scaling is selected (by parameter 50.04 FBA REF1 MODESEL / 50.05 FBA REF2 MODESEL), the fieldbus references are 32 bit integers. The value consists of a 16 bit integer value and a 16 bit fractional value. The speed/torque reference scaling is as follows:

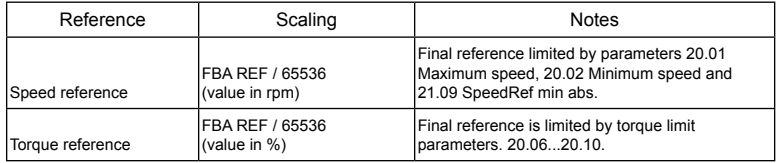

### ABB drives profile reference scaling (continued)

#### ACSM1

When torque or speed reference scaling is selected (by parameter 50.04 FBA REF1 MODESEL / 50.05 FBA REF2 MODESEL), the fieldbus references are 32 bit integers. The value consists of a 16 bit integer value and a 16 bit fractional value. The speed/torque reference scaling is as follows:

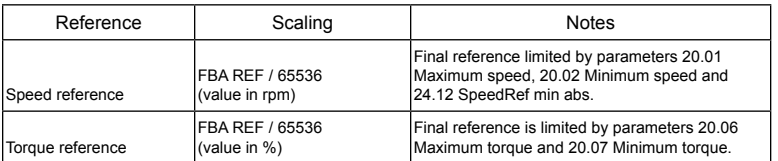

#### ACS880

The references are scaled as defined by parameters 46.01…46.04; which scaling is in use depends on the setting of 50.04 FBA A ref1 type and 50.05 FBA A ref2 type.

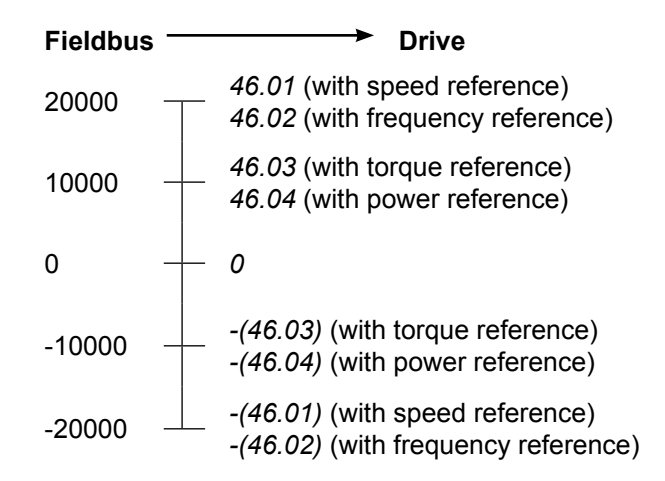

The scaled references are shown by parameters 03.05 FB A reference 1 and 03.06 FB A reference 2.

#### 32 bit Parameters

The ACS850, ACSM1 and ACS880 use 16 bit and 32 bit parameter information.

**Overview**

Example: Par. Range Scale Max Value

Maximum value for Acc Time 1 is 1800.000 x 1000 = 1,800,000

#### Example:

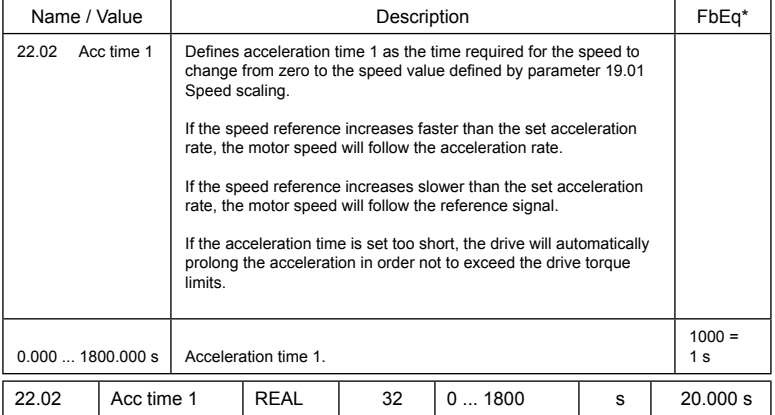

*\*FbEq = Fieldbus equivalent. The scaling between the value shown on the panel and the integer used in serial communication.*

When mapping a parameter, check the firmware manual to find if the parameter transmitted or received will use 16 or 32 bits. If the parameter is a 32 bit it will be split into two 16 bit parameter. The first 16 bits will be the most significant word (MSW) and the second will be the least significant word (LSW).

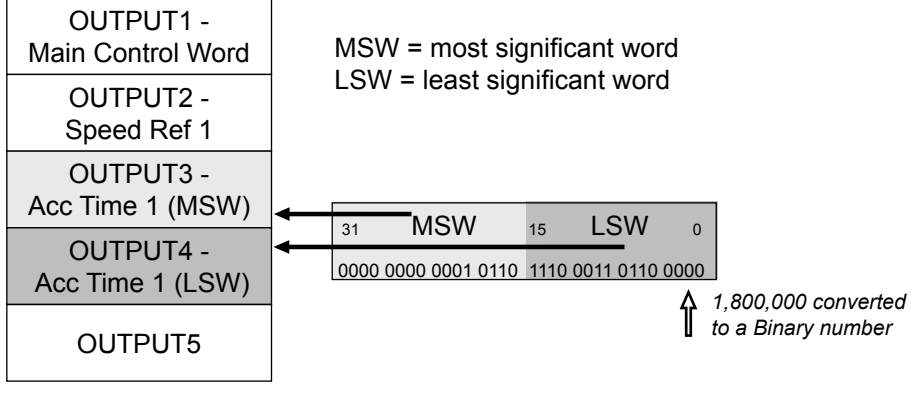

### 32 bit Parameters (continued)

Converting a 32 bit word into two 16 bit words

The maximum value for a 16 bit signed integer is +/- 32767. The maximum value for Acc Time 1 is 1,800,000. The value of 1,800,000 will not fit into a 16 bit integer.

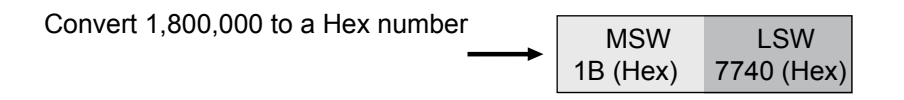

Maximum value for the 16 bit LSW word convert to binary

LSW 7740 (Hex) =  $30,528$  (Binary)

Maximum value for the 16 bit MSW word convert to binary

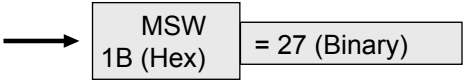

MSW = most significant word LSW = least significant word

# What is a data set?

One data set consists of three 16 bit words called data words. The data set will be transmitted and received by the fieldbus controller. The example below is displaying the data set from the fieldbus controller to the drive.

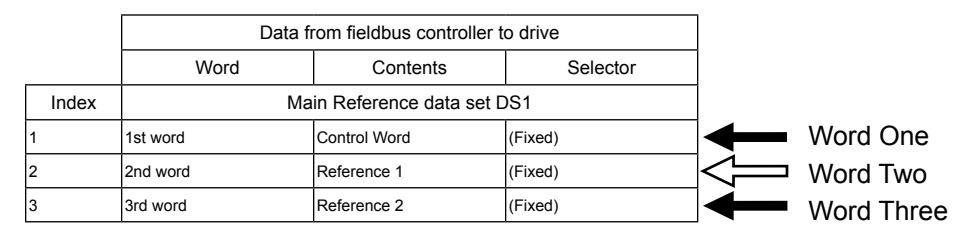

A drive product can have multiple data sets. The table below shows four data sets. The two data sets on the left (data sets 1 and 3) are from the fieldbus controller to the drive. The two on the right (data sets 2 and 4) are from the drive to the fieldbus controller.

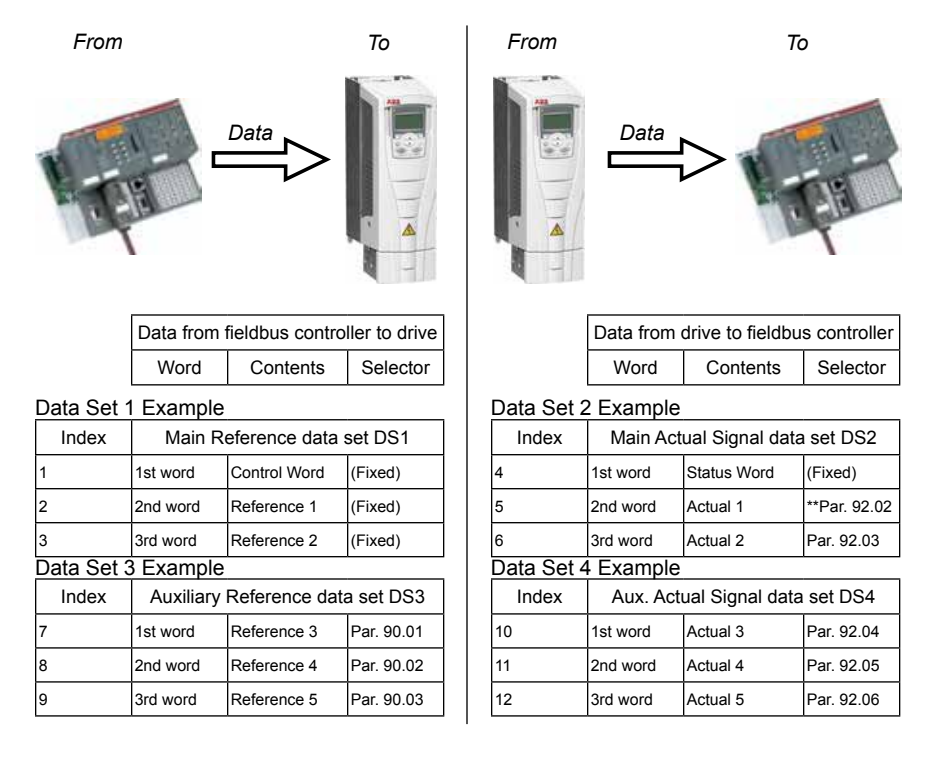

**Overview** Overvier

# Data set questions

Question #1 How many words will be transmitted and received if the drive is programmed for **two** data sets?

Answer: 6 words (three Input and three Output words).

Data from fieldbus controller to drive Word Contents Selector

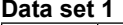

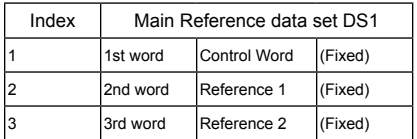

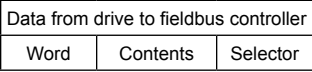

#### **Data set 2**

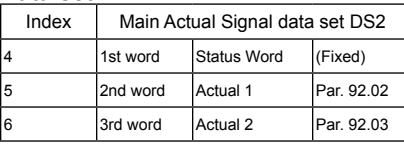

Question #2 How many words will be transmitted and received if the drive is programed for **four** data sets?

Answer: 12 words (six Input and six Output words).

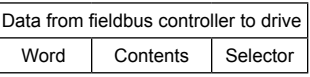

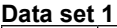

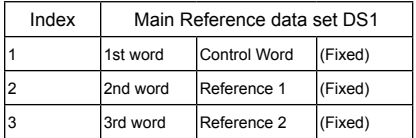

#### **Data set 3**

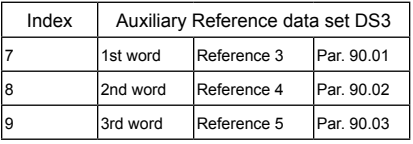

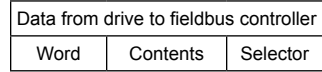

**Data set 2**

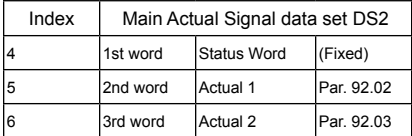

#### **Data set 4**

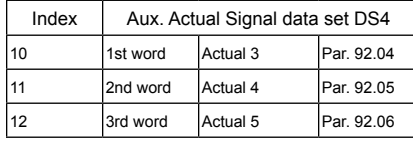

# Index numbers - Indirect pointers

**Overview** နီ

The index number is the value used to map fieldbus parameters into the drive.

Index numbers utilize indirect pointers.

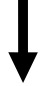

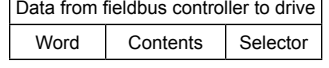

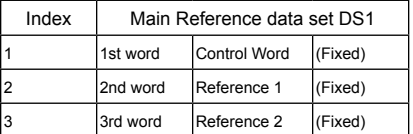

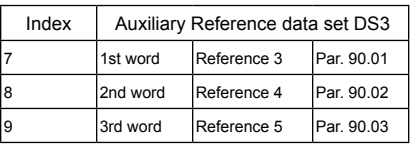

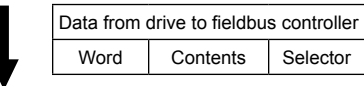

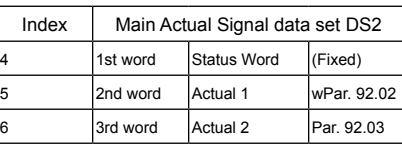

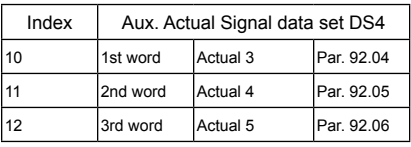

Programming the drive parameter to index number 1, the first word from the PLC will write Control Word. Programming the drive to index number 2, the second word from the PLC will write Reference 1. Programming the drive parameter to index 3, the third word from the PLC will write Reference 2.

Using index numbers.

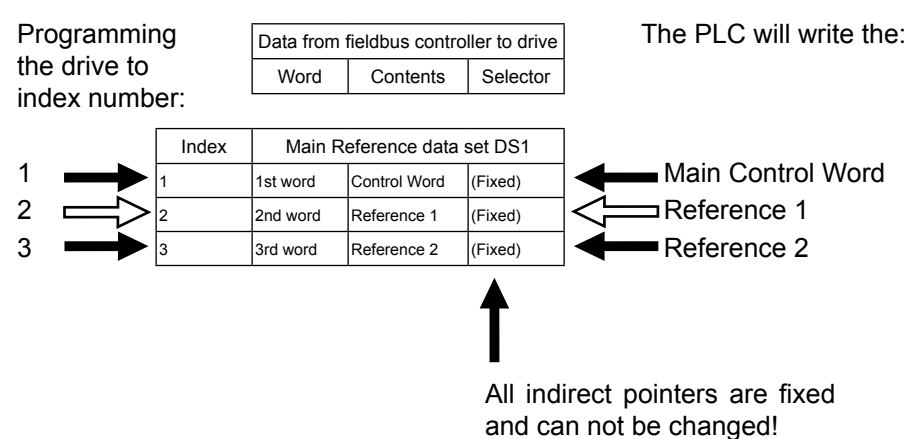

### Index numbers - Indirect pointers (continued)

Programming the drive parameter to index number 4, the first word to the PLC will be Status Word. Programming the drive to index number 5, the second word to the PLC will be Actual 1, the setting of parameter 92.02. Parameter 92.02 is the indirect pointer parameter for index 5. What every indirect parameter 92.02 is programmed to is the information that will be transmitted to the PLC.

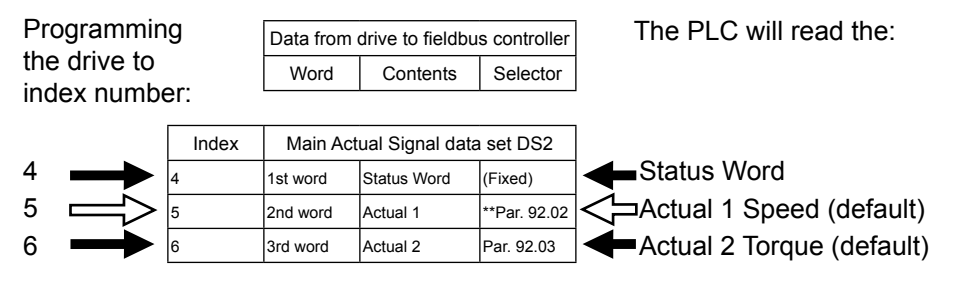

### Remapping the indirect pointer

**Table 1**

Remapping the indirect pointers can only be done in the ACS800 and DCS800 drive products. In the ACS350, ACS355 and ACx550 products all indirect pointers are fixed. In Table 1 below, the parameter 92.02 is programmed to parameter 1.02 and the drive is transmitting motor speed. In Table 2, the indirect parameter 92.02 is now programmed to parameter 1.06 and the drive now will transmit Output Power to the PLC. Programming the drive parameter to index 6 the third word from the PLC will be Actual 2.

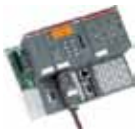

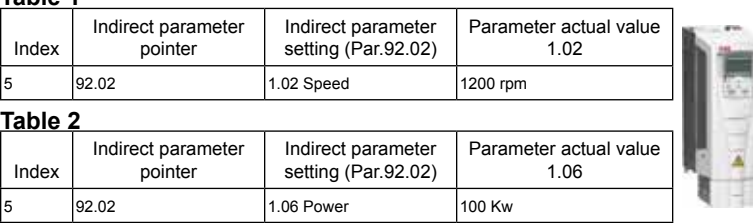

# Using index numbers in Group 51 - Output

The example below shows the setup of group 51 (fieldbus parameters). The drive has been programmed to use the index number. The first output word will write Main Control Word. The second PLC word will write Reference 1; the third PLC word will write Reference 2 and the fourth PLC word will write Reference 3.

The fourth PLC word is using the indirect pointer parameter 90.01. The indirect parameter 90.01 is programmed to 22.03 (Decel Time 1). The fourth word from the PLC will write parameter 22.03 (Decel Time 1).

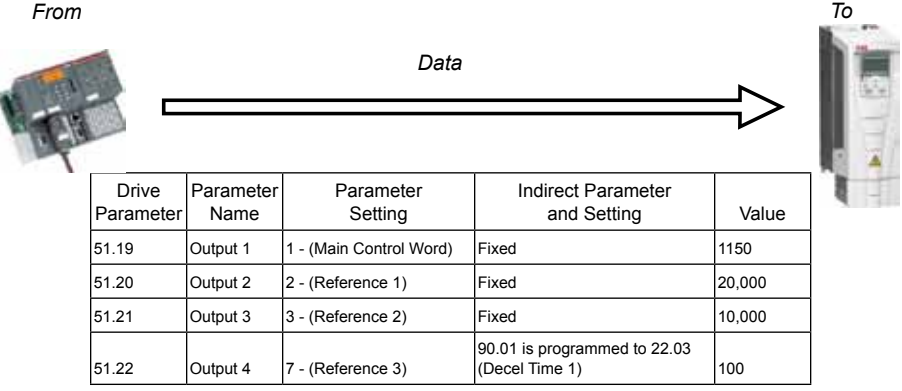

### Using index numbers in Group 51 - Input

The example below shows the setup of group 51 (fieldbus parameters). The drive has been programmed to use the index number. The first input word will read Main Status Word. The second PLC word will read the Speed; the third PLC word will read Torque and the fourth PLC word will read Actual 3 or DC Bus Voltage.

The fourth PLC word is using the indirect pointer parameter 92.04. The indirect parameter 92.04 is programmed to 1.07 (DC Bus Voltage). The fourth word from the PLC will read parameter 1.07 (DC Bus Voltage).

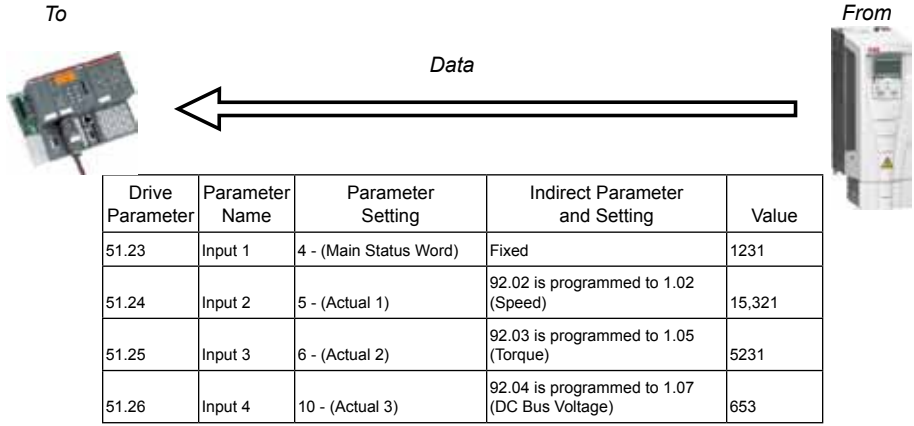

### Programming Group 51, Parameter Direct - Output

The example below shows the setup of group 51 (fieldbus parameters). The drive has been programmed to use parameter direct numbers. The first output word will write Main Control Word. The second PLC word will write Ext Reference 1; third PLC word will write Ext Reference 2 and the fourth PLC word will write Decel Time 1.

The PLC write output 1 - 3 will error because parameters 3.01, 1.11 and 1.12 are read only parameters. The PLC will not error on output word 4, because parameter 22.03 (Decel Time 1) is a read/write parameter.

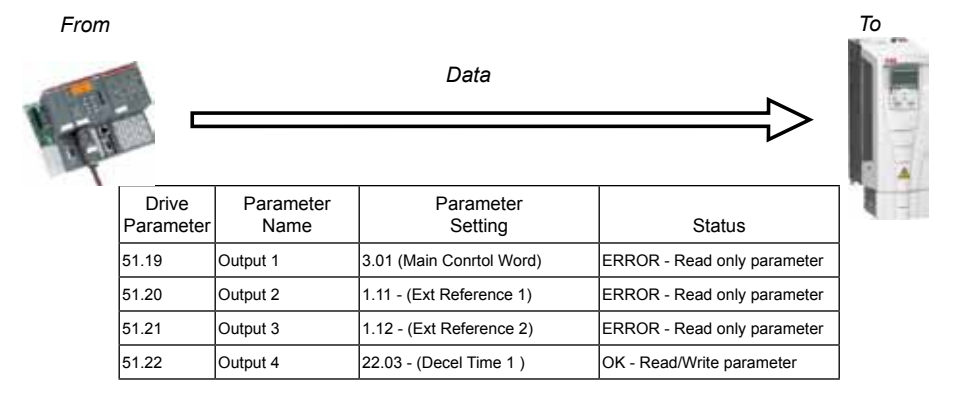

### Using index numbers in Group 51 - Output

Parameters in group 51 are now reprogrammed to use the index numbering. Parameter 51.19 is programmed to 1, 51.20 is programmed to 2 and 51.21 is programmed to 3. The PLC can write Main Control Word, Reference 1, and Reference 2 without errors.

*From To*

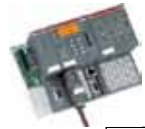

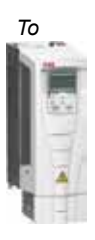

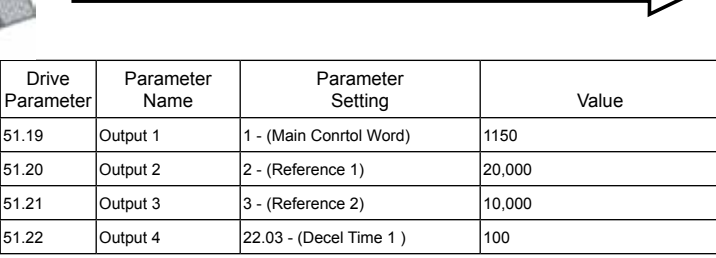

*Data*

### Programming Group 51, Parameter Direct - Input

**Overview** Overview

The example below shows the setup of group 51 (fieldbus parameters). The drive has been programmed to use the parameter number direct. The first input word will read Main Status Word; the second PLC word will read Speed; the third PLC word will read Torque and the fourth PLC word will read Actual 3 or DC Bus Voltage.

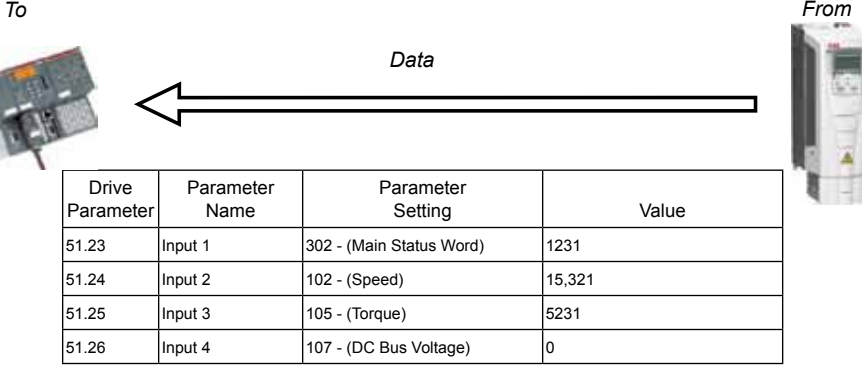

# ACS800 Data sets - How many?

E<br>The ACS800 standard drive software has 4 data sets. The table below displays the 4 data sets and their corresponding indirect pointer parameter numbers.

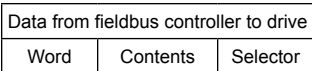

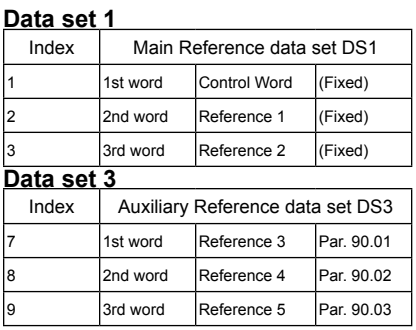

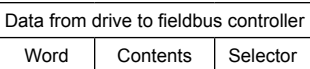

#### **Data set 2**

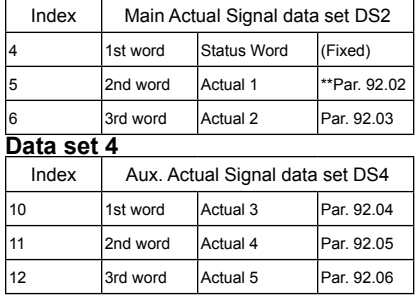

### DCS800 Data sets - How many?

The DCS800 standard drive software has 8 data sets. The table below displays the 8 data sets and their corresponding indirect pointer parameter numbers.

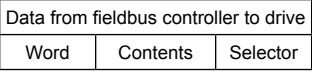

#### **Data set 1**

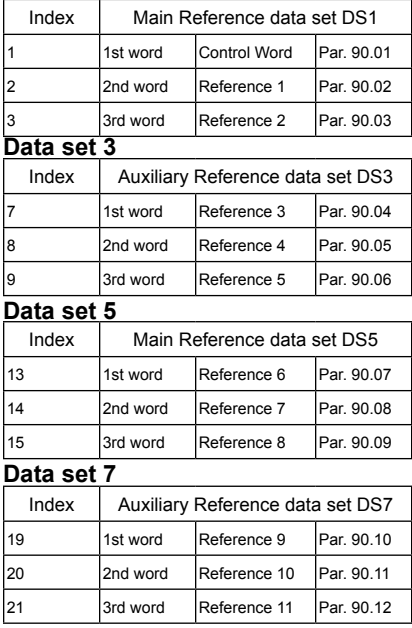

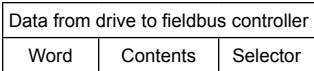

#### **Data set 2**

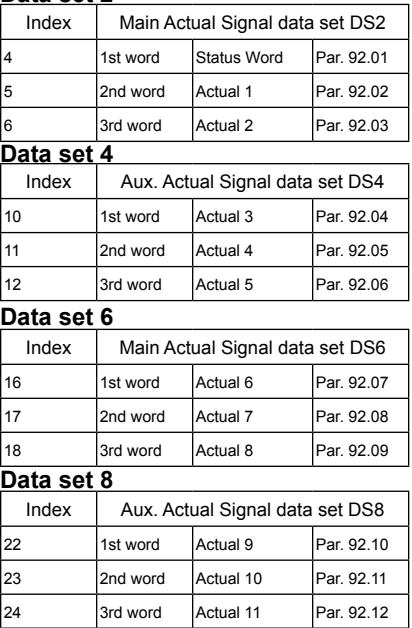

## ACS550, ACQ550 and ACH550 Data sets - How many?

The ACS550 and ACH550 standard drive software has 2 data sets. The table below displays both data sets and their corresponding indirect pointer parameter numbers.

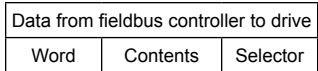

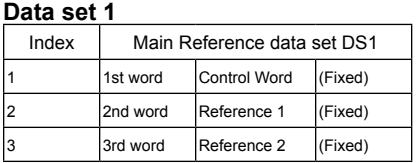

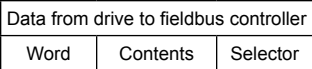

**Data set 1 Data set 2**

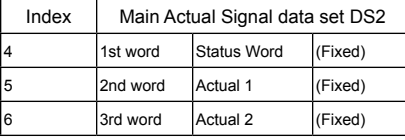

ACS350, ACS355, and ACH550 with E-Clipse Bypass Data sets - How many?

The ACS350, ACS355 and ACH550 with E-Clipse Bypass standard drive software has no data sets and uses parameter direct mapping. The ACS350, ACS355 and ACH550 with E-Clipse Bypass will always receive the Main Control Word, Reference 1 and sometimes Reference 2 (Profile Dependent). The ACS350, ACS355 and ACH550 with E-Clipse Bypass will always transmit a Main Status Word, actual Speed and sometimes the actual Torque (Profile Dependent).

# ACS850 & ACSM1 Data sets - How many?

**Overview** Overview

The ACS850 & ACSM1 have a 16 bit data set and a 32 bit data set. Within the standard drive software are 2 data sets. The table below displays both data sets and their corresponding indirect pointer parameter numbers.

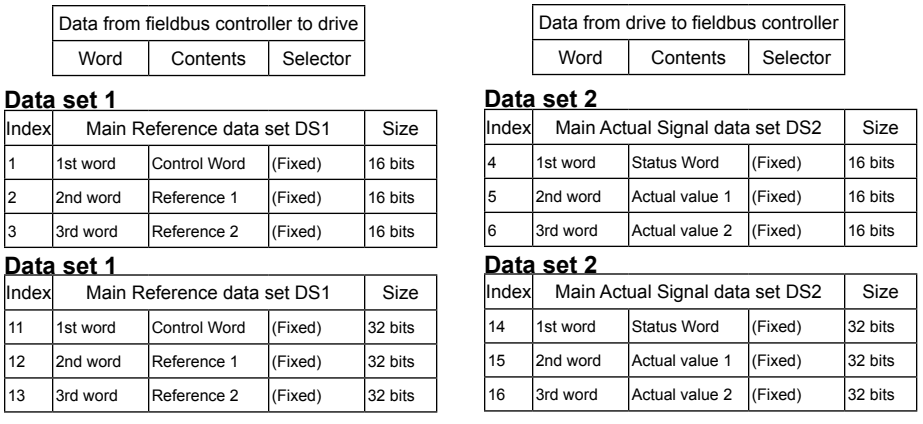

*Note! If the selected data is 32 bits long, two parameters are reserved for the transmission.*

### Protocol Information

**Overview**

Communication profiles are ways of conveying control commands (Control word, Status word, references and actual values) between the master station and the drive.

The ABB Drive may employ either the ODVA AC/DC (generic profile) Drive profile or the ABB Drives profile. In addition, two Transperant modes for 16 and 32 bit words respectively are available. With the Transparent modes, no data conversion takes place in the Fieldbus module.

ODVA Profile is a standard profile controlled by the ODVA. The assemblies below are one example of an ODVA profile. The speed Reference and Speed Actual will be displayed in RPM.

### Assembly Objects

I/O Assembly objects may also be referred to as Block Transfer of data. Intelligent devices realizing a Functional Profile, such as the ABB Fieldbus modules, have several objects. Since it is not possible to transmit more than one object data through a single connection, it is practical and more efficient to group attributes from different objects into a single I/O connection using the Assembly object. The Assembly object acts as a tool for grouping these attributes.

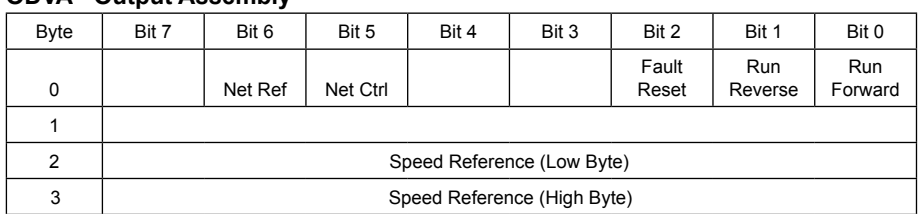

#### **ODVA - Output Assembly**

#### **ODVA - Input Assembly**

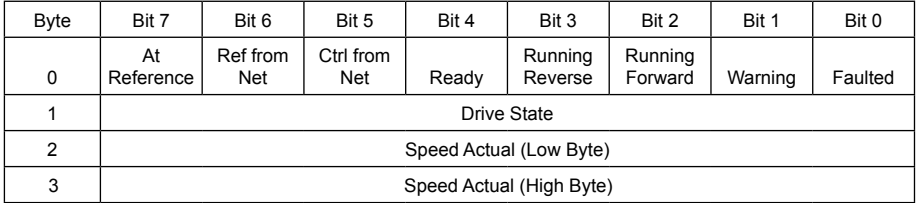

# Understanding the Data/Profile Conversion

Understanding the profile conversion between the Fieldbus controller and the ABB drive. All of ABB Drives have an internal profile used by the drive for its Main Control word, Main Status word, Speed Reference and Actual Speed. The information below will explain what happens to the communications between the Fieldbus Controller and the ABB drive.

The drive operates on a given profile in the drive. The drive block below will show what the internal drive profile is for a given product. For example the ABB ACS800 drive operates on ABB Drives profile.

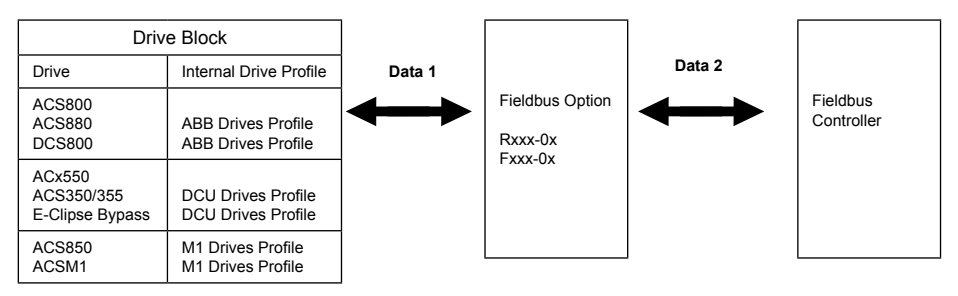

In the example below the Fieldbus controller is programmed for ABB Drives Profile and the RETA-01 is installed on an ACS550 drive. The information from the Fieldbus controller to the RETA-01, or data 2 path the communications will be in ABB Drives profile. The RETA-01 with convert the ABB Drives profile to DCU Drive profile. The information from the RETA-01 to the ACS550, or data 1 path the communications will be in DCU Drives profile. This means the Main Control word in the Fieldbus Controller will not match the Main Control word parameter in the ACS550 drive bit for bit.

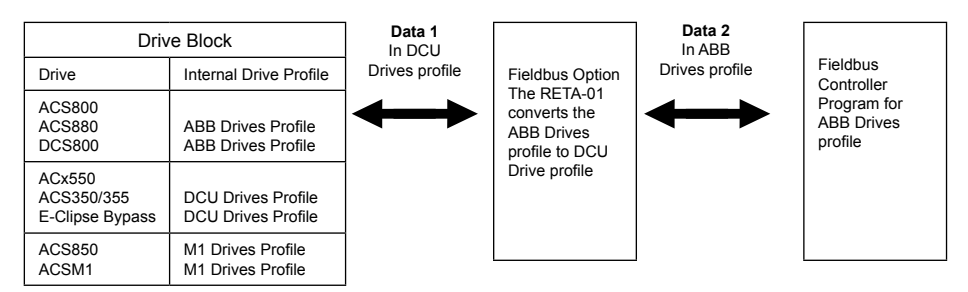

Note: Information about the DCU Drives profile can be found in the ACS350, ACS355, ACH550, ACQ550 and ACS550 User Manual.

# **RCNA-01 ControlNetTM Adapter Module**

### **Overview**

This chapter contains the basic start-up procedure of the ACH550/ACS550/ ACQ550/ACS800 and DCS800 drives with the RCNA-01 ControlNet Adapter module. The RCNA-01 ControlNet adapter module is an optional device for ABB ACH550, ACS550, ACS800 and DCS800 drives which enables the connection of the drive to a ControlNet network. Reference the specific drive user manual and RCNA-01 user manual for additional product information.

With the RCNA-01 module, the ControlNet network may employ either the ODVA AC/DC Drive profile or the ABB Drives profile. The ACS800 and DCS800 drive product converts the ODVA profile to the ABB Profile (detailed in the drive documentation) by the RCNA-01 module. The DCS800 drive employs ABB Drives profiles and ODVA profile. With the ACS550, ACQ550 and ACH550 both the ODVA and ABB Profiles are converted to the DCU profile (detailed in the drive documentation) by the RCNA-01 module.

#### Assembly objects

I/O Assembly Instances may also be referred to as Block Transfer of data. Intelligent devices realizing a Functional Profile, such as the RCNA-01 have several objects. Since it is not possible to transmit more than one object data through a single connection, it is practical and more efficient to group attributes from different objects into a single I/O connection (for example a Polled Connection) using the Assembly object. The Assembly object acts as a tool for grouping these attributes.

The Assembly selections described above are, in fact, instances of the Assembly object class. The RCNA-01 uses dynamic assemblies that are configured by VSA I/O size.

### RCNA-01 Installation, drive protocol & profile configuration

### Mechanical installation

- 1. Insert the RCNA-01 into its specified slot in the drive (SLOT2 for ACS550, ACQ550 and ACH550, SLOT1 for ACS800 and the DCS800)
- 2. Using the two mounting screws included in the module kit fasten the module to the drive.

#### Electrical installation

- 3. Arrange the bus cables as far away from the motor cables as possible. Avoid parallel runs. See the RCNA-01 User's Manual for connection and bus termination details.
- 4. The bus cable is connected to the BNC connectors A and/or B on the RCNA-01. If redundant operation is desired, both connectors are used, otherwise connector A or B is used.

#### Drive protocol & profile configuration

The detailed procedure of activating the drive for communication with the module is dependent on the drive type. Parameter(s) must be adjusted to activate the desired communication port.

Refer to the Users/Firmware Manual of the drive for additional protocol and profile settings.

- 5. Power up the drive.
- 6. Set Parameters as follows:

#### **Table 1: ACH550/ACQ550/ACS550 Parameter Settings**

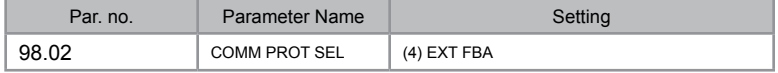

*NOTE! With ACH550/ACS550/ACQ550 the profile selection is automatic.*

# RCNA-01 I/O assembly instances

**Table 2: ACS800 Parameter Settings**

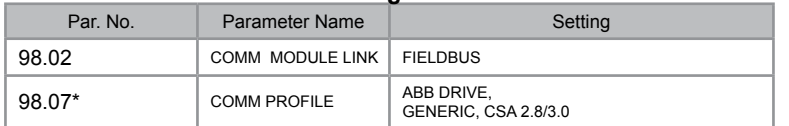

*\* This parameter is only used in ACS800. For new drives system installations select either ABB DRIVE profile or Generic Drive profile. If replacing drives with application program 2.8 and 3.0 select CSA 2.8/3.0 profile for backward compatibility.*

The communication profile setting in the table below is parameter 98.07 in the ACS800 drive product. The ACS800 is the only drive product that this drive parameter will need to be programmed. Example: the drive is programmed to use assembly instances 21 and 71, parameter 98.07 needs to be programmed to "Generic Drive Profile."

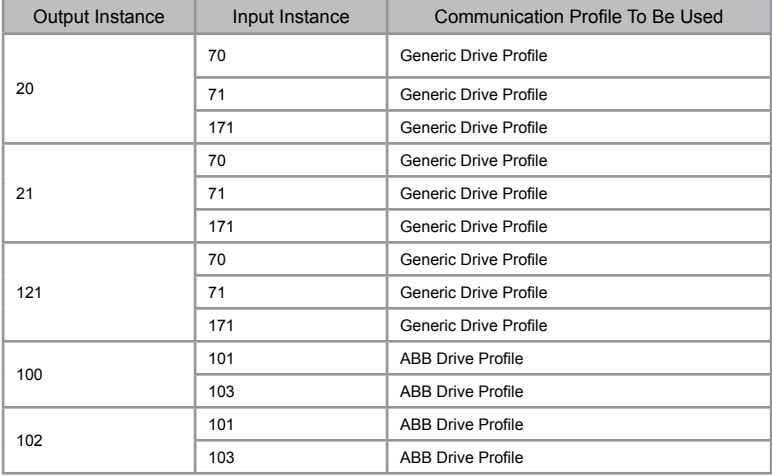

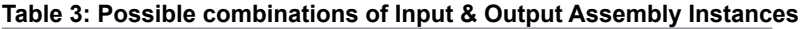

*NOTE! Assembly instance 103 can be used with AC/DC drive profile if it contains only drive parameters and not data sets.*

#### **Table 4: DCS800 Parameter Settings**

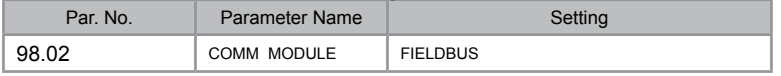

*NOTE! The "MODULE STATUS" LED should be green. The "MODULE OWNED" LED should be blinking green. If the network cable is connected to an active network, the green "CHANNEL A or B " LED should also be lit or blinking. If the configuration is correct, drive parameter group 51 should appear in the parameter list of the drive and show the status of the RCNA-01 configuration parameters.*

# RCNA-01 Network configuration

To enable communication through the ControlNet network, the module must be configured for the network. There are two ways of setting the module mac address (rotary switch settings, parameter settings); reference RCNA-01 users manual section "Electrical Installation" for more information.

ControlNet - Drive Setup **ControlNet - Drive Setup**

*NOTE! Input and Output assemblies connection sizes must match parameter 51.26 VSA I/O. The Input and Output assemblies will always equal eachother. ex: parameter 51.26 is programmed to 5, Input assembly size will be 5 words and Output assembly size will be 5 words.*

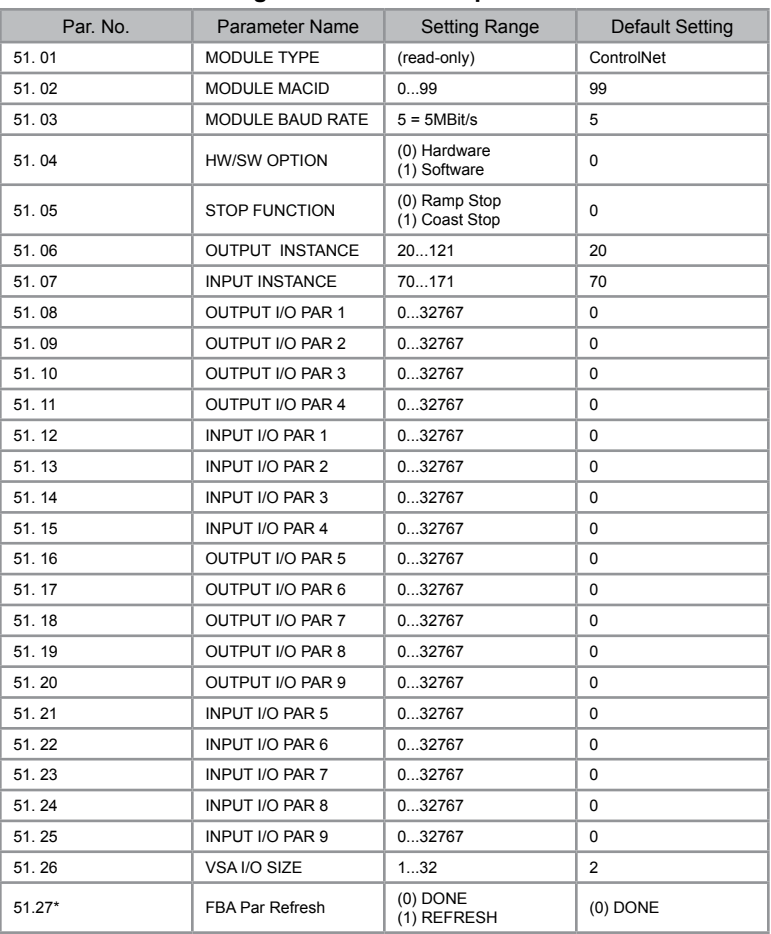

#### **Table 4: Network configuration with drive parameters**

*\* New settings take effect only when the module power is cycled or when the module receives a Fieldbus Adapter parameter refresh by setting parameter 51.27 to REFRESH*
**ControlNet - Drive Setup**

# RCNA-01 Examples: **ACS800/DCS800/ACS550/ACH550/ ACQ550** - ABB Drives Profile (9 Data words In/Out)

The drive is programmed to use data sets to write Main control word, reference 1, reference 2 and six additional parameters. The drive is programmed to read main status word, actual 1 and actual 2 and six additional parameters. Information on how a data set works can be found in the Overview section of this publication.

ControlNet - Drive *NOTE! ABB recommends using the data sets and index pointers when available in the drive product. Mapping parameters directly may result in slower update times or drive faults and should be used only after all data sets are occupied.*

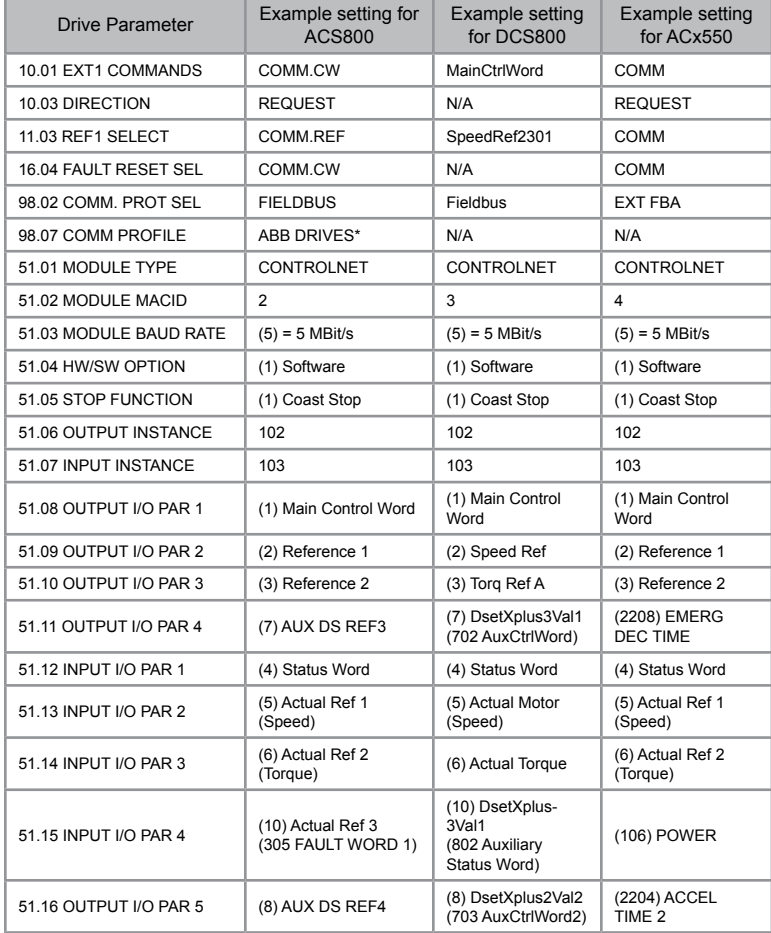

#### **Table 5: I/O Assembly Instance 102 & 103**

# RCNA-01 Examples: **ACS800/DCS800/ACS550/ACH550/ ACQ550** - ABB Drives Profile (9 Data words In/Out) (continued)

### **Table 5: I/O Assembly Instance 102 & 103 (continued)**

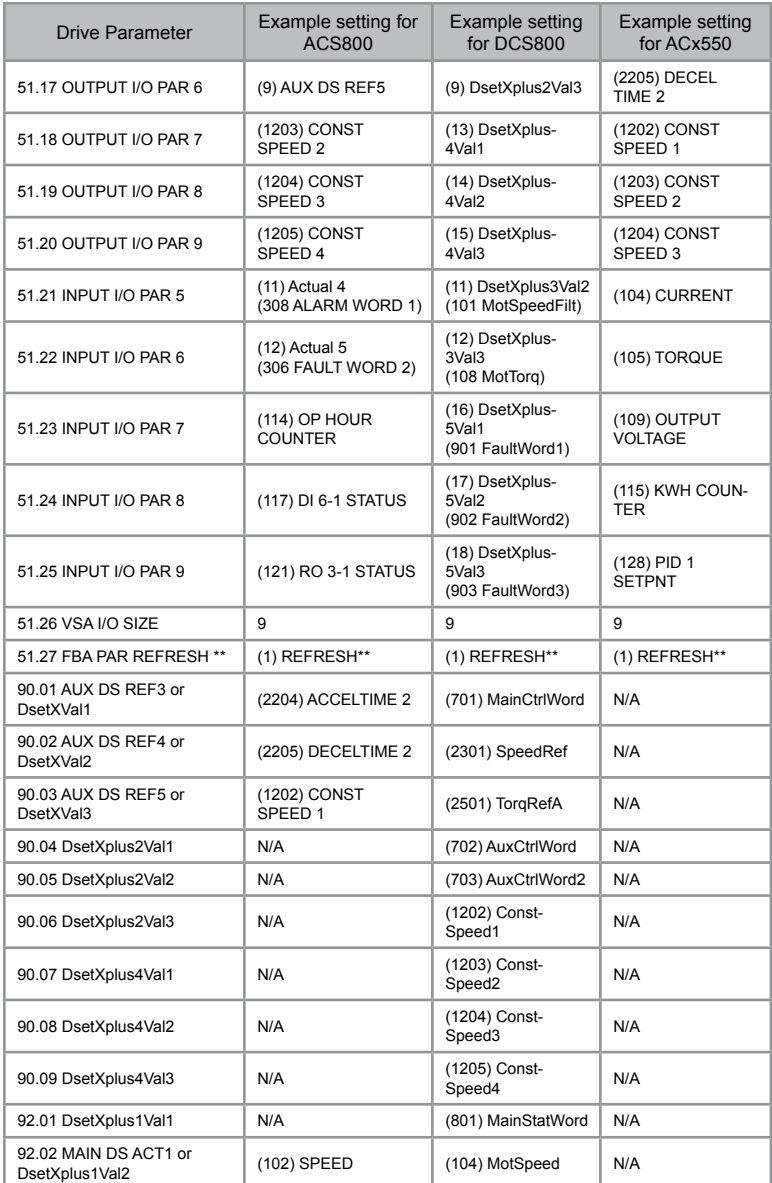

# RCNA-01 Examples: **ACS800/DCS800/ACS550/ACH550/ ACQ550** - ABB Drives Profile (9 Data words In/Out) (continued)

### **Table 5: I/O Assembly Instance 102 & 103 (continued)**

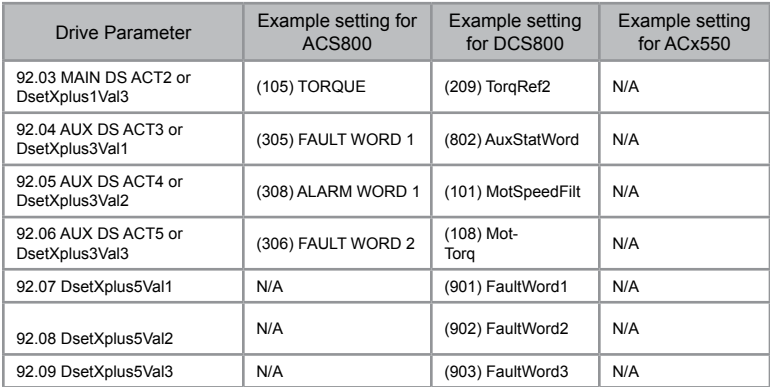

*\*\* New settings take effect only when the module power is cycled or when the module receives a Fieldbus Adapter parameter refresh by setting parameter 51.27 to REFRESH.*

# RCNA-01 Examples: **ACS800/ACS550/ACH550/ACQ550** - Generic Drive Profile (2 Data words In/Out)

**Table 6: I/O Assembly Instance 21 & 71**

Do not use Index numbers (1) Main Control,(2) Speed Ref, (4) Main status word and (5) Actual speed when ODVA Profile Assemblys.

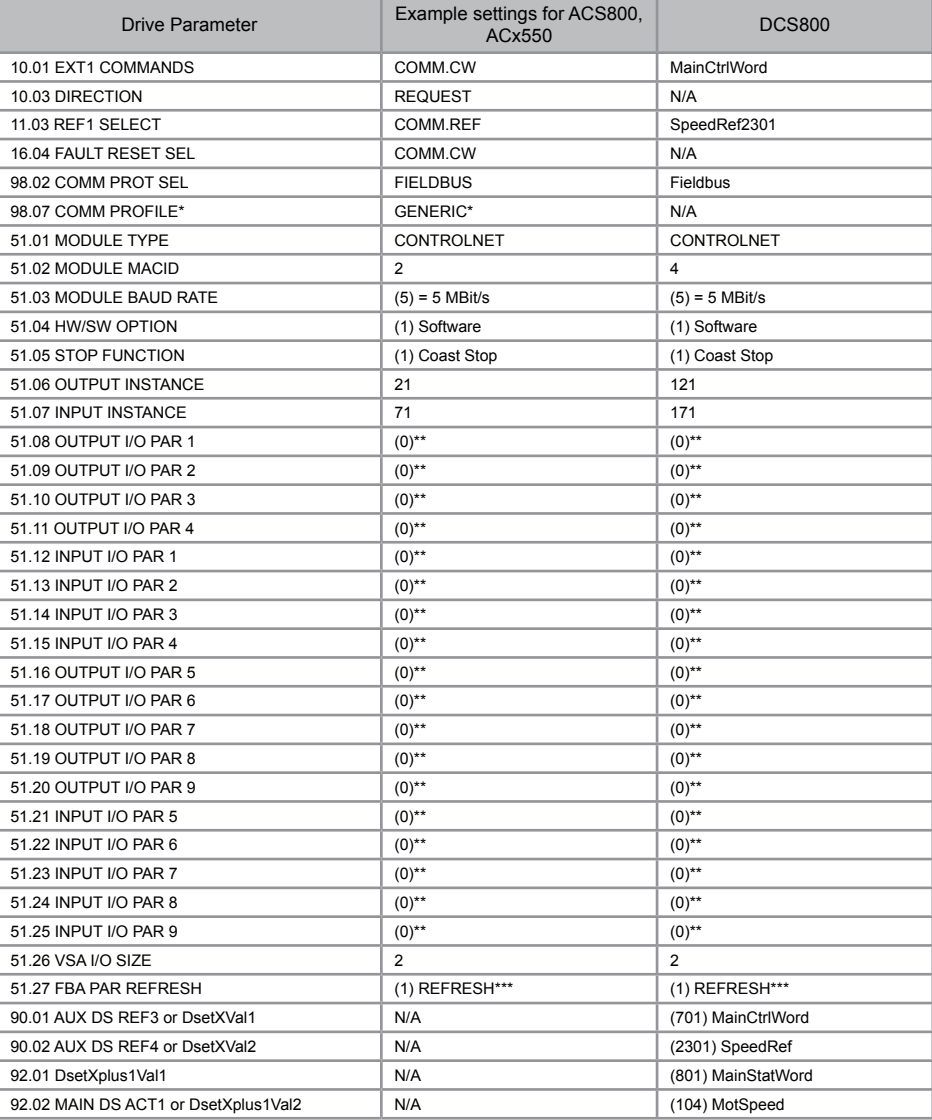

\* This parameter is only in the ACS800 product.

\*\* When output instance 20 or 21 and input instance 70 or 71 are selected the Input & Output I/O Parameters 51.08 - 51.25 MUST be set to the default value of (0)

\*\*\* New settings take effect only when the module power is cycled or when the module receives a Fieldbus Adapter parameter refresh by setting parameter 51.27 to REFRESH.

38 ControlNet - Drive Setup

### RCNA-01 Examples: **ACS800/ACS550/ACH550/ACQ550** - ODVA Profile (11 total Data words In/Out). Nine of the In/Out Data words are user configured by parameters in group 51.

The example will write the Main Control Word, Speed Ref, and nine user configured parameters. It will read Main status word, Actual speed, and nine user configured pa-**ControlNet - Drive Setup** rameters. The Assembly Instance 121 &171, the Main Control, Speed Ref, Main status word, Actual speed do not have to be programmed in group 51 Input/Output I/O parameters. Do not use Index numbers (1) Main Control, (2) Speed Ref, (4) Main status word and (5) Actual speed when ODVA Profile Assemblies. Control

*NOTE! ABB recommends using the data sets and index pointers when available in the drive product. Mapping parameters directly may result in slower update times or drive faults and should be used only after all data sets are occupied.*

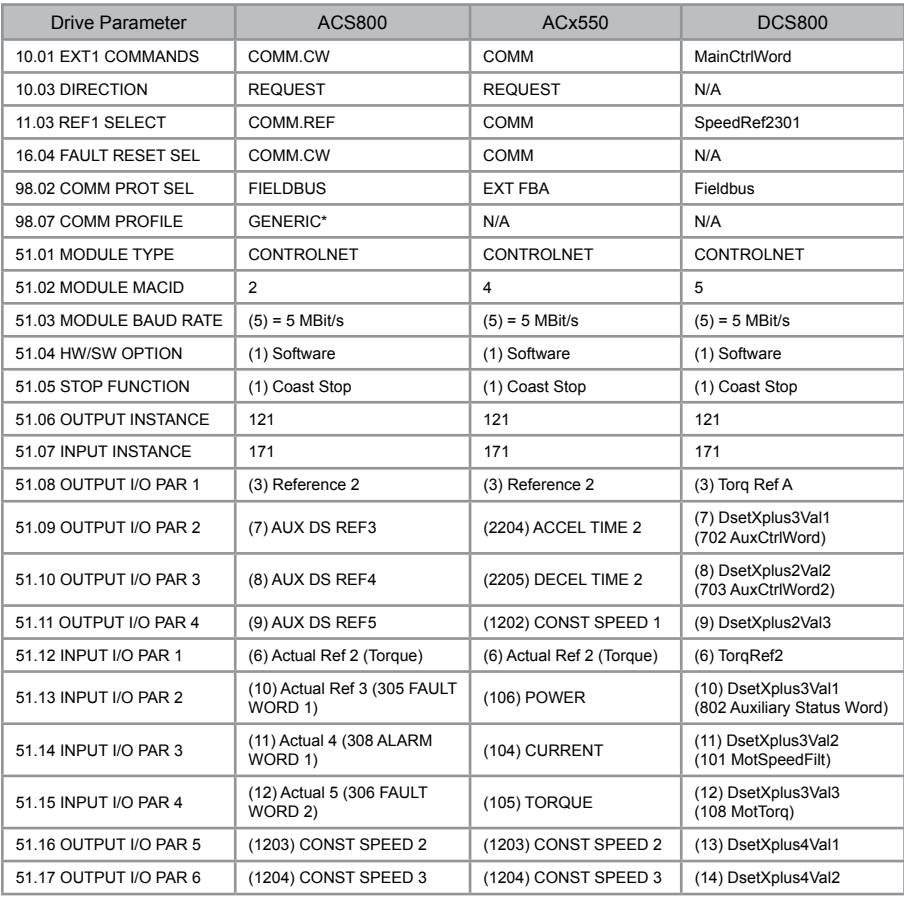

#### **Table 7: I/O Assembly Instance 121 & 171**

RCNA-01 Examples: **ACS800/ACS550/ACH550/ACQ550** - ODVA Profile (11 total Data words In/Out). Nine of the In/Out Data words are user configured by parameters in group 51. (continued)

#### **Table 7: I/O Assembly Instance 121 & 171 (continued)**

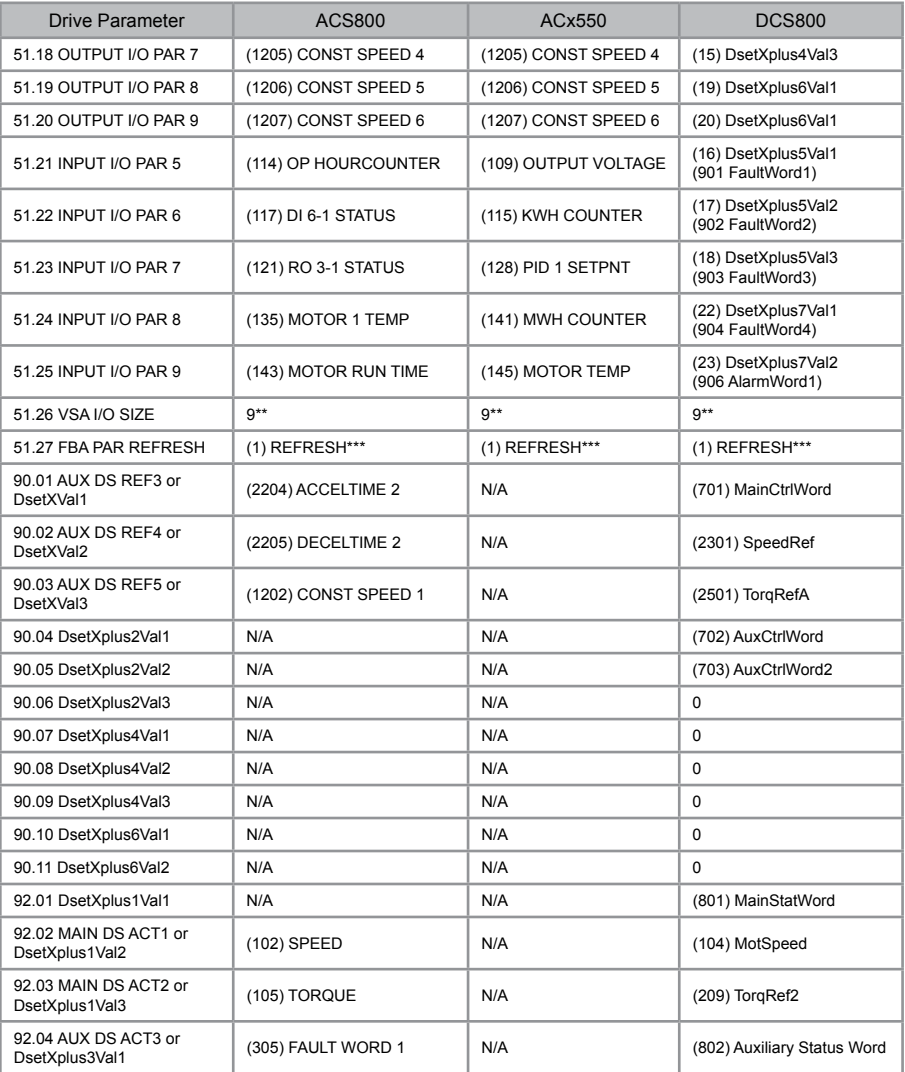

# RCNA-01 Examples: **ACS800/ACS550/ACH550/ACQ550** - ODVA Profile (11 total Data words In/Out). Nine of the In/Out Data words are user configured by parameters in group 51. (continued)

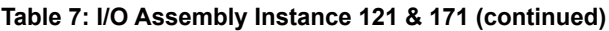

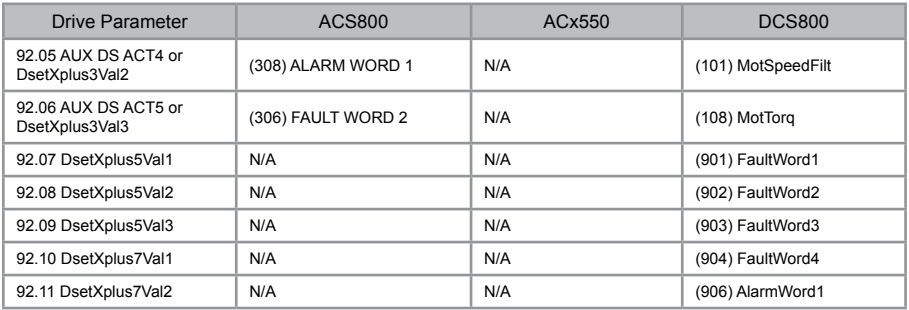

*\* This parameter is only in the ACS800 product.*

*\*\* The value of this parameter should not include Main Control, Speed Ref, Main status word, Actual speed for Assembly 121 & 171.*

*\*\*\* New settings take effect only when the module power is cycled or when the module receives a Fieldbus Adapter parameter refresh by setting parameter 51.27 to REFRESH.*

# **FCNA-01 ControlNet™ Adapter Module**

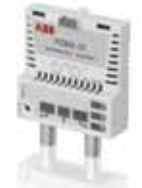

### **Overview**

This document contains the basic start-up procedure of the ACS355, ACS850, ACSM1 and ACS880 drives with the FCNA-01 ControlNet Adapter Module. The FCNA-01 ControlNet Adapter Module is an optional device for the ABB ACS355, ACS850, ACSM1 and ACS880 drive which enables the connection of the drive to an ControlNet network. Reference the specific drive user manual and FCNA-01 user's manuals for additional product information.

With the FCNA-01 module, the ControlNet network may employ either the ODVA AC/DC Drive profile or the ABB Drives profile. The two profiles are converted to the DCU profile or ACS850/ACSM1 profile (detailed in the drive documentation) by the FCNA-01 module. In addition, two Transparent modes for 16 and 32 bit words respectively are available. With the Transparent modes, no data conversion takes place.

### Assembly objects

I/O Assembly Instances may also be referred to as Block Transfer of data. Intelligent devices realizing a Functional Profile, such as the FCNA-01, have several objects. Since it is not possible to transmit more than one object data through a single connection, it is practical and more efficient to group attributes from different objects into a single I/O connection (for example a Polled Connection) using the Assembly object. The Assembly object acts as a tool for grouping these attributes.

The Assembly selections described above are, in fact, instances of the Assembly object class. The FCNA-01 uses Static assemblies (in other words, fixed groupings of different object data only).

# FCNA-01 Installation, Protocol & Profile Configuration

### Mechanical installation

- 1. Install clamping plate and fieldbus option ground plate, clamps and screws.
- 2. Insert the FCNA-01 into its specified slot in the drive. The FCNA-01 must be only installed in Slot 3 in the ACS850 or ACSM1 drive. The FCNA-01 can be installed into any slot on the ACS880 drive.
- 3. Using the encapsulated mounting screw in the module kit and fasten the module to the drive.

### Electrical installation

4. Connect the coax cable (BNC connector) to the FCNA-01 module. Use both connectors in redundant operation, otherwise use either connector A or B. Arrange the bus cables as far away from the motor cables as possible. Avoid parallel runs.

### Drive protocol & profile configuration

The detailed procedure of activating the drive for communication with the module is dependent on the drive type. Parameter(s) must be adjusted to activate the desired communication port. Refer to the User/Firmware Manual of the drive for additional protocol and profile settings.

- 5. Power up the drive.
- 6. Set Parameters as follows:

#### **Table 1: ACS355 Parameter Settings**

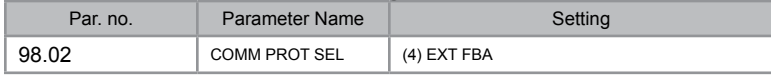

#### **Table 2: ACS850 and ACSM1 Parameter Settings**

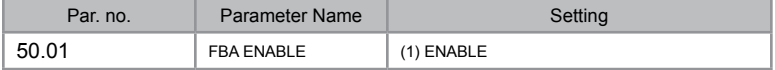

#### **Table 3: ACS880 Parameter Settings**

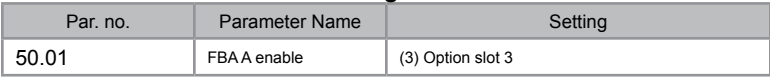

# FCNA-01 I/O assembly instances

### I/O assembly instances

The table below highlights the amount of data that will be transmitted and received from the fieldbus controller for a given profile. The size column will need to be programmed in the fieldbus controller. The column labeled Profile states the profile (Main Control, Status Word) the drive will be using for control.

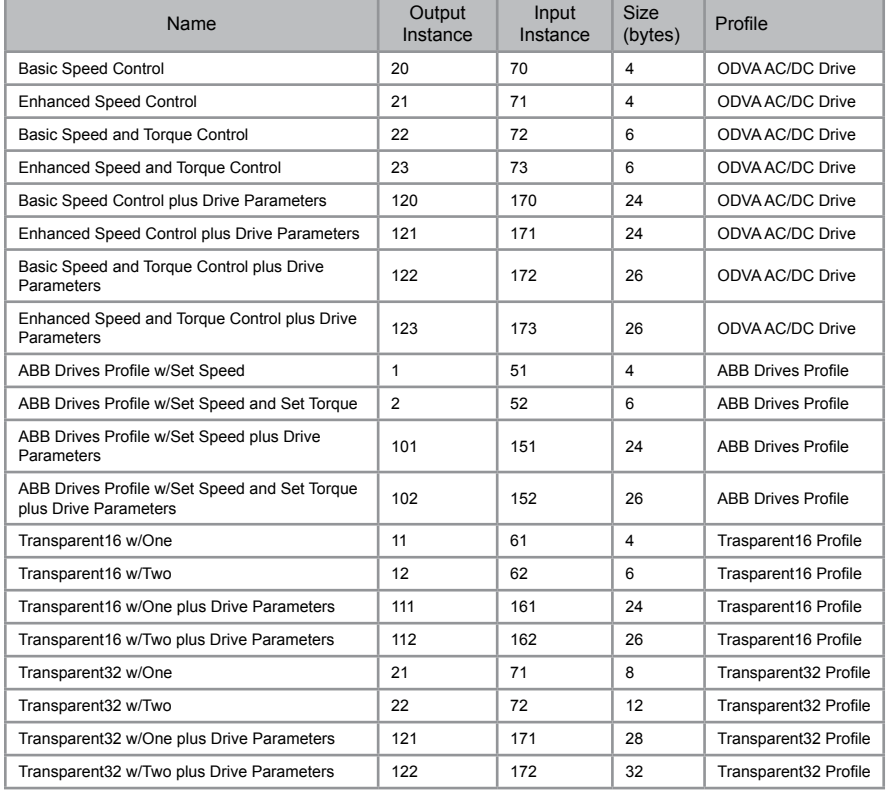

#### **Table 4: Input & Output Assembly Instances**

# FCNA-01 Network configuration

ControlNet provides a variety of connection methods to communicate between devices. Not all methods are supported by all devices. Refer to the client documentation to determine which method(s) are supported by the client.

ControlNet - Drive Setup **ControlNet - Drive Setup**

*NOTE! The choice of the connection method has a significant impact on the time-out behavior. Refer to configuration parameters 10 CONTROL TIMEOUT and 11 IDLE ACTION for more information.*

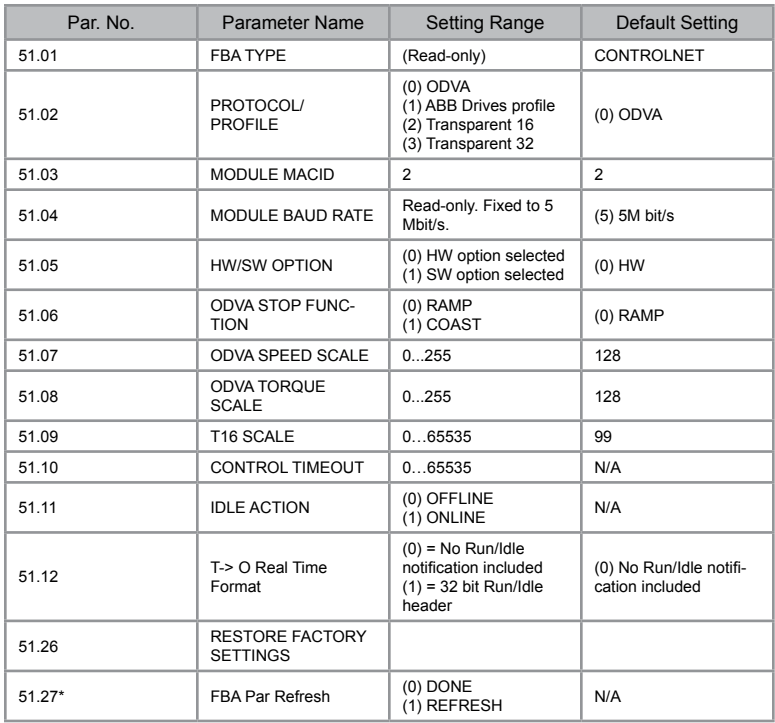

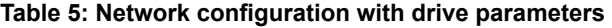

\* New settings take effect only when the module power is cycled or when the module receives a Fieldbus Adapter parameter refresh by setting parameter 51.27 to REFRESH

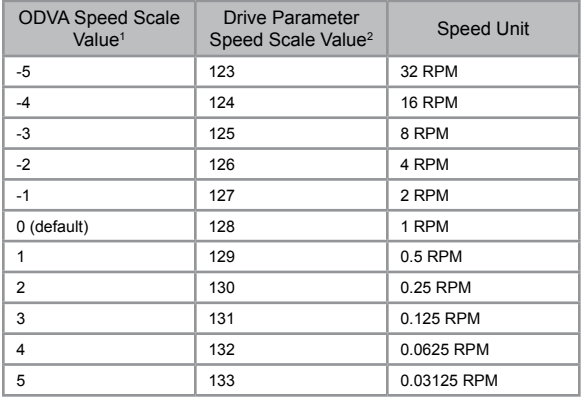

### **Table 6: ODVA Speed Scaling**

#### **Table 7: ODVA Torque Scaling**

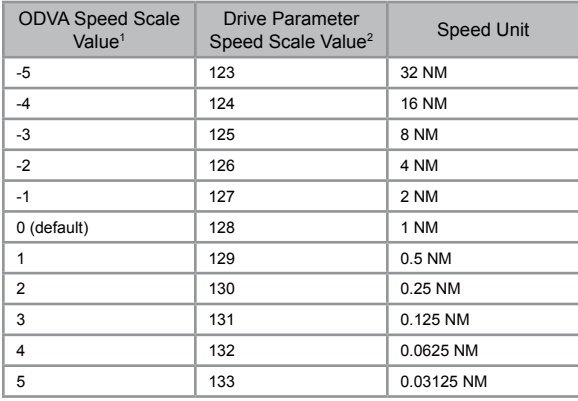

1 Use ODVA Speed/Torque Scale Value when reading/writing ODVA Speed or Torque scale via the AC/DC Drive Object (2Ah). When written via AC/DC Drive Object, the new value takes effect immediately.

2 Use Drive Parameter Speed/Torque Scale Value when reading/writing ODVA Speed or Torque Scale via the drive panel, drive parameter object (90h) and drive configuration object (91h). When written via these methods, the new value takes effect after the drive is repowered or a "Fieldbus Adapter Parameter Refresh" is given.

### FCNA-01 Example: **ACS355** - ABB Drives Profile - (13 Data Words In/Out)

The example will write the Main Control Word, Speed Ref, Torque Ref, Acceler Time 2 and Deceler Time 2. It will read Main status word, Actual speed, Actual Torque, Current and DC Bus Voltage.

#### **Table 7: I/O Assembly Instance 102 & 152**

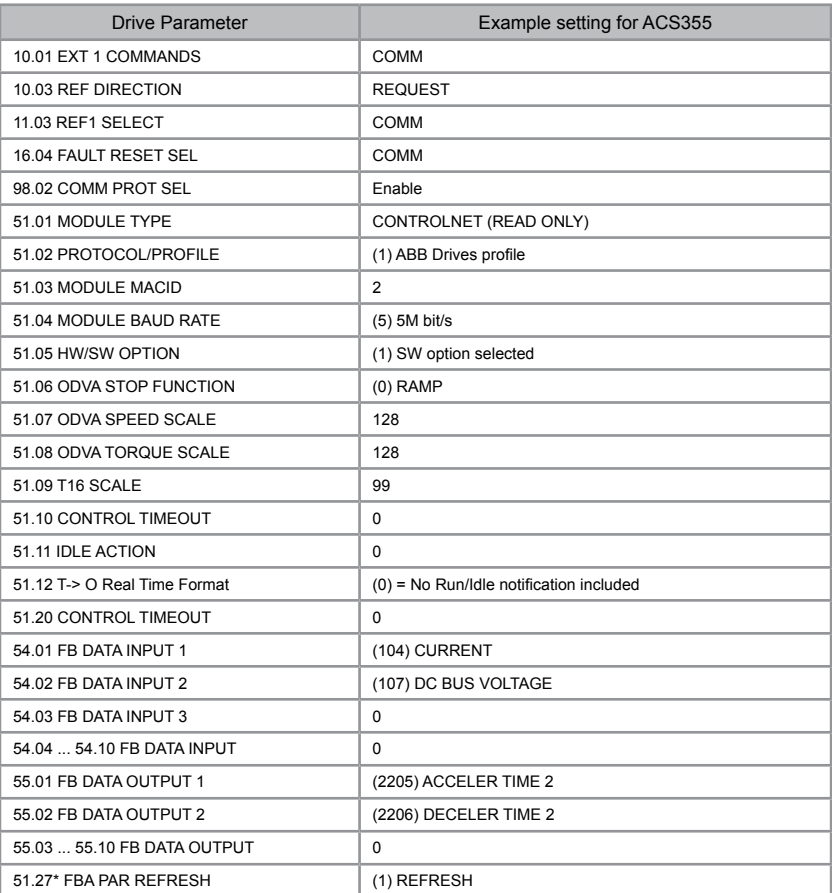

\* New settings take effect only when the module power is cycled or when the module receives a Fieldbus Adapter parameter refresh by setting parameter 51.27 to REFRESH.

### FCNA-01 Example: **ACS850, ACSM1 and ACS880** - ABB Drives Profile - (13 Data Words In/Out)

The example will write the Main Control Word, Speed Ref, Torque Ref, Const Speed 1 - 3, Acc Time 2 and Dec Time 2. It will read Main status word, Actual speed, Actual Torque, Motor Temp, Motor Current, DC Bus Voltage and Encoder 1 speed.

Every parameter in the ACS880 when mapped as a dataword is user selectable via parameter group 52, 53, 55 and 56 as 16 bit or 32 bit format

| <b>Drive Parameter</b>               | Example setting for<br><b>ACS850</b>         | Example setting for<br>ACSM1                   | Example setting for<br><b>ACS880</b>          |
|--------------------------------------|----------------------------------------------|------------------------------------------------|-----------------------------------------------|
| 16.15 Menu set sel                   | Load long                                    | n/a                                            | n/a                                           |
| 10.01 Ext1 start func                | <b>FBA</b>                                   | <b>FBA</b>                                     | n/a                                           |
| 20.01 Ext1 commands                  | n/a                                          | n/a                                            | Fieldbus A                                    |
| 21.01 Speed ref1 sel                 | FBA ref1                                     | n/a                                            | n/a                                           |
| 22.11 Speed ref1 source              | n/a                                          | n/a                                            | FB A ref1                                     |
| 24.01 SPEED REF1 SEL                 | n/a                                          | FBA REF1                                       | n/a                                           |
| 50.01 Fba enable                     | Enable                                       | Enable                                         | Option slot 3                                 |
| 51.01 MODULE TYPE                    | CONTROLNET (READ<br>ONLY)                    | CONTROLNET (READ<br>ONLY)                      | CONTROLNET (READ ONLY)                        |
| 51.02 PROTOCOL/PRO-<br><b>FILE</b>   | (1) ABB Drives profile                       | (1) ABB Drives profile                         | (1) ABB Drives profile                        |
| 51.03 MODULE MACID                   | 3                                            | 4                                              | 5                                             |
| 51.04 MODULE BAUD<br><b>RATE</b>     | $(5)$ 5M bit/s                               | $(5)$ 5M bit/s                                 | $(5)$ 5M bit/s                                |
| 51.05 HW/SW OPTION                   | (1) SW option selected                       | (1) SW option selected                         | (1) SW option selected                        |
| 51.06 ODVA STOP FUNC-<br><b>TION</b> | $(0)$ RAMP                                   | $(0)$ RAMP                                     | $(0)$ RAMP                                    |
| 51.07 ODVA SPEED<br><b>SCALE</b>     | 128                                          | 128                                            | 128                                           |
| 51.08 ODVA TORQUE<br><b>SCALE</b>    | 128                                          | 128                                            | 128                                           |
| 51.09 T16 SCALE                      | 99                                           | 99                                             | 99                                            |
| 51.10 CONTROL TIMEOUT                | 0                                            | $\Omega$                                       | $\Omega$                                      |
| 51.11 IDLE ACTION                    | $\Omega$                                     | $\Omega$                                       | $\Omega$                                      |
| 51.12 T-> O Real Time<br>Format      | $(0)$ = No Run/Idle notification<br>included | $(0)$ = No Run/Idle notifi-<br>cation included | $(0)$ = No Run/Idle notification<br>included  |
| 51.20 CONTROL TIMEOUT                | 0                                            | $\mathbf 0$                                    | 0                                             |
| 52.01 DATA IN 1                      | (105) MOTOR CURRENT                          | (117) MOTOR TEMP                               | (3501) 16bit - Motor estimated<br>temperature |
| 52.02 DATA IN 2                      | (123) MOTOR POWER -<br><b>MSW</b>            | (104) MOTOR CUR-<br><b>RENT - MSW</b>          | (107) 32bit - MOTOR CUR-<br><b>RENT - MSW</b> |

**Table 8: I/O Assembly Instance 102 & 152**

# FCNA-01 Example: **ACS850, ACSM1 and ACS880** - ABB Drives Profile - (13 Data Words In/Out)

#### **Table 8: I/O Assembly Instance 102 & 152 (continued)**

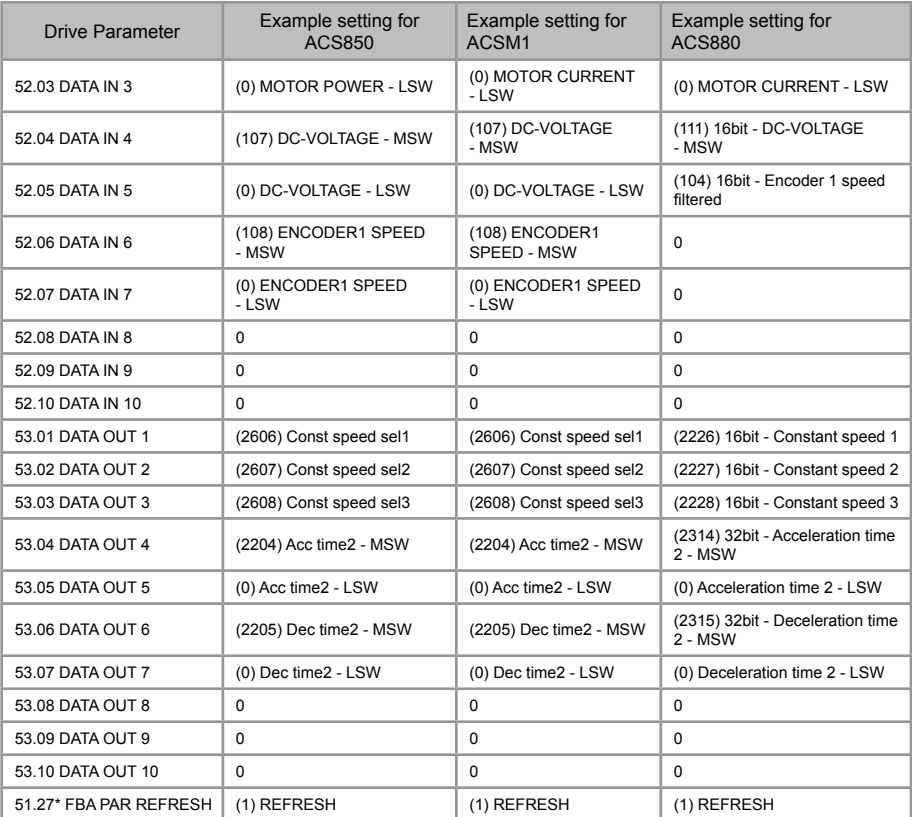

*\* New settings take effect only when the module power is cycled or when the module receives a Fieldbus Adapter parameter refresh by setting parameter 51.27 to REFRESH.*

*MSW = Most Significant Word LSW = Less Significant Word*

### FCNA-01 Example: **ACS355** - ODVA AC/DC Drives Profile (3 Data words In/Out)

The example will write the ODVA Main Control Word, Speed Ref and Torque Ref. It will read ODVA Main status word, Actual speed, Actual Torque.

#### **Table 9: I/O Assembly Instance 23 & 73**

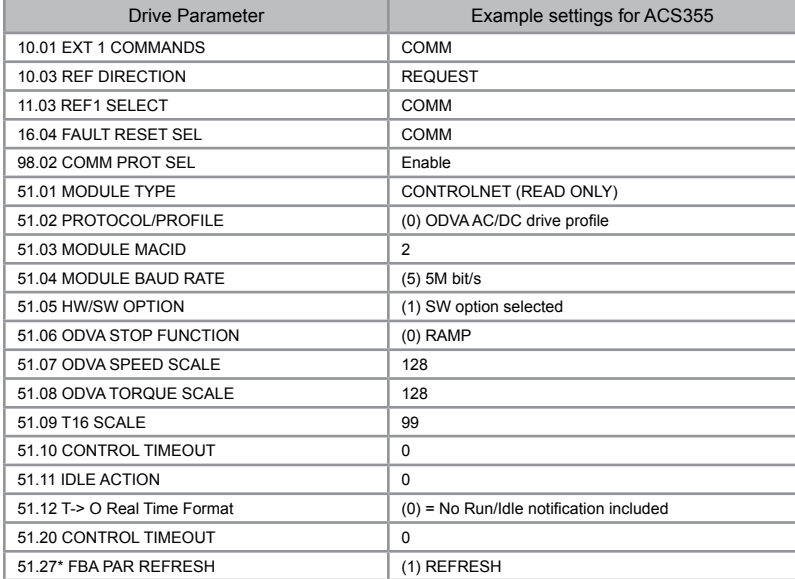

\* New settings take effect only when the module power is cycled or when the module receives a Fieldbus Adapter parameter refresh by setting parameter 51.27 to REFRESH.

# FCNA-01 Example: **ACS850, ACSM1 and ACS880** - ODVA AC/ DC Drives Profile (3 Data words In/Out)

The example will write the ODVA Main Control Word, Speed Ref and Torque Ref. It will read ODVA Main status word, Actual speed, Actual Torque.

| Table 10: I/O Assembly Instance 23 & 73 |                                              |                                                |                                                |  |
|-----------------------------------------|----------------------------------------------|------------------------------------------------|------------------------------------------------|--|
| <b>Drive Parameter</b>                  | <b>ACS850</b>                                | ACSM1                                          | <b>ACS880</b>                                  |  |
| 16.15 Menu set sel                      | Load long                                    | n/a                                            | n/a                                            |  |
| 10.01 Ext1 start func                   | <b>FBA</b>                                   | <b>FBA</b>                                     | n/a                                            |  |
| 20.01 Ext1 commands                     | n/a                                          | n/a                                            | Fieldbus A                                     |  |
| 21.01 Speed ref1 sel                    | FBA ref1                                     | n/a                                            | n/a                                            |  |
| 22.11 Speed ref1 source                 | n/a                                          | n/a                                            | FB A ref1                                      |  |
| 24.01 SPEED REF1 SEL                    | n/a                                          | FBA REF1                                       | n/a                                            |  |
| 50.01 Fba enable                        | Enable                                       | Enable                                         | Option slot 3                                  |  |
| 51.01 MODULE TYPE                       | <b>CONTROLNET (READ</b><br>ONLY)             | CONTROLNET (READ<br>ONLY)                      | CONTROLNET (READ<br>ONLY)                      |  |
| 51.02 PROTOCOL/PROFILE                  | (0) ODVA AC/DC drive profile                 | (0) ODVA AC/DC drive<br>profile                | (0) ODVA AC/DC drive<br>profile                |  |
| 51.03 MODULE MACID                      | 3                                            | $\overline{\mathbf{4}}$                        | 5                                              |  |
| 51.04 MODULE BAUD RATE                  | $(5)$ 5M bit/s                               | $(5)$ 5M bit/s                                 | $(5)$ 5M bit/s                                 |  |
| 51.05 HW/SW OPTION                      | (1) SW option selected                       | (1) SW option selected                         | (1) SW option selected                         |  |
| 51.06 ODVA STOP FUNC-<br><b>TION</b>    | $(0)$ RAMP                                   | $(0)$ RAMP                                     | $(0)$ RAMP                                     |  |
| 51.07 ODVA SPEED SCALE                  | 128                                          | 128                                            | 128                                            |  |
| 51.08 ODVA TORQUE<br><b>SCALE</b>       | 128                                          | 128                                            | 128                                            |  |
| 51.09 T16 SCALE                         | 99                                           | 99                                             | 99                                             |  |
| 51.10 CONTROL TIMEOUT                   | $\Omega$                                     | $\Omega$                                       | 0                                              |  |
| 51.11 IDLE ACTION                       | $\Omega$                                     | $\Omega$                                       | $\Omega$                                       |  |
| 51.12 T-> O Real Time<br>Format         | $(0)$ = No Run/Idle notification<br>included | $(0)$ = No Run/Idle notifica-<br>tion included | $(0)$ = No Run/Idle notifica-<br>tion included |  |
| 51.20 CONTROL TIMEOUT                   | $\Omega$                                     | $\Omega$                                       | 0                                              |  |
| 51.27* FBA PAR REFRESH                  | (1) REFRESH                                  | (1) REFRESH                                    | (1) REFRESH                                    |  |

*\* New settings take effect only when the module power is cycled or when the module receives a Fieldbus Adapter parameter refresh by setting parameter 51.27 to REFRESH.*

### FCNA-01 Example: **ACS355** - ODVA AC/DC Drives Profile (13 Data words In/Out)

The example will write the Main Control Word, Speed Ref, Torque Ref, Acceler Time 2 and Deceler Time 2. It will read Main status word, Actual speed, Actual Torque, Current and DC Bus Voltage.

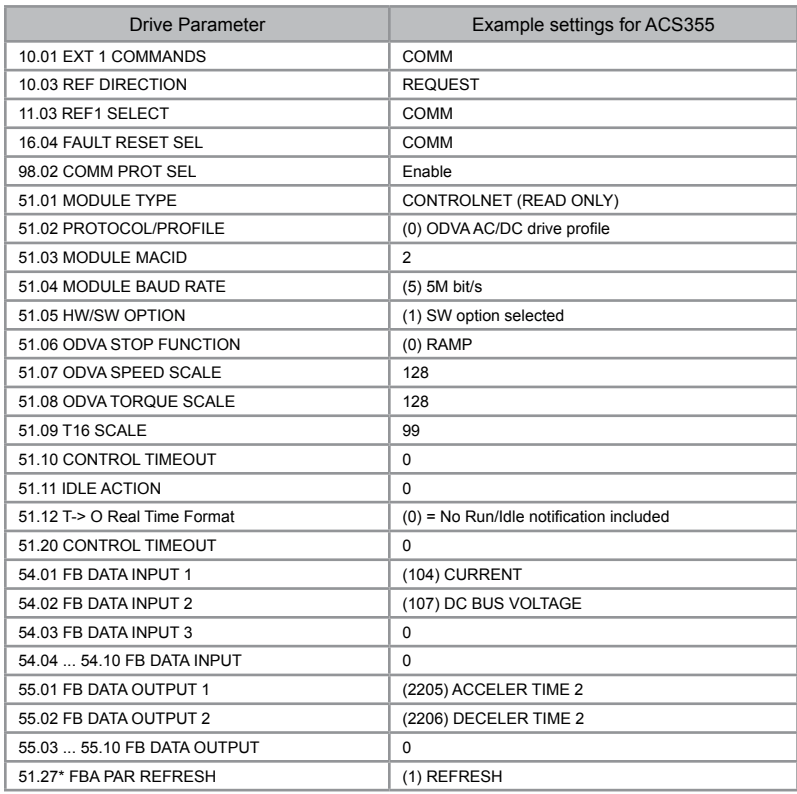

#### **Table 11: I/O Assembly Instance 123 & 173**

*\* New settings take effect only when the module power is cycled or when the module receives a Fieldbus Adapter parameter refresh by setting parameter 51.27 to REFRESH.*

### FCNA-01 Example: **ACS850, ACSM1 and ACS880** – ODVA AC/ DC Drives Profile - (13 Data Words In/Out)

The example will write the Main Control Word, Speed Ref, Torque Ref, Const Speed 1 - 3, Acc Time 2 and Dec Time 2. It will read Main status word, Actual speed, Actual Torque, Motor Temp, Motor Current, DC Bus Voltage and Encoder 1 speed.

Every parameter in the ACS880 when<br>able via parameter group 52, 53, 55 am<br>**Table 12: I/O Assembly Instance 23 & 73**<br>bive Parameter ACS850 Every parameter in the ACS880 when mapped as a dataword is user selectable via parameter group 52, 53, 55 and 56 as 16 bit or 32 bit format

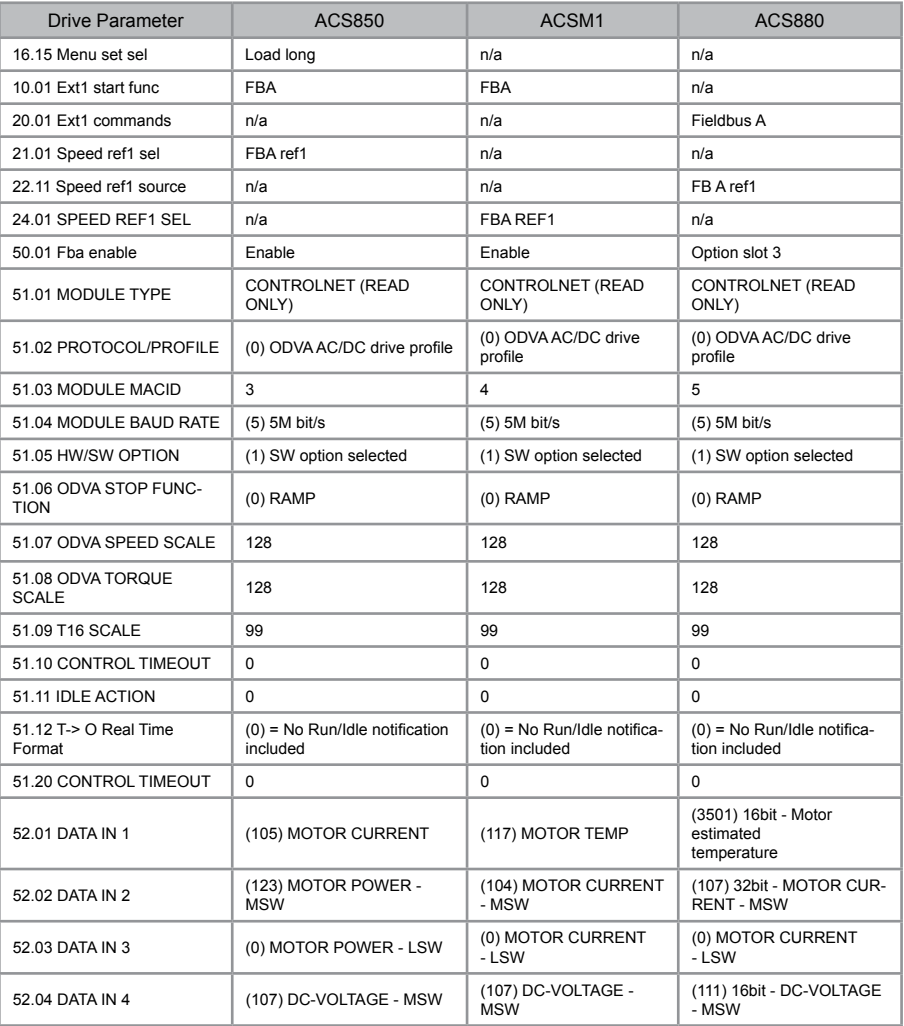

# FCNA-01 Example: **ACS850, ACSM1 and ACS880** – ODVA AC/ DC Drives Profile - (13 Data Words In/Out)

#### **Table 12: I/O Assembly Instance 23 & 73**

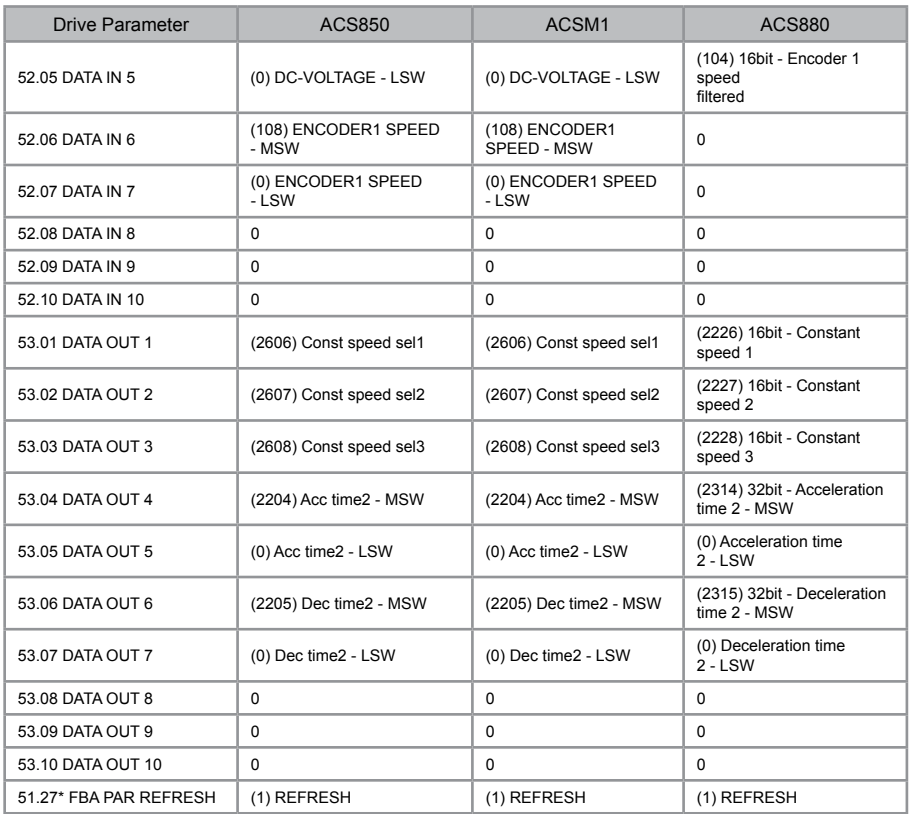

*\* New settings take effect only when the module power is cycled or when the module receives a Fieldbus Adapter parameter refresh by setting parameter 51.27 to REFRESH.*

*MSW = Most Significant Word LSW = Less Significant Word*

# Standard ABB Drive on ControlNet<sup>™</sup> (RCNA-01) with RSLogix<sup>™</sup> 5000 and RSNetWorx<sup>™</sup>

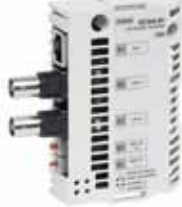

Overview

This section contains an overview on how to setup a standard ABB drive with a RCNA-01 ControlNet option card in RSLogix 5000 and RSNetWorx. The drive can be configured to vendor specific assembly (ABB Profile) or ODVA specific assembly (AC/DC Profile). The RCNA-01 and the PLC will transmit/receive up to nine words.

### RCNA-01 Installation

1. Open RSLogix 5000 and open or create a RSLogix 5000 program. Right click on the 1756-CNB ControlNet Module. Then, select New Module.

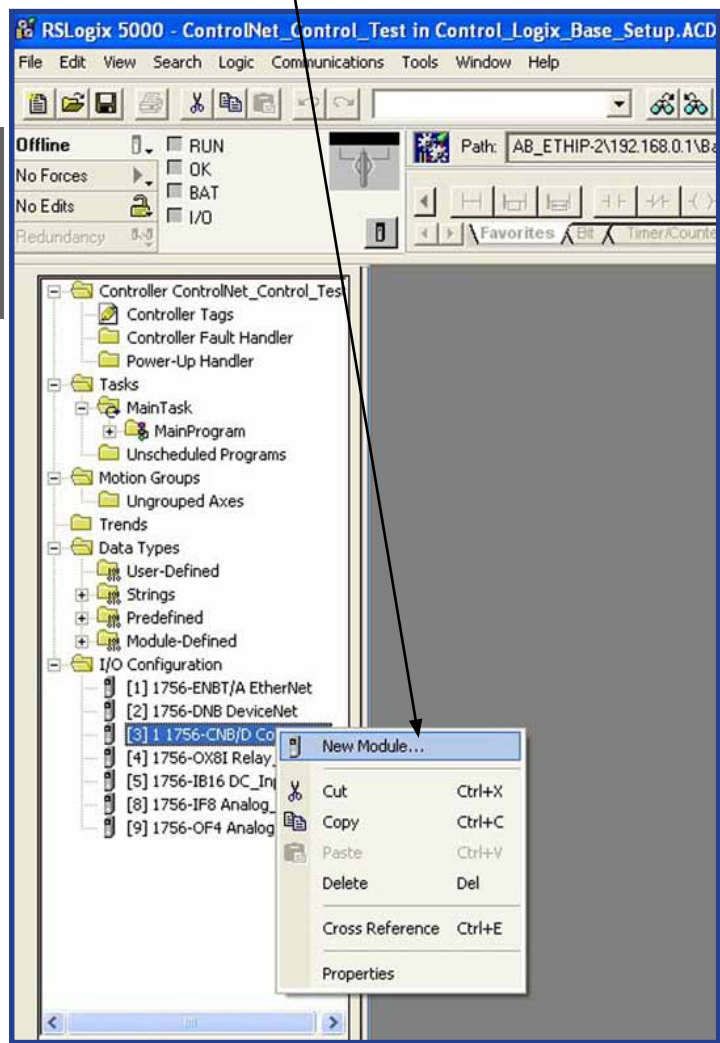

2. Select Generic ControlNet Module.

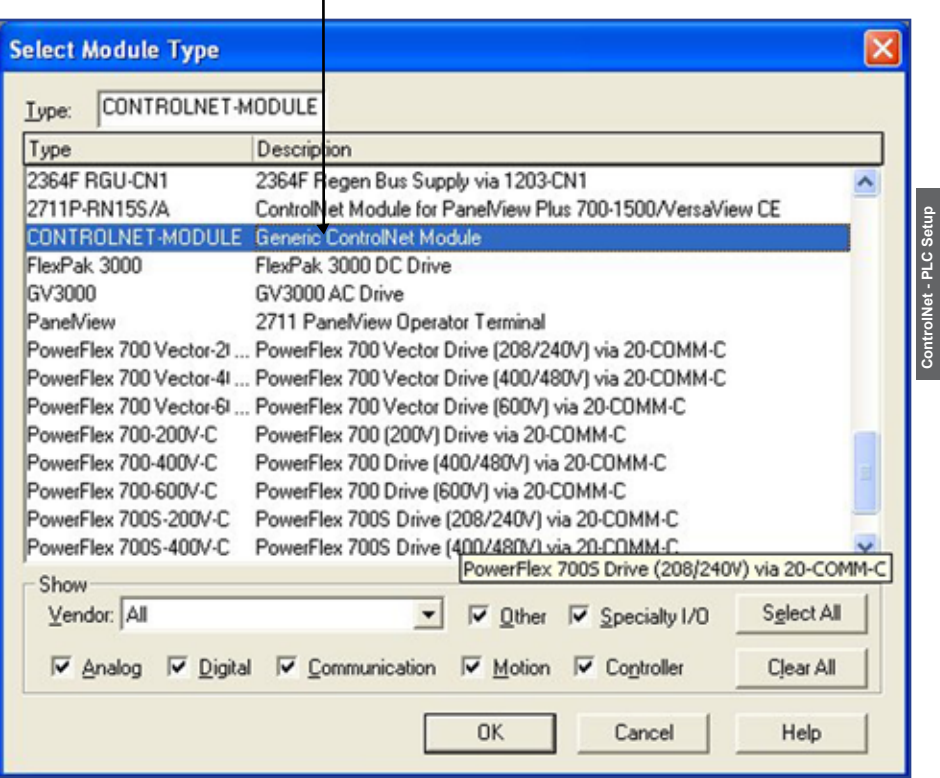

**ControlNet - PLC Setup**

3. Program the following information. The example below is using the ABB Profile 102 and 103.

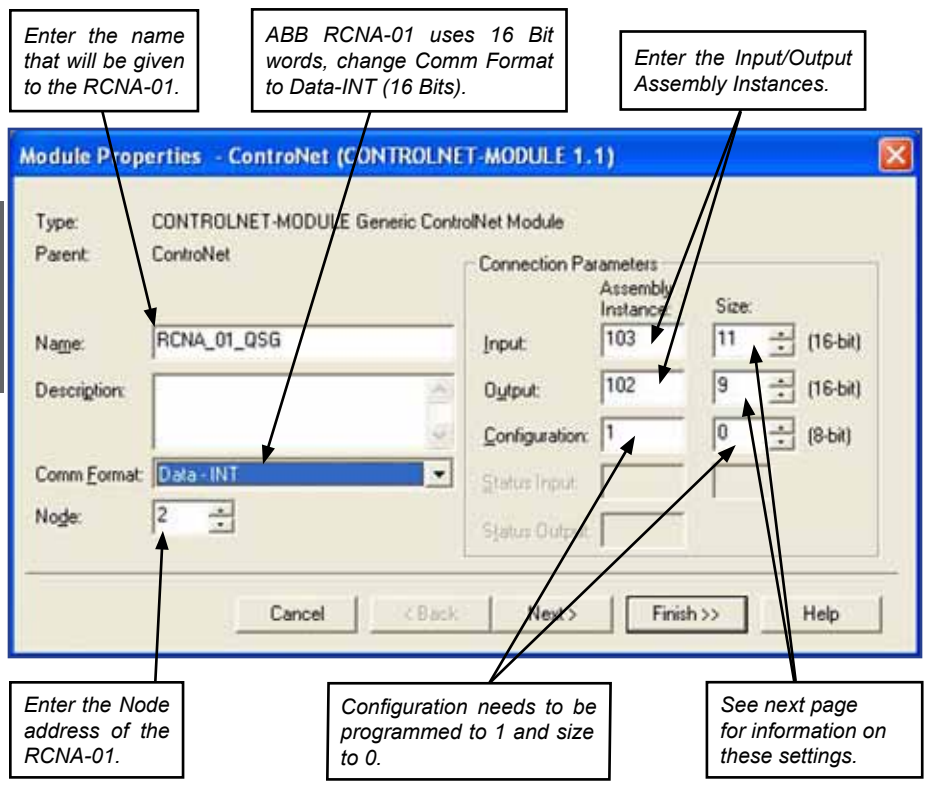

The following table will display Input and Output Assembly Instances and I/O memory size. Reference User Manual for the RCNA-01 Module for more information on Input/Output Assembly Instances.

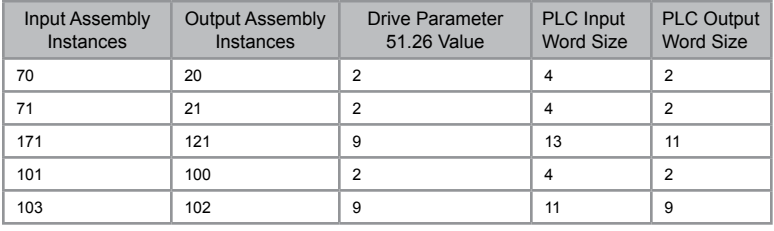

3. (continued)

*Sets the size of the Input/Output words for the RCNA-01.* 

*The value of Input Assembly size, needs to equal drive parameter 51.26 plus two additional words.*

*The value of Output Assembly size, needs to be equal to drive parameter 51.26.*

*IF Input Assembly is 171, the value of Input Assembly size, needs to equal drive parameter 51.26 plus four additional words.*

*IF Output Assembly is 121, the value of Output Assembly size, needs to equal drive parameter 51.26 plus two additional words.*

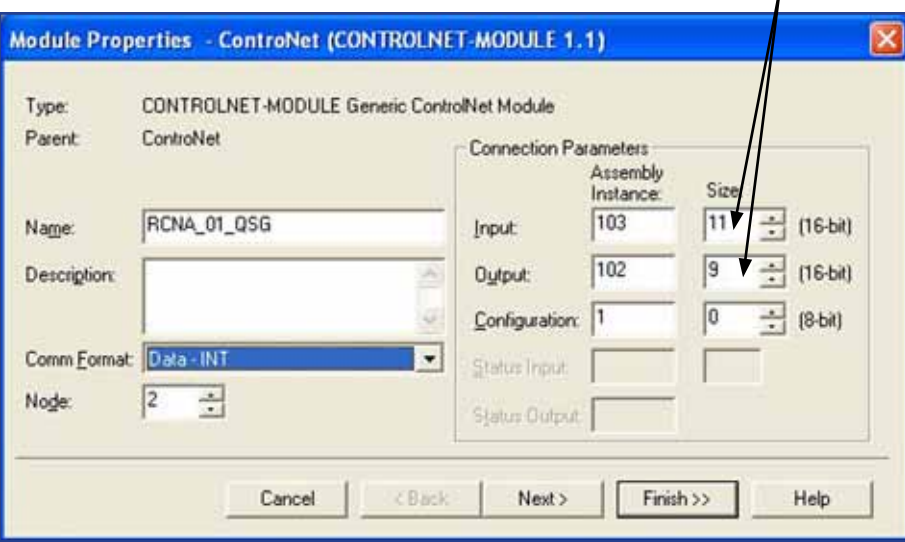

4. The RCNA-01 is now added to the 1756-CNB ConrtolNet Scanner. Download the program to the PLC and make sure the PLC is in program mode after download.

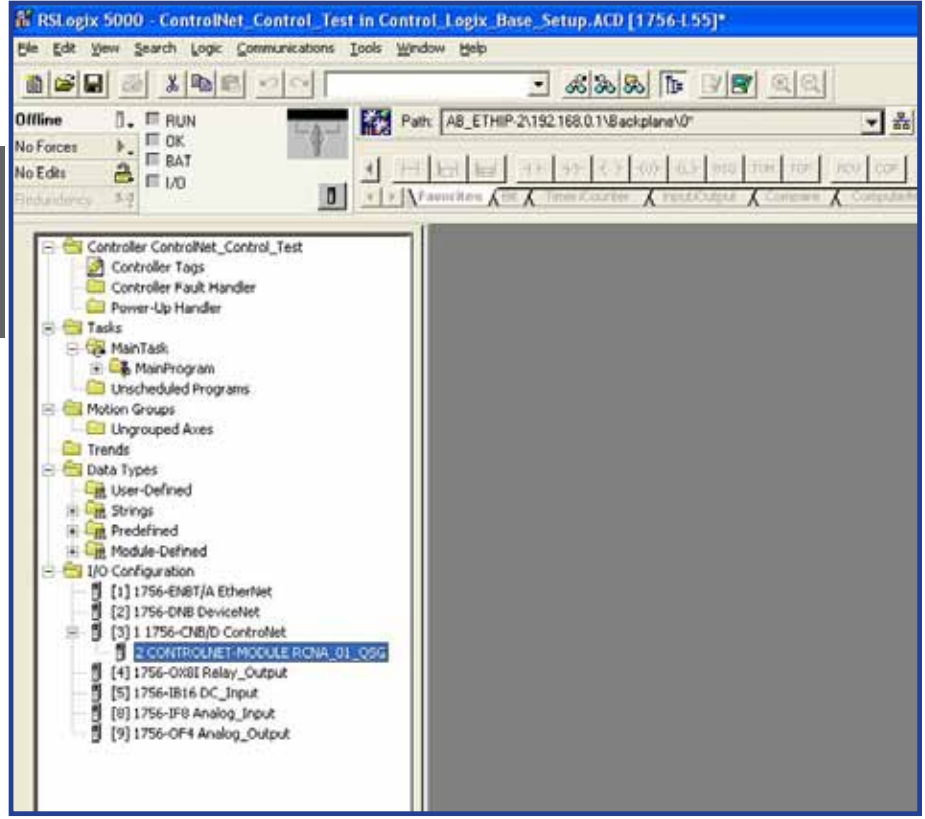

5. Open RSNetWorx for ControlNet. Go online and scan the ControlNet network that needs to be configured.

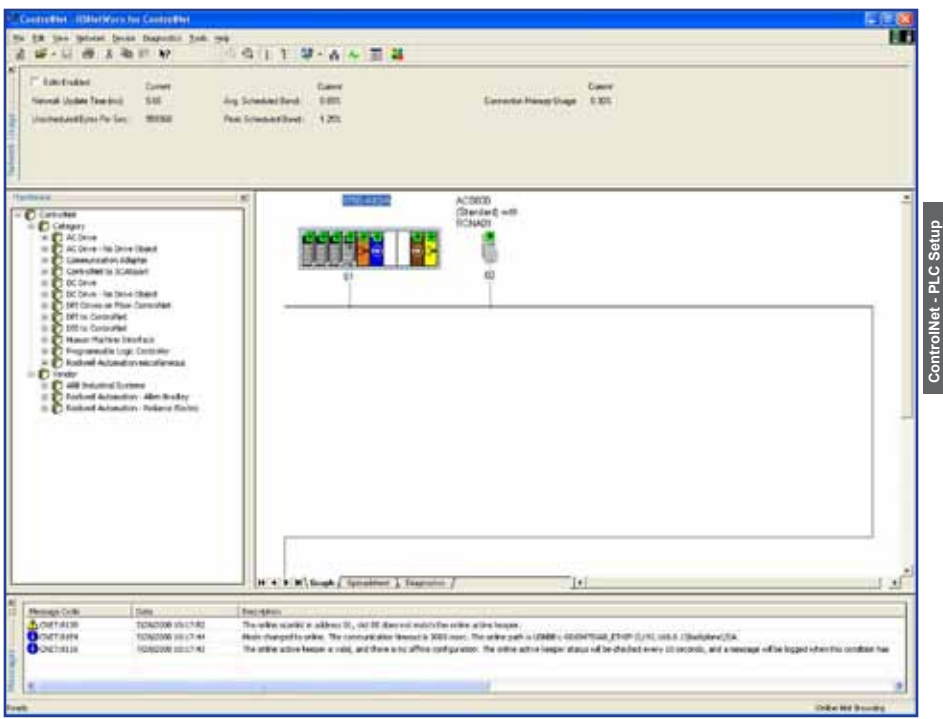

**ControlNet - PLC Setup**

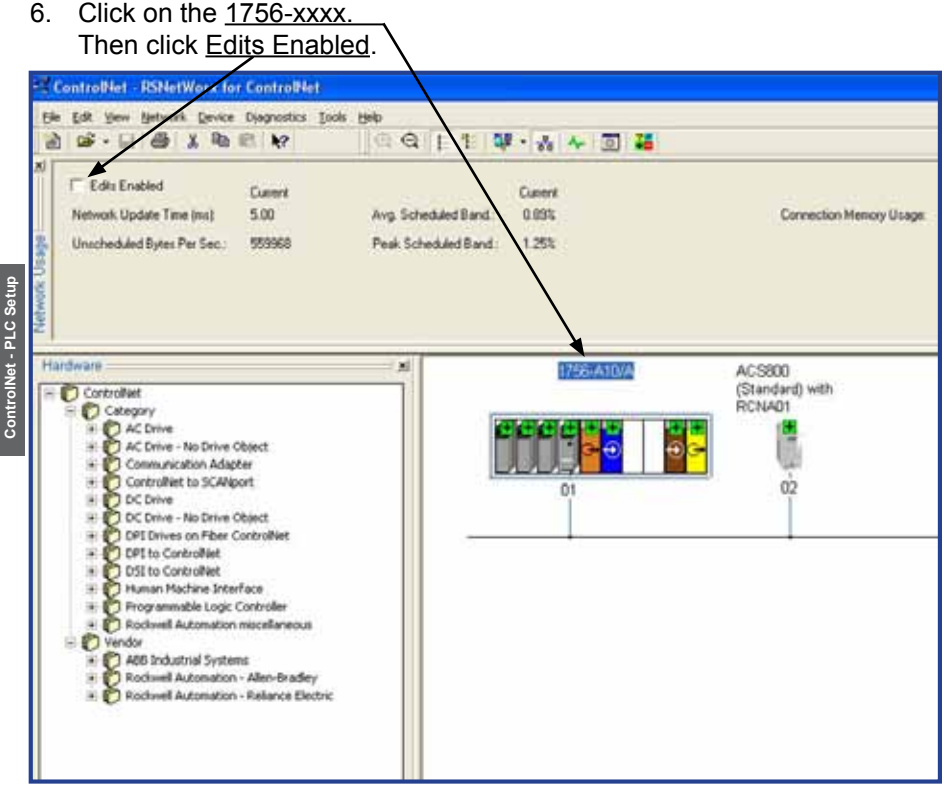

7. Click OK.

# **Online / Offline mismatch** A signature mismatch exists between the online active keeper and an online scanner. To start editing, download the offline configuration. **Options** OK Use online data [upload] Cancel • Use offline data [download] Help

8. Click Network on the menu bar. Then select Properties.

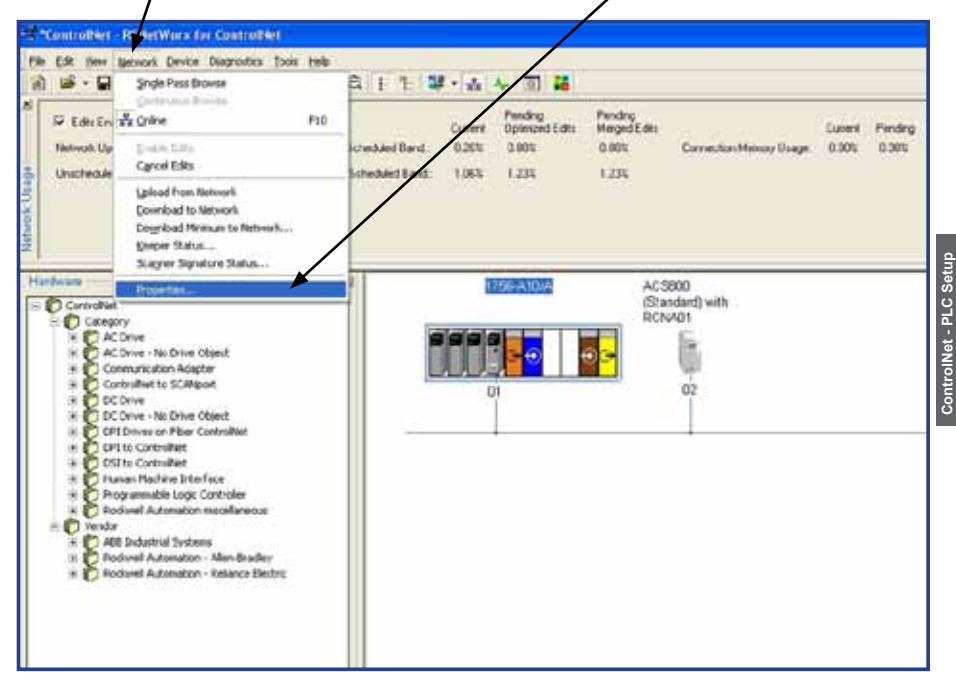

9. The Max Scheduled Address should be equal to or greater then the last address node on the ControlNet network. Click OK.

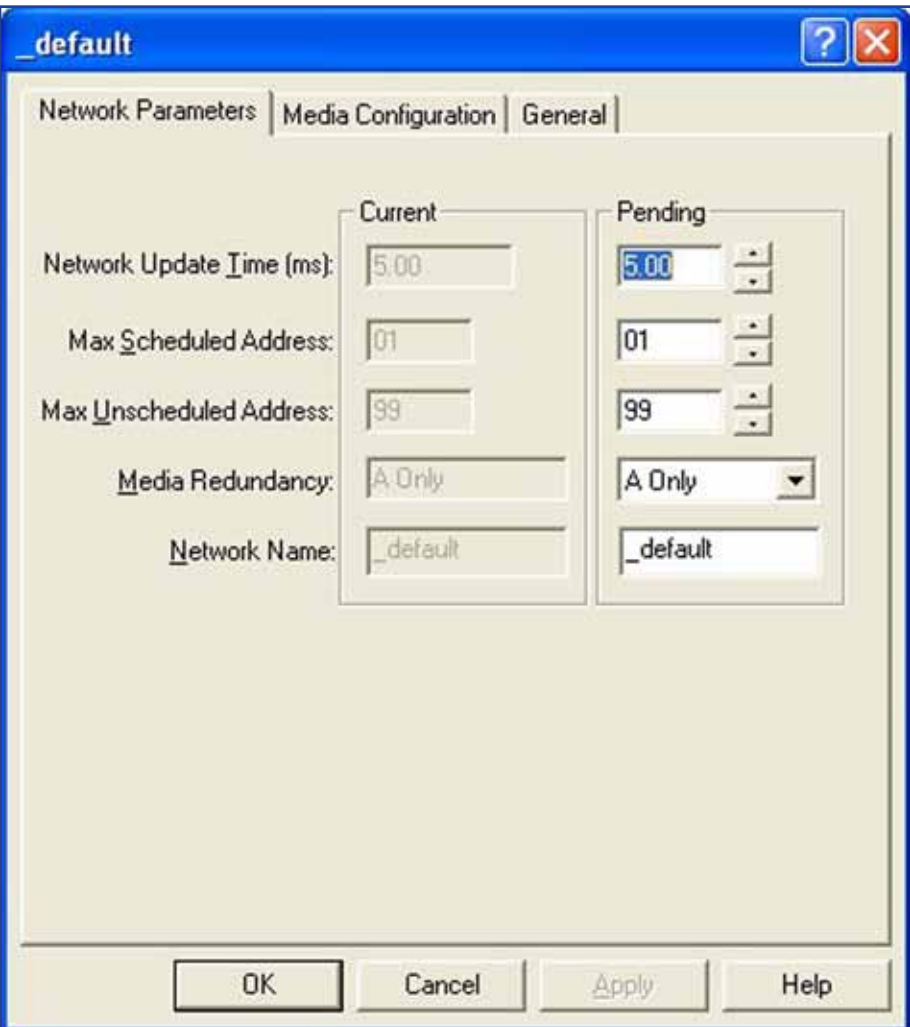

10. Click file and select Save As and name the file. RSNetWorx will then ask if the changes should be downloaded to the keeper.

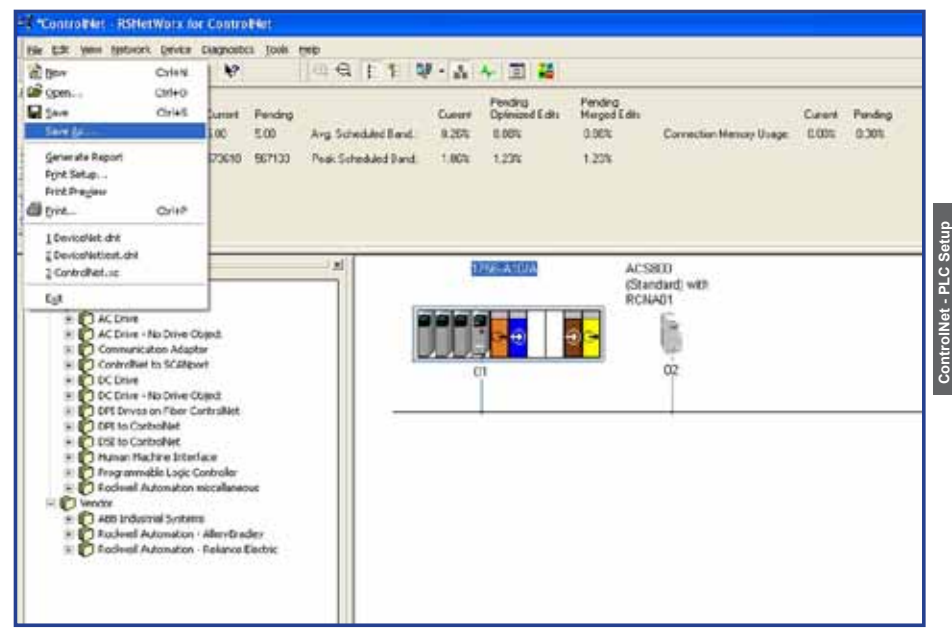

#### 11. Select OK.

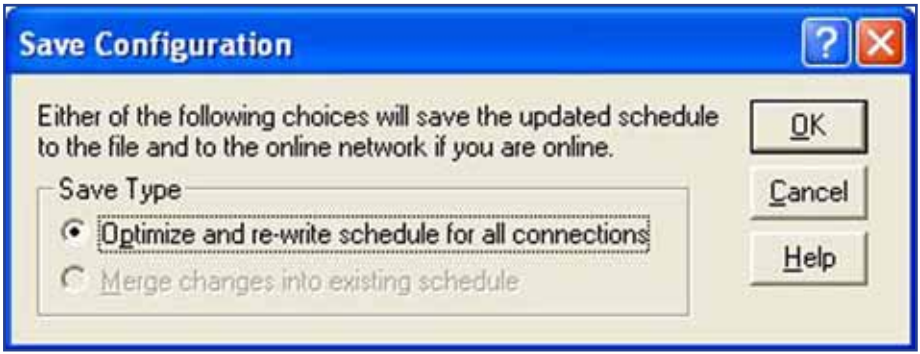

12. The RCNA-01 is now a scheduled connection in the ControlNet network.

### Notes:

# Standard ABB Drive on ControlNet<sup>™</sup> (FCNA-01) with RSLogix<sup>™</sup> 5000 and RSNetWorx<sup>™</sup>

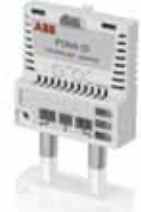

Overview

This section contains an overview on how to setup a standard ABB drive with a FCNA-01 ControlNet option card in RSLogix 5000 and RSNetWorx. The drive can be configured to vendor specific assembly (ABB Profile) or ODVA specific assembly (AC/DC Profile). The FCNA-01 and the PLC will transmit/receive up to thirteen words.

# FCNA-01 Installation

1. Open RSLogix 5000 and open or create a RSLogix 5000 program. Right click on the 1756-CNB ControlNet Module. Then, select New Module.

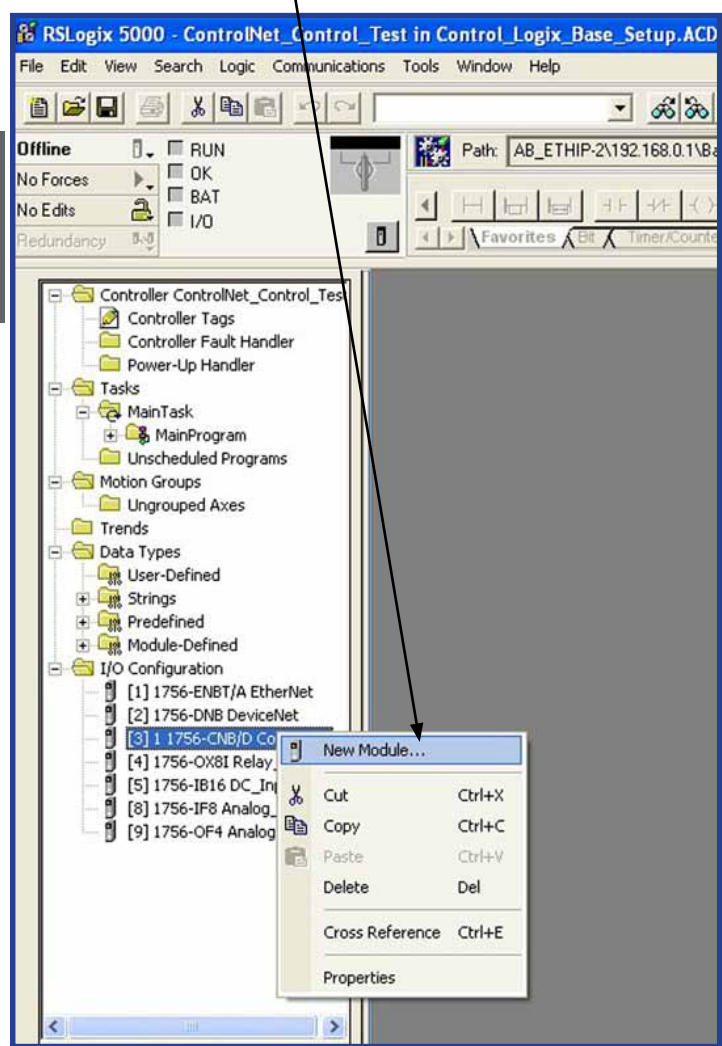
2. Select Generic ControlNet Module.

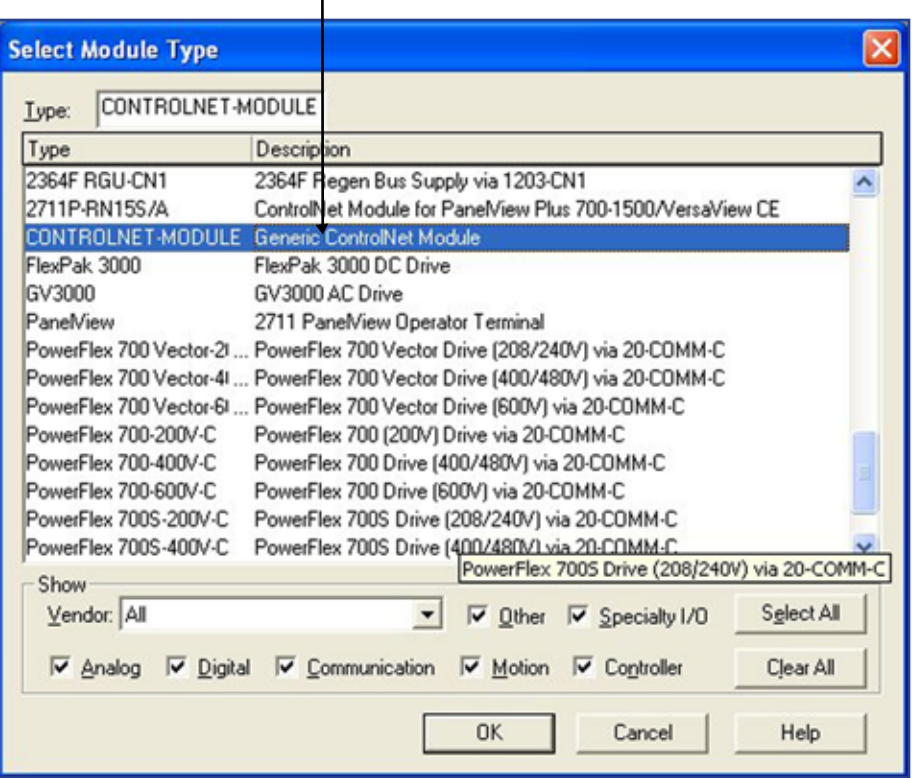

3. Program the following information. The example below is using the ABB Profile 102 and 152.

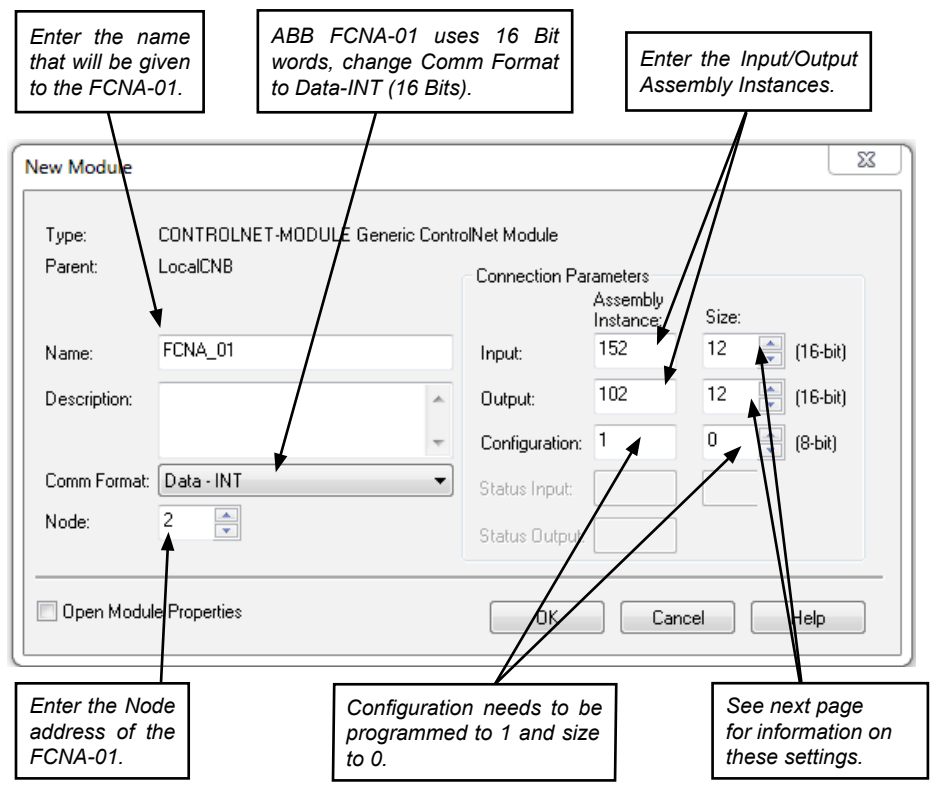

The following table will display Input and Output Assembly Instances and I/O memory size. Reference User Manual for the RCNA-01 Module for more information on Input/Output Assembly Instances.

| Input Assembly<br>Instances | <b>Output Assembly</b><br>Instances | <b>PLC Input</b><br><b>Word Size</b> | <b>PLC Output</b><br><b>Word Size</b> |
|-----------------------------|-------------------------------------|--------------------------------------|---------------------------------------|
| 70                          | 20                                  | $\overline{2}$                       | $\overline{2}$                        |
| 71                          | 21                                  | $\overline{2}$                       | $\overline{2}$                        |
| 72                          | 22                                  | 3                                    | 3                                     |
| 73                          | 23                                  | 3                                    | 3                                     |
| 170                         | 120                                 | 12                                   | 12                                    |
| 171                         | 121                                 | 12                                   | 12                                    |
| 172                         | 122                                 | 13                                   | 13                                    |
| 173                         | 123                                 | 13                                   | 13                                    |
| 51                          | 1                                   | $\overline{2}$                       | $\overline{2}$                        |
| 52                          | $\overline{2}$                      | 3                                    | 3                                     |
| 151                         | 101                                 | 12                                   | 12                                    |
| 152                         | 102                                 | 13                                   | 13                                    |
| 61                          | 11                                  | $\overline{2}$                       | $\overline{2}$                        |
| 62                          | 12                                  | 3                                    | 3                                     |
| 161                         | 111                                 | 12                                   | 12                                    |
| 162                         | 112                                 | 13                                   | 13                                    |

**Table 1 - FCNA-01 - Input and Output Assembly Instances and PLC I/O Memory size**

4. The FCNA-01 is now added to the 1756-CNB ConrtolNet Scanner. Download the program to the PLC and make sure the PLC is in program mode after download.

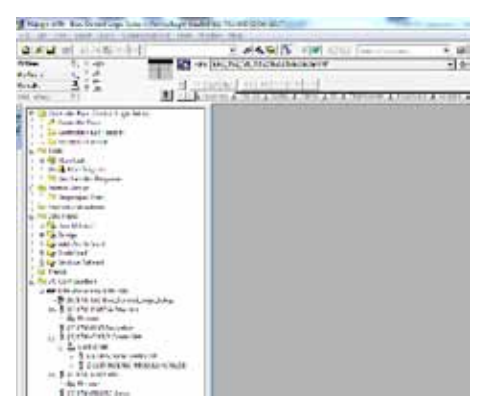

*Reference FCNA-01 EtherNet ControlNet Module User's Manual ????? section Communication for more information on Input/Output Assembly Instances.*

5. Open RSNetWorx for ControlNet. Go online and scan the ControlNet network that needs to be configured.

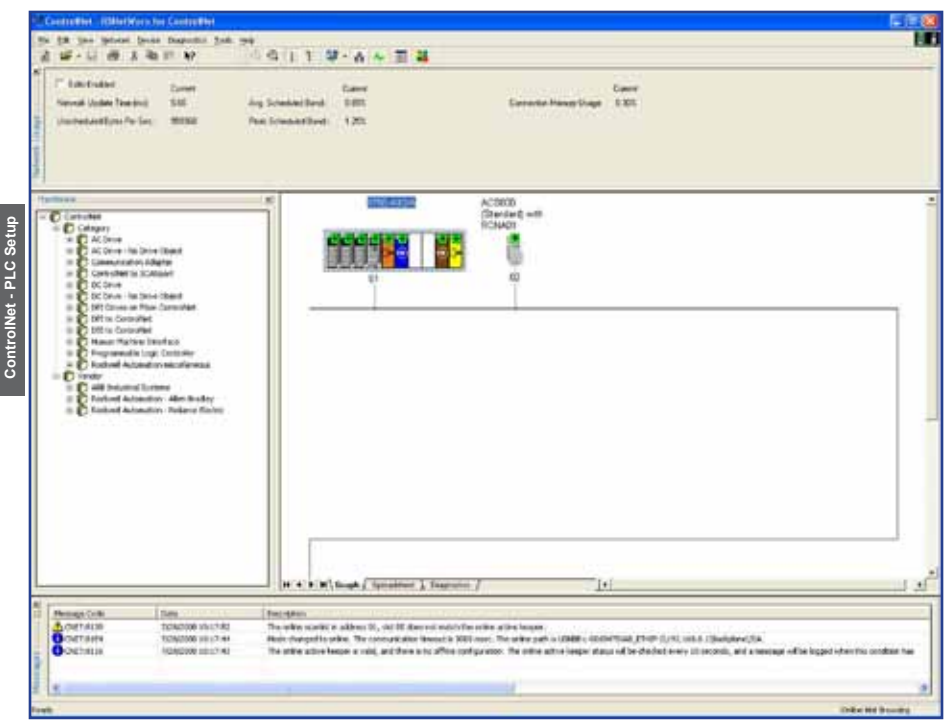

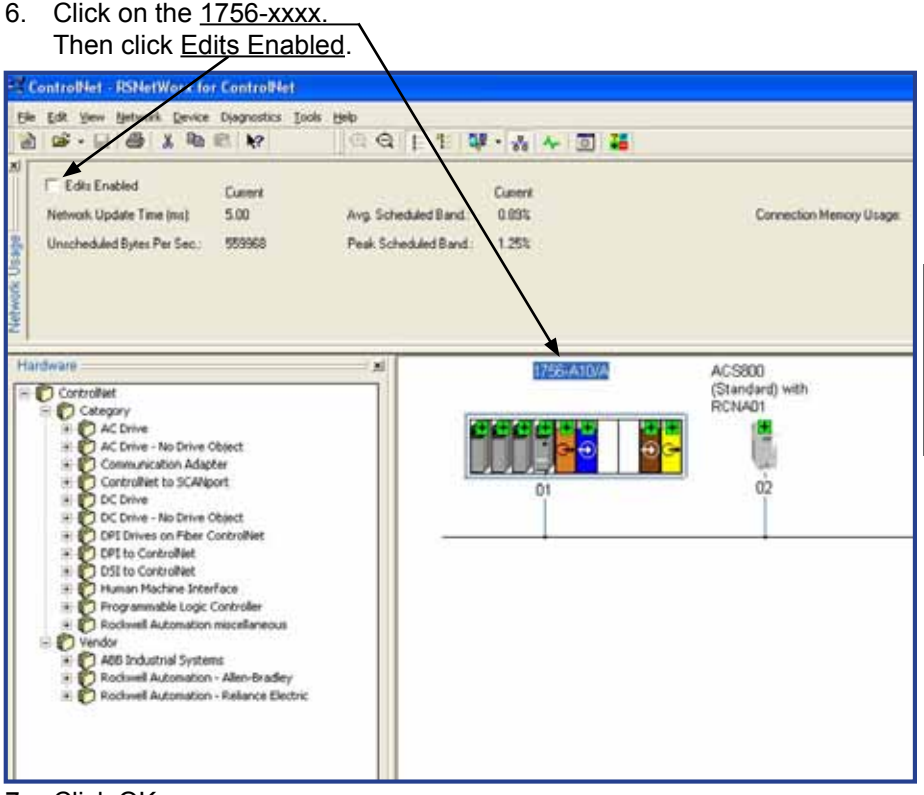

7. Click OK.

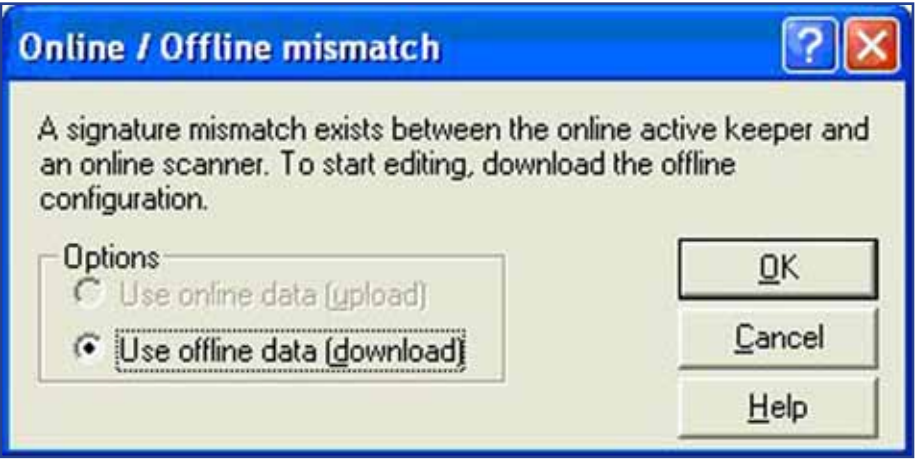

ControlNet - PLC Setup 75

8. Click Network on the menu bar. Then select Properties.

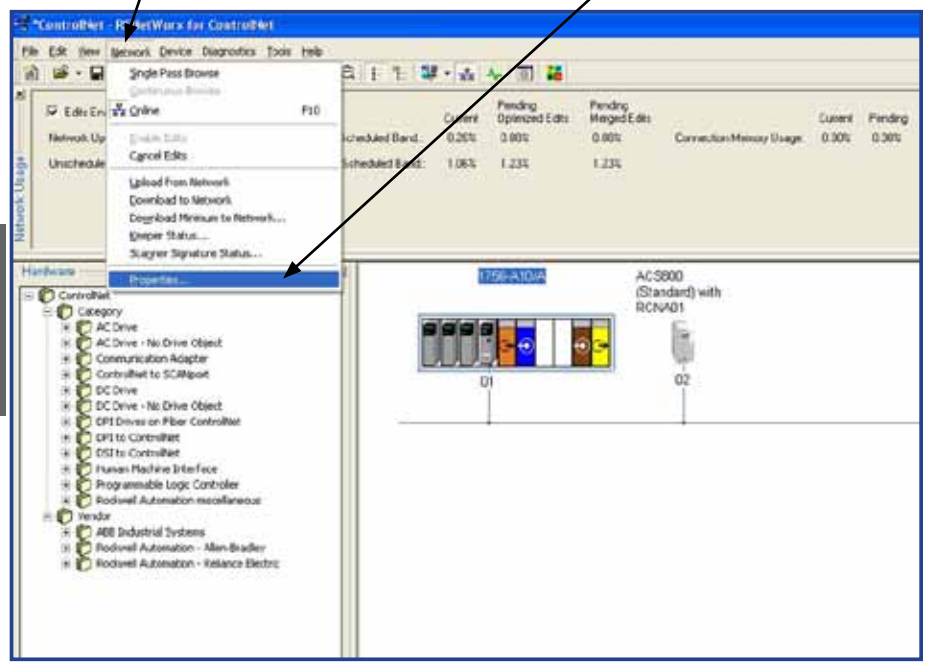

9. The Max Scheduled Address should be equal to or greater then the last address node on the ControlNet network. Click OK.

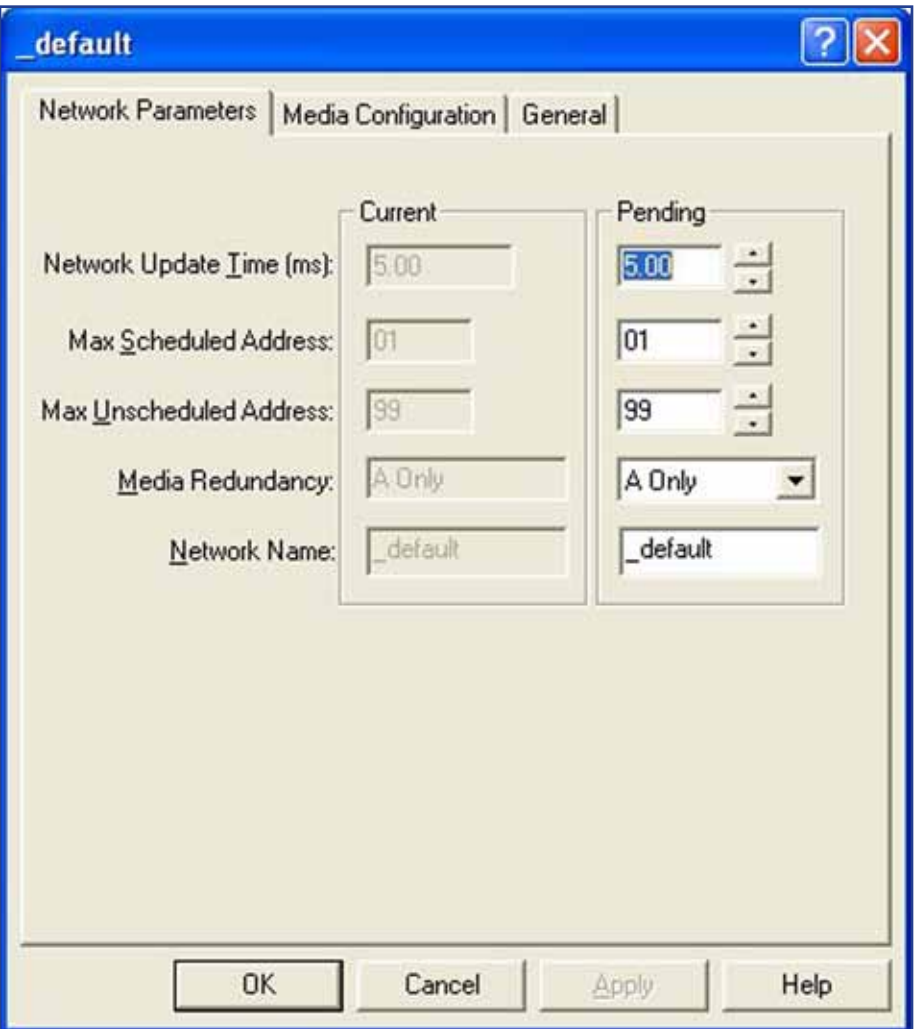

**ControlNet - PLC Setup**

ControlNet - PLC Setup

10. Click file and select Save As and name the file. RSNetWorx will then ask if the changes should be downloaded to the keeper.

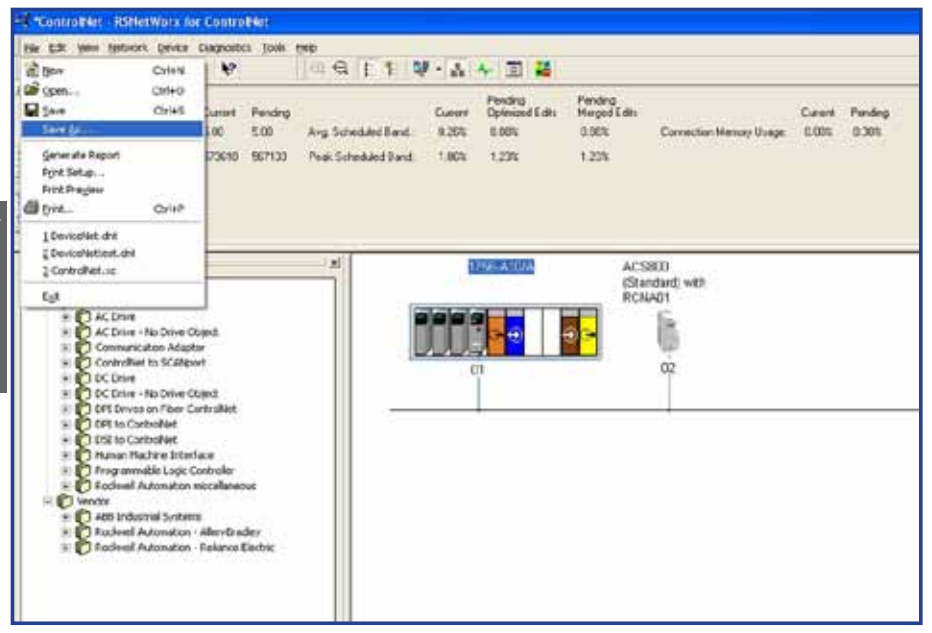

### 11. Select OK.

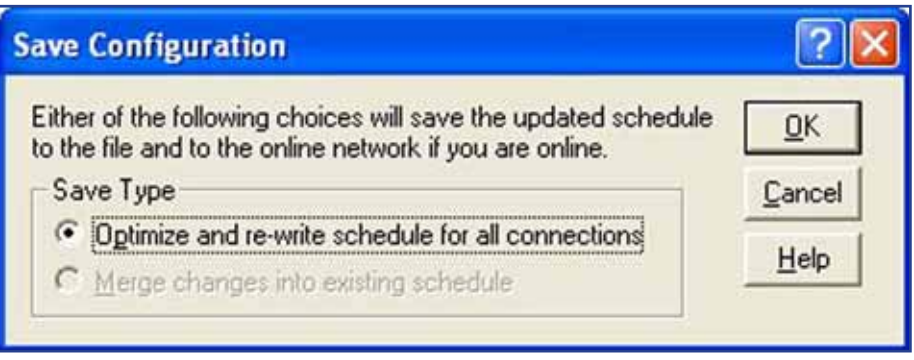

12. The RCNA-01 is now a scheduled connection in the ControlNet network.

Notes:

# **RDNA-01 DeviceNetTM Adapter Module**

## **Overview**

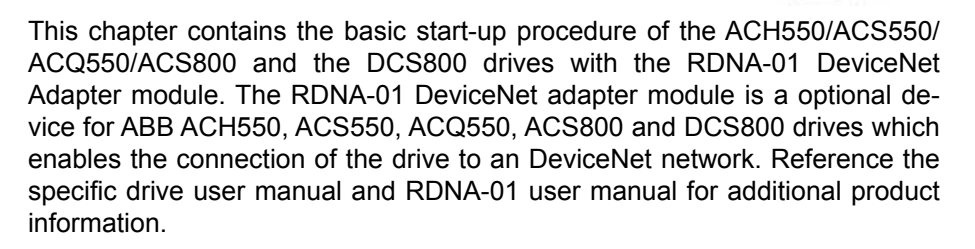

With the RDNA-01 module, the DeviceNet network may employ either the ODVA AC/DC Drive profile or the ABB Drives profile. The ACS800 and DCS800 drive product converts the ODVA profile to ABB Profile (detailed in the drive documentation) by the RDNA-01 module. The DCS800 drive employs ABB Drives profiles and ODVA profile. With the ACS550, ACQ550 and ACH550 both the ODVA and ABB Profiles are converted , to the DCU profile (detailed in drive documentation) by the RDNA-01 module.

## Assembly objects

I/O Assembly Instances may also be referred to as Block Transfer of data. Intelligent devices realizing a Functional Profile, such as the RDNA-01, have several objects. Since it is not possible to transmit more than one object data through a single connection, it is practical and more efficient to group attributes from different objects into a single I/O connection (for example a Polled Connection) using the Assembly object. The Assembly object acts as a tool for grouping these attributes.

The Assembly selections described above are, in fact, instances of the Assembly object class. The RDNA-01 uses dynamic assemblies that are configured by VSA I/O size.

## RDNA-01 Installation, drive protocol & profile configuration

## Mechanical installation

- 1. Insert the RDNA-01 into its specified slot in the drive (SLOT2 for ACS550, ACQ550 and ACH550, SLOT1 for ACS800 and DCS800 only)
- 2. Using the two mounting screws included in the module kit fasten the module to the drive.

### Electrical installation

3. The bus cable is connected to terminal block X1 on the RDNA-01. The terminal block is described in table 1 below.

### **Table 1: Terminal Block Connections**

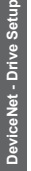

 $\mathbf{r}$ 

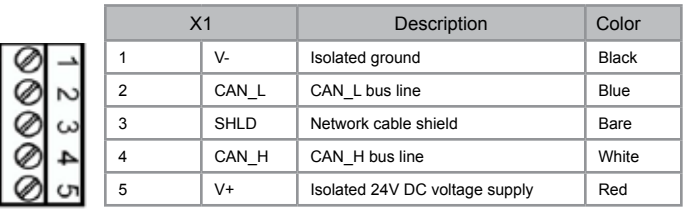

# Drive protocol & profile configuration

The detailed procedure of activating the drive for communication with the module is dependent on the drive type. Parameter(s) must be adjusted to activate the desired communication port.

Refer to the User/Firmware Manual of the drive for additional protocol and profile settings.

- 4. Power up the drive.
- 5. Set Parameters as follows:

#### **Table 2: ACH550/ACS550/ACQ550 Parameter Settings**

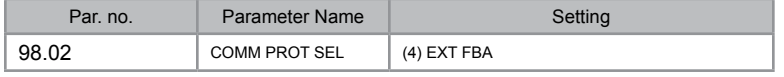

*NOTE! With ACH550/ACS550/ACQ550 the profile selection is automatic.*

# RDNA-01 I/O assembly instances

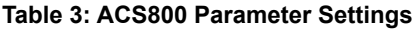

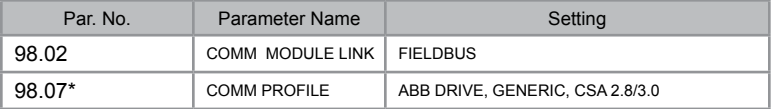

*\*This parameter is only used in ACS800. For new drives system installations select either ABB DRIVE profile or Generic Drive profile. If replacing drives with application program 2.8 and 3.0 select CSA 2.8/3.0 profile for backward compatibility.*

The communication profile setting in the table below is parameter 98.07 in the ACS800 drive product. The ACS800 is the only drive product that this drive parameter will need to be programmed. Example: the drive is programmed to use assembly instances 21 and 71, parameter 98.07 needs to be programmed to Generic Drive Profile.

| <b>Output Instance</b> | Input Instance | <b>Communication Profile To Be Used</b> |  |
|------------------------|----------------|-----------------------------------------|--|
| 20                     | 70             | Generic Drive Profile                   |  |
|                        | 71             | Generic Drive Profile                   |  |
|                        | 171            | Generic Drive Profile                   |  |
| 21                     | 70             | Generic Drive Profile                   |  |
|                        | 71             | Generic Drive Profile                   |  |
|                        | 171            | Generic Drive Profile                   |  |
| 121                    | 70             | Generic Drive Profile                   |  |
|                        | 71             | Generic Drive Profile                   |  |
|                        | 171            | Generic Drive Profile                   |  |
| 100                    | 101            | <b>ABB Drive Profile</b>                |  |
|                        | 103            | <b>ABB Drive Profile</b>                |  |
| 102                    | 101            | <b>ABB Drive Profile</b>                |  |
|                        | 103            | <b>ABB Drive Profile</b>                |  |

**Table 4: Possible combinations of Input & Output Assembly Instances**

*NOTE! Assembly instance 103 can be used with AC/DC drive profile if it contains only drive parameters and not data sets.*

#### **Table 5: DCS800 Parameter Settings**

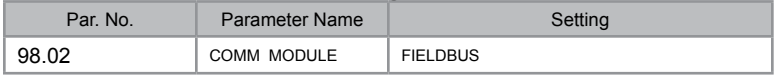

*NOTE! The MODULE STATUS and HOST INDICATION LED should be green. If the network cable is connected to an active network, the green NETWORK STATUS LED should also be lit or blinking. If the configuration is correct, drive parameter group 51 should appear in the parameter list of the drive and show the status of the RDNA-01 configuration parameters.*

# RDNA-01 Network configuration

To enable communication through the DeviceNet network, the module must be configured for the network. There are two ways of setting the module mac address (DIP switch settings, parameter settings); reference RDNA-01 user manual's section Electrical Installation for more information.

*NOTE! Input and Output assemblies connection sizes must match parameter 51.26 VSA I/O. The Input and Output assemblies will always equal eachother. ex: parameter 51.26 is programmed to 5, Input assembly size will be 5 words and Output assembly size will be 5 words.*

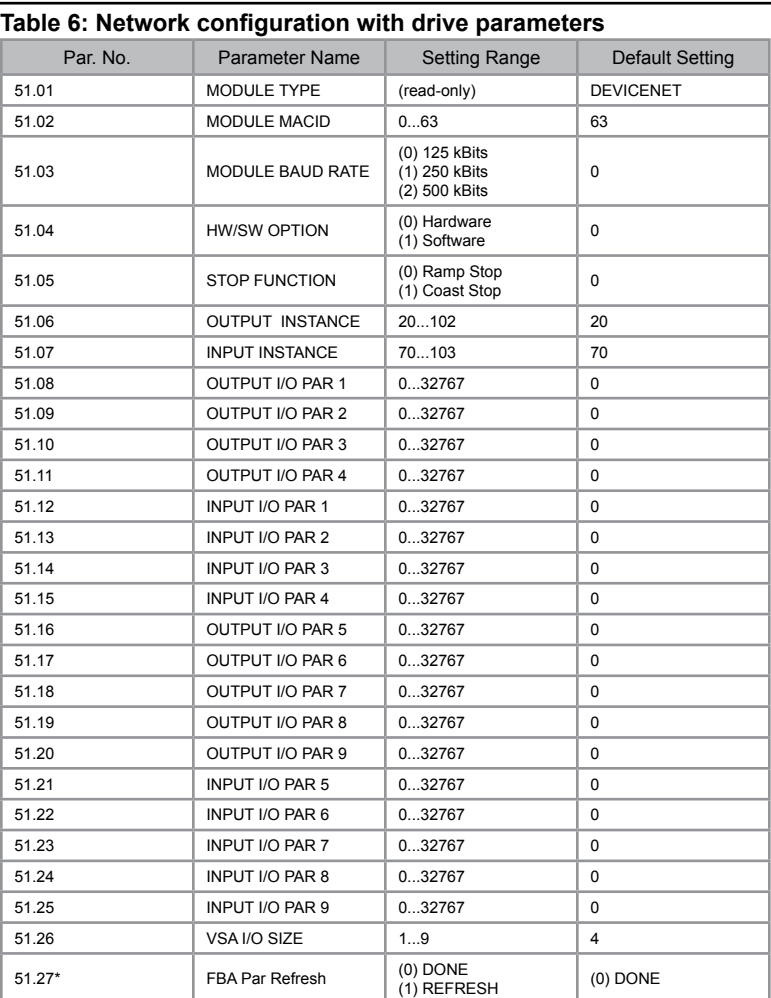

84 DeviceNet - Drive Setup *\* New settings take effect only when the module power is cycled or when the module receives a Fieldbus Adapter parameter refresh by setting parameter 51.27 to REFRESH*

# RDNA-01 Examples: **ACS800/DCS800/ACS550/ACQ550/ ACH550** - ABB Drives Profile (9 Data words In/Out)

The drive is programmed to use data sets to write Main control word, reference 1, reference 2 and six additional parameters. The drive is programmed to read main status word, actual 1 and actual 2 and six additional parameters. Information on how a data set works can be found in the Overview section of this publication.

*NOTE! ABB recommends using the data sets and index pointers when available in the drive product. Mapping parameters directly may result in slower update times or drive faults and should be used only after all data sets are occupied.*

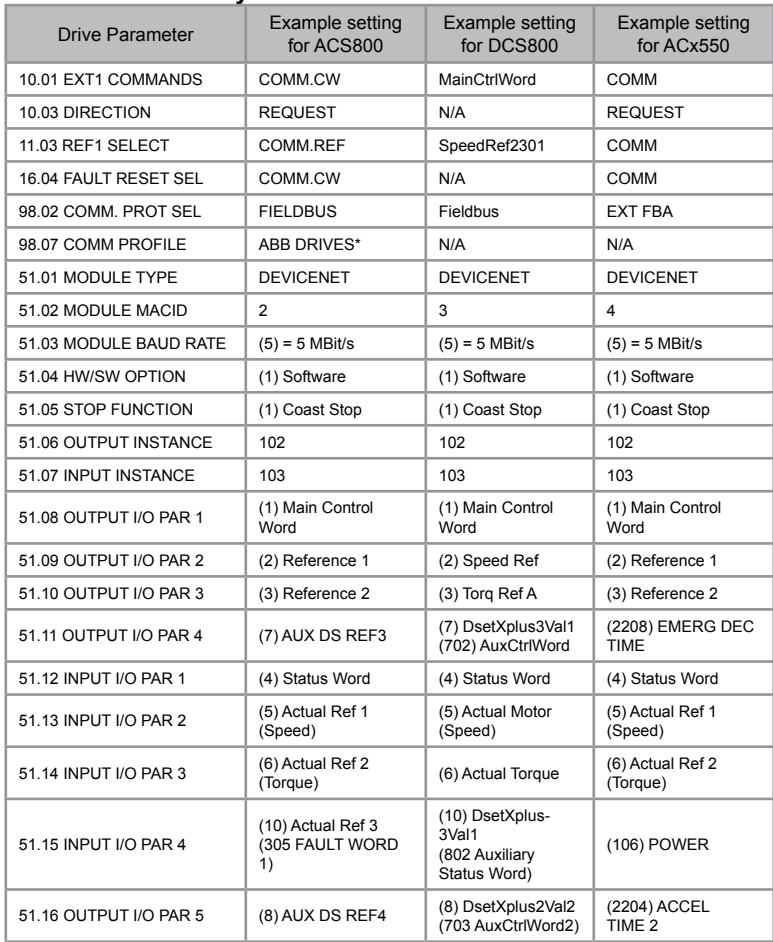

### **Table 7: I/O Assembly Instance 102 & 103**

# RDNA-01 Examples: **ACS800/DCS800/ACS550/ACQ550/ ACH550** - ABB Drives Profile (9 Data words In/Out) (continued)

### **Table 7: I/O Assembly Instance 102 & 103 (continued)**

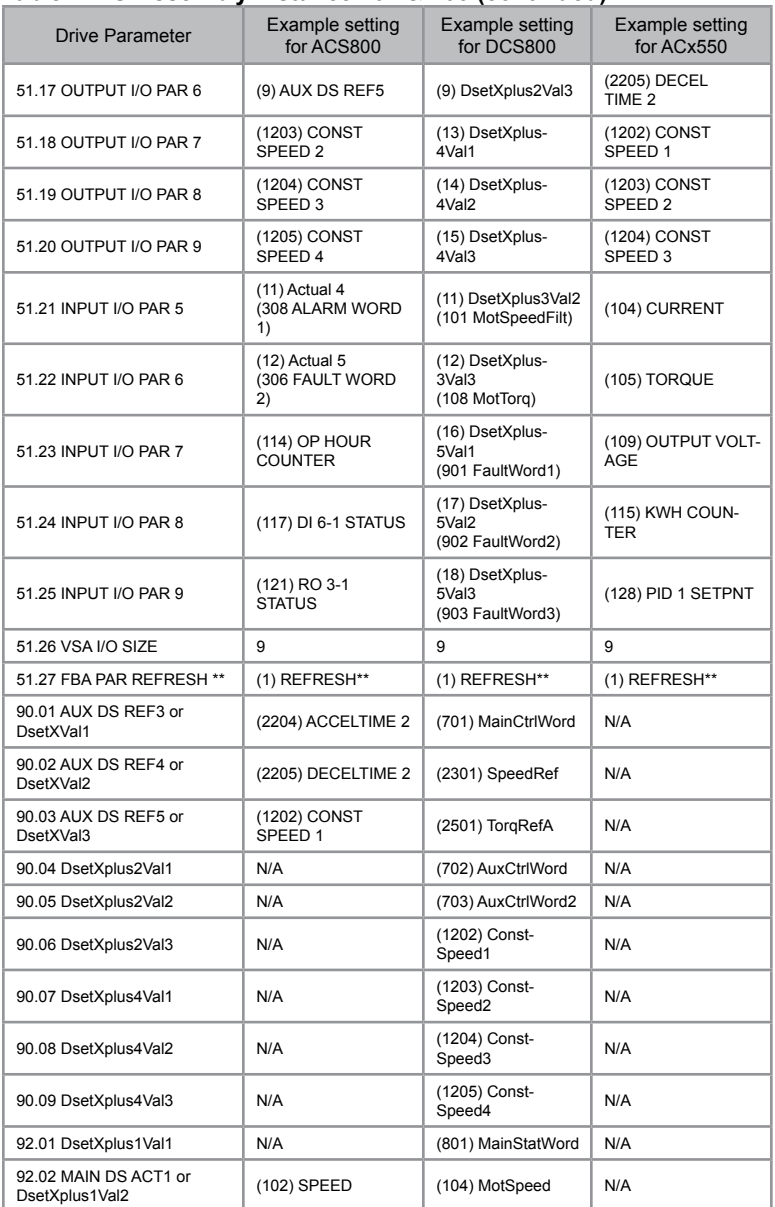

# RDNA-01 Examples: **ACS800/DCS800/ACS550/ACQ550/ ACH550** - ABB Drives Profile (9 Data words In/Out) (continued)

### **Table 7: I/O Assembly Instance 102 & 103 (continued)**

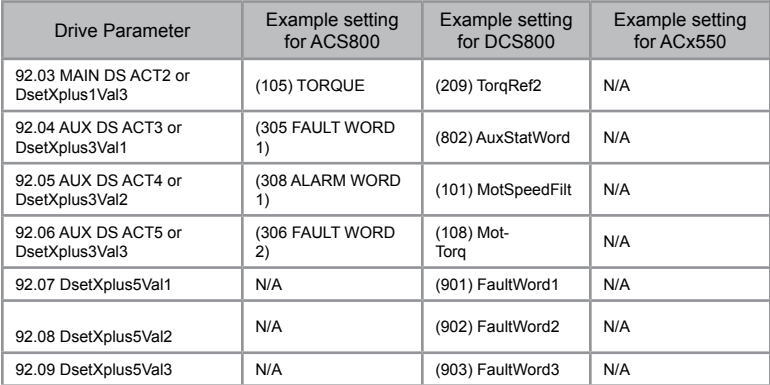

*\* This parameter is only in the ACS800 product.*

*\*\* New settings take effect only when the module power is cycled or when the module receives a Fieldbus Adapter parameter refresh by setting parameter 51.27 to REFRESH.*

# RDNA-01 Examples: **ACS800/ACS550/ACQ550/ACH550** - Generic Drive Profile (2 Data words In/Out)

Do not use Index numbers (1) Main Control, (2) Speed Ref, (4) Main status word and (5) Actual speed when ODVA Profile Assemblies.

# **Table 8: I/O Assembly Instance 21 & 71**

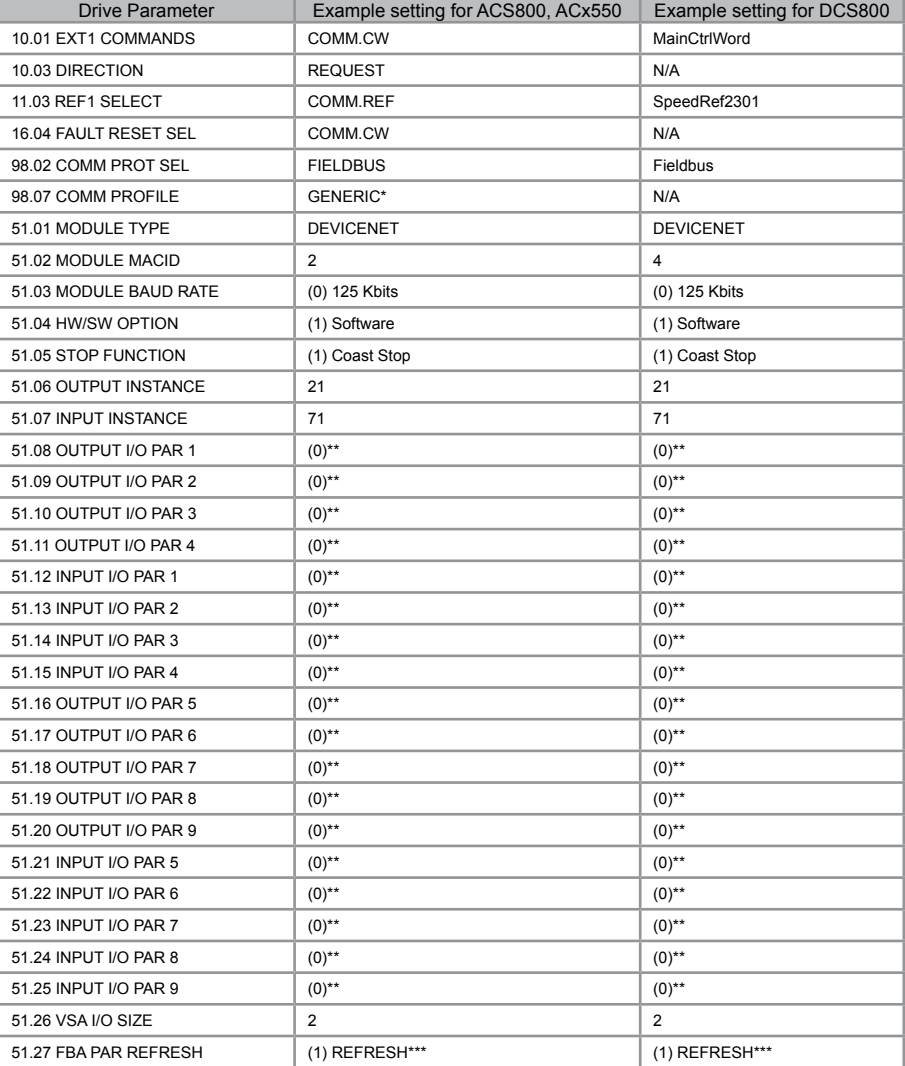

*\* This parameter is only in the ACS800 product.*

\*\* When output instance 20 or 21 and input instance 70 or 71 are selected the Input & Output I/O  *Parameters 51.08 - 51.25 MUST be set to the default value of (0)*

*\*\*\* New settings take effect only when the module power is cycled or when the module receives a Fieldbus Adapter parameter refresh by setting parameter 51.27 to REFRESH.*

# RDNA-01 Examples: **ACS800/ACS550/ACS550/ACQ550/ ACH550** - ODVA Profile (11 total Data words In/Out). Nine of the In/Out Data words are user configured by parameters in group 51.

The example will write the Main Control Word, Speed Ref, and nine user configured parameters. It will read Main status word, Actual speed, and nine user configured parameters. The Assembly Instance 121 & 171 the Main Control, Speed Ref, Main status word, Actual speed do not have to be programmed in group 51 Input/Output I/O parameters.

Do not use Index numbers (1) Main Control, (2) Speed Ref, (4) Main status word and (5) Actual speed when ODVA Profile Assemblies.

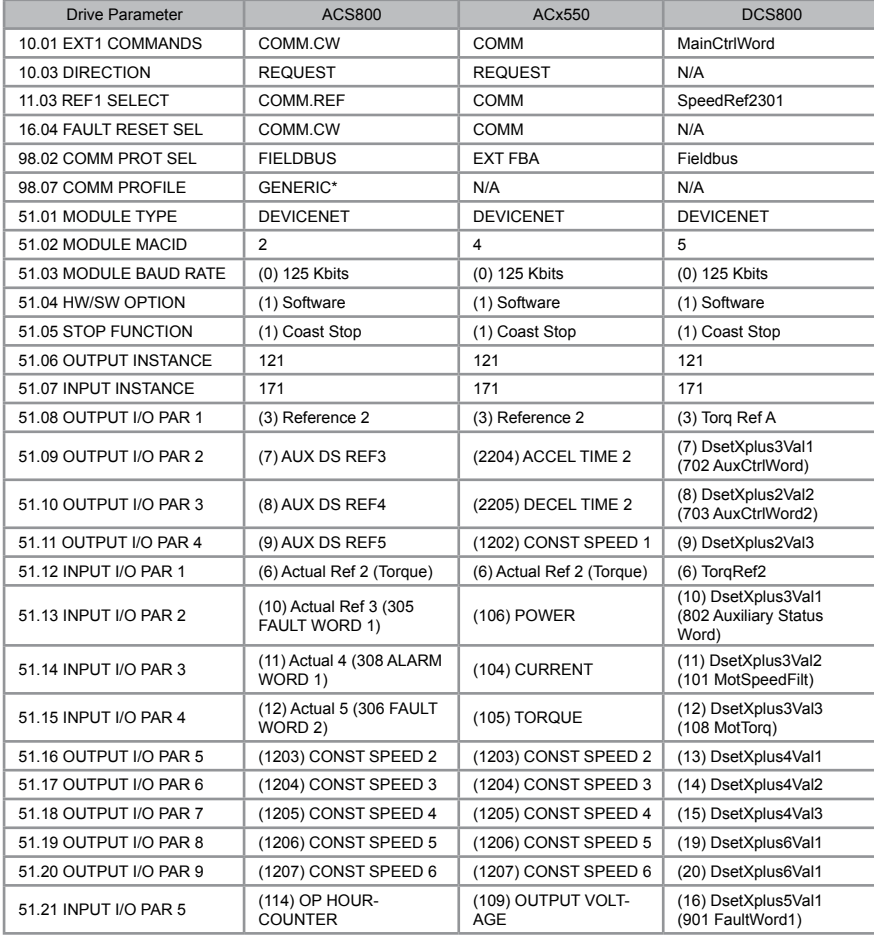

### **Table 9: I/O Assembly Instance 121 & 171**

# RDNA-01 Examples: **ACS800/ACS550/ACQ550/ACH550** - (continued) ODVA Profile (11 total Data words In/Out). Nine of the In/Out

Data words are user configured by parameters in group 51.

### **Table 9: I/O Assembly Instance 121 & 171 (continued)**

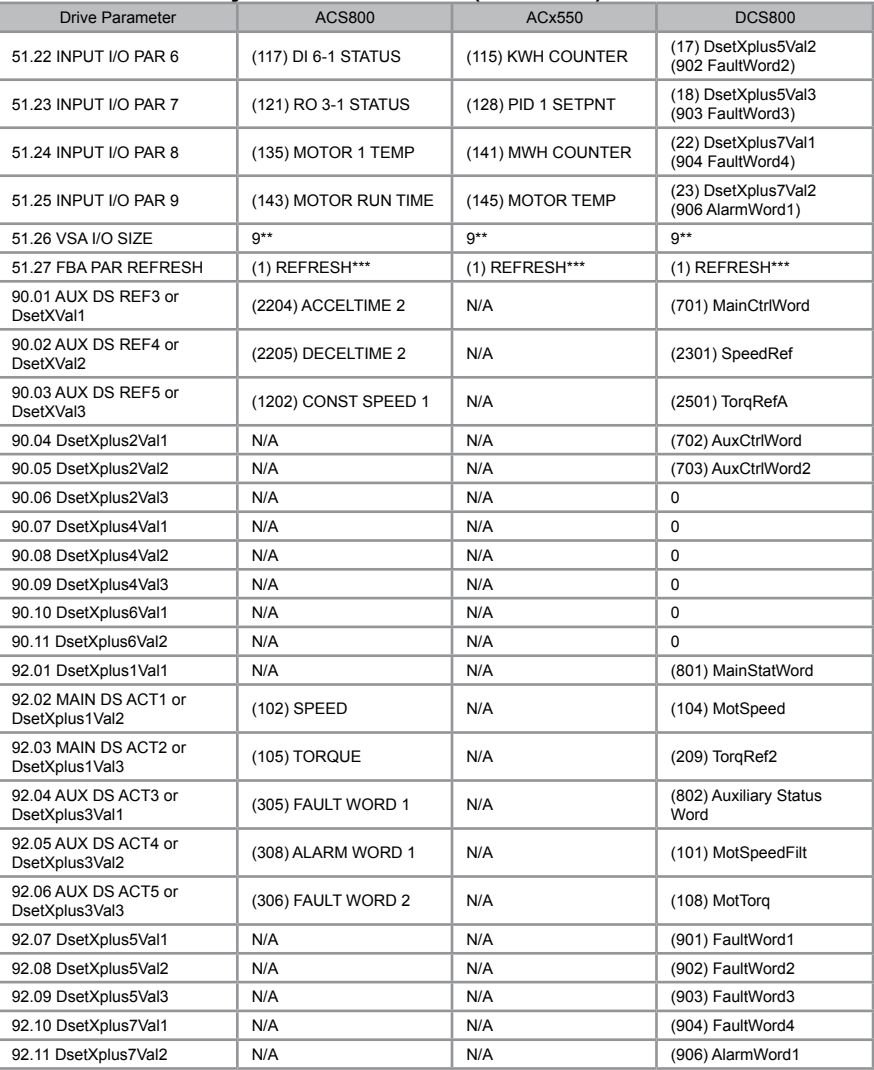

*\* This parameter is only in the ACS800 product.*

*\*\* The value of this parameter should not include Main Control, Speed Ref, Main status word, Actual speed for Assembly 121 & 171.*

*\*\*\* New settings take effect only when the module power is cycled or when the module receives a Fieldbus Adapter parameter refresh by setting parameter 51.27 to REFRESH.*

# **FDNA-01 DeviceNetTMAdapter Module**

## **Overview**

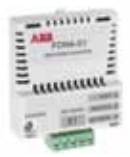

This document contains the basic start-up procedure of the ACS350, ACS355, ACS850, ACH550 with E-Clipse Bypass, ACSM1 and ACS880 drives with the FDNA-01 DeviceNet Adapter Module. The FDNA-01 DeviceNet Adapter Module is an optional device for the ABB ACS350, ACS355, ACS850, ACH550 with E-Clipse Bypass, ACSM1, and ACS880 drive which enables the connection of the drive to a DeviceNet network. Reference the specific drive user manual and FDNA-01 user's manuals for additional product information.

With the FDNA-01 module, the DeviceNet network may employ either the ODVA AC/DC Drive profile or the ABB Drives profile. The two profiles are converted to the DCU profile for the ACS350, ACS355 (detailed in the drive documentation) by the FDNA-01 module. In addition, two Transparent modes for 16 and 32 bit words respectively are available. With the Transparent modes, no data conversion takes place.

## Assembly objects

I/O Assembly Instances may also be referred to as Block Transfer of data. Intelligent devices realizing a Functional Profile, such as the FDNA-01, have several objects. Since it is not possible to transmit more than one object data through a single connection, it is practical and more efficient to group attributes from different objects into a single I/O connection (for example a Polled Connection) using the Assembly object. The Assembly object acts as a tool for grouping these attributes.

The Assembly selections described above are, in fact, instances of the Assembly object class. The FDNA-01 uses Static assemblies (in other words, fixed groupings of different object data only).

## FDNA-01 Installation

## Mechanical installation

- 1. Install clamping plate and fieldbus option ground plate, clamps and screws.
- 2. Insert the FDNA-01 into its specified slot in the drive. The FDNA-01 must be only installed in Slot 3 in the ACS850 or ACSM1 drive. The FDNA-01 can be installed into any slot on the ACS880 drive.
- 3. Using the encapsulated mounting screw included in the module kit and fasten the module to the drive.

### Electrical installation

- 4. Arrange the bus cables as far away from the motor cables as possible. Avoid parallel runs. See the FDNA-01 User's Manual for connection and bus termination details.
- 5. The DeviceNet bus cable is connected to terminal block X1 on the FDNA-01.

**Table 1: Terminal Block Connections**

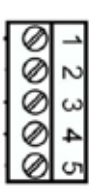

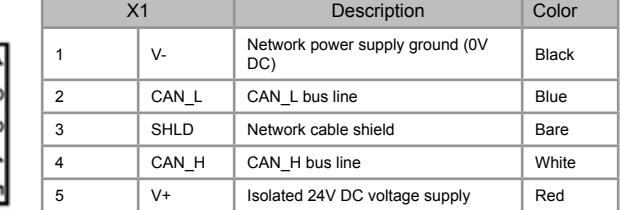

# FDNA-01 Drive protocol & profile configuration

# Drive protocol & profile configuration

The detailed procedure of activating the drive for communication with the module is dependent on the drive type. Parameter(s) must be adjusted to activate the desired communication port. Refer to the User/Firmware Manual of the drive for additional protocol and profile settings.

- 6. Power up the drive.
- 7. Set Parameters as follows:

### **Table 2: ACS350, ACS355 and ACH550 E-Clipse Bypass Parameter Settings**

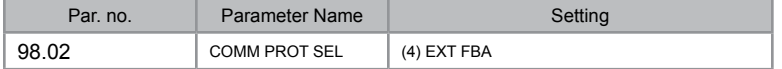

#### **Table 3: ACS850, ACSM1 Parameter Settings**

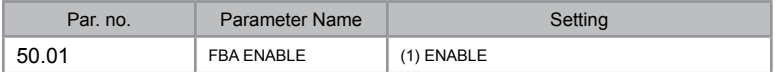

#### **Table 4: ACS880 Parameter Settings**

| Par. no. | Parameter Name | Setting           |
|----------|----------------|-------------------|
| 50.01    | FBA A ENABLE   | (3) OPTION SLOT 3 |

*NOTE! The HOST LED should be green. If the network cable is connected to an active network, the MODULE and NETWORK LEDs should also be lit or blinking green. If the configuration is correct, drive parameter group 51 should appear in the parameter list of the drive and show the status of the FDNA-01 configuration parameters.*

# FDNA-01 I/O assembly instances

The table below highlights the amount of data that will be transmitted and received from the fieldbus controller for a given profile. The column labeled Size will need to be programmed in the fieldbus controller. The Profile column states the profile (Main Control, Status Word) the drive will be using for control.

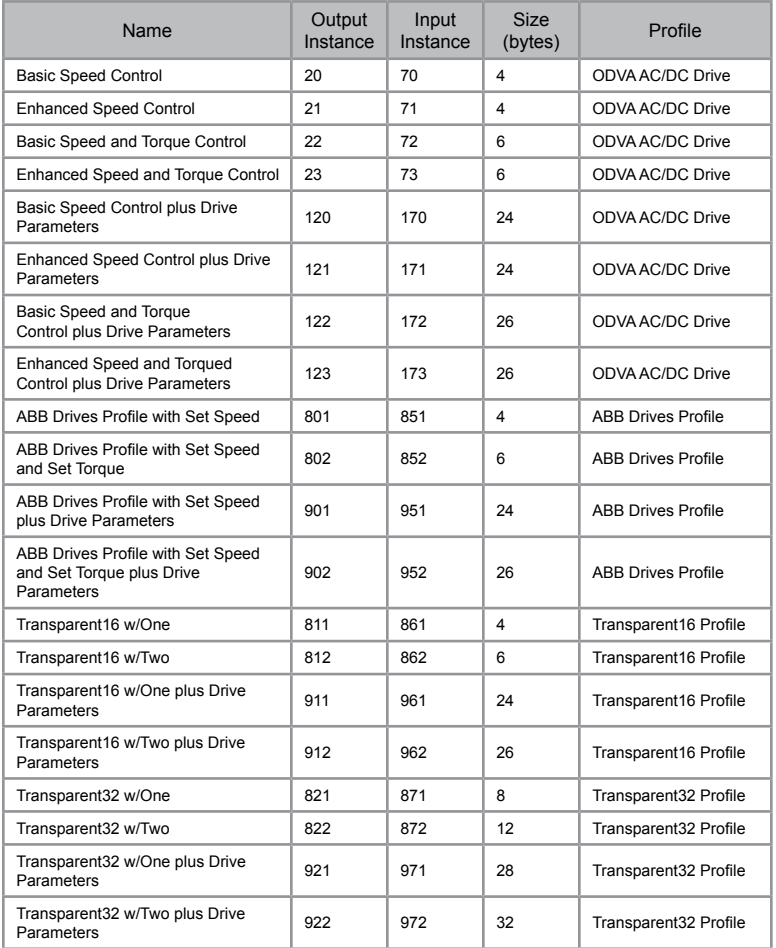

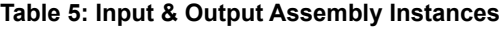

# FDNA-01 Network configuration

To enable communication through the DeviceNet network, the module must be configured for the network. The following parameters will need to be set according to the configuration of the DeviceNet network.

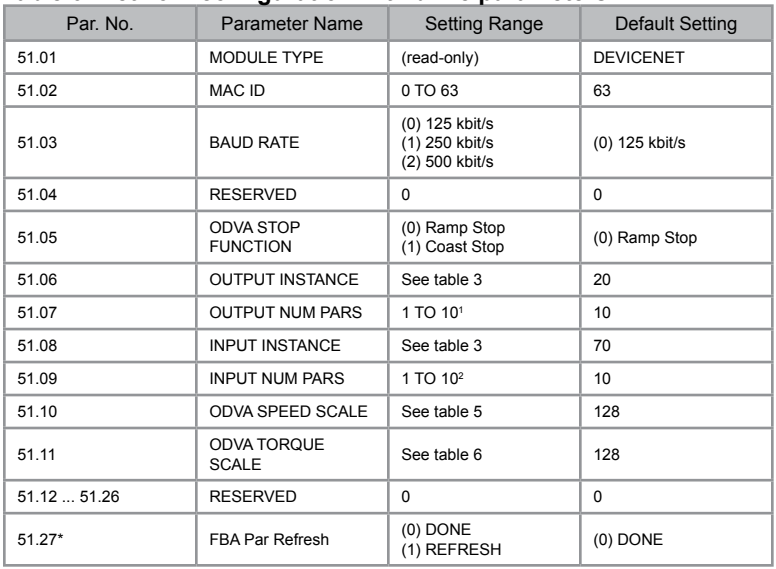

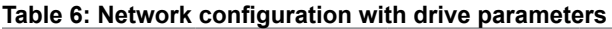

*<sup>1</sup> This parameter is only used when the Output Assembly Instance is 120, 121, 122, 123, 901 or 902. It should always be set to the default, 10, except as described in the appendix of FDANA-01 User's Manual.*

*<sup>2</sup> This parameter is only used when the Input Assembly Instance is 170, 171, 172, 173, 951, or* 952. It should always be set to the default, 10, except as described in the appendix of the FDNA-*01 User's Manual.*

*\* New settings take effect only when the module power is cycled or when the module receives a Fieldbus Adapter parameter refresh by setting parameters 51.27 to REFRESH.*

# FDNA-01 Network configuration (continued)

### **Table 7: ODVA Speed Scaling**

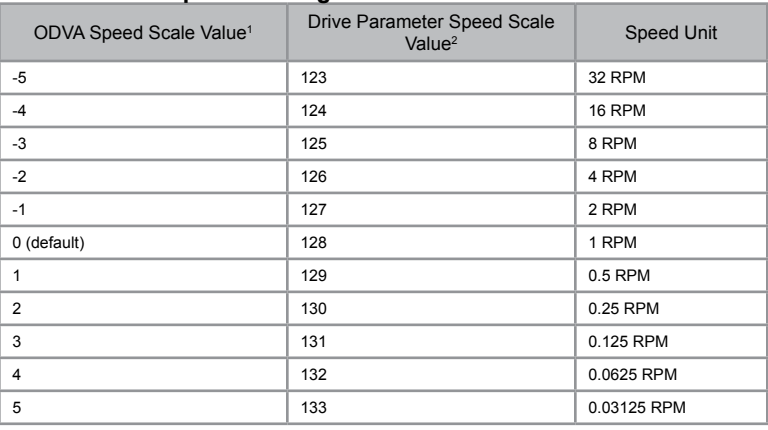

#### **Table 8: ODVA Torque Scaling**

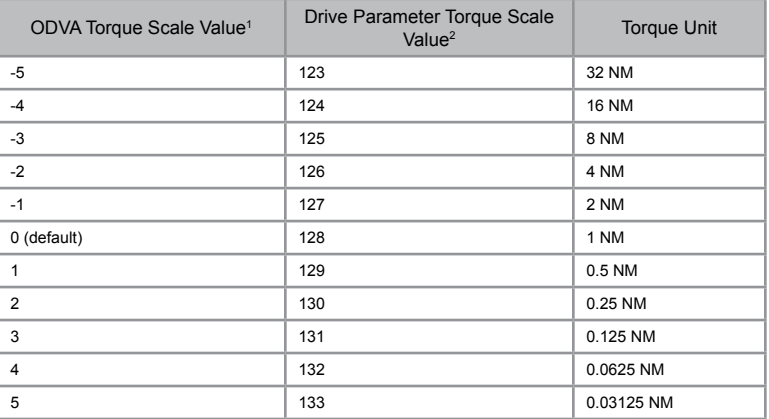

*<sup>1</sup> Use ODVA Speed/Torque Scale Value when reading/writing ODVA Speed or Torque scale via the AC/DC Drive Object (2Ah). When written via AC/DC Drive Object, the new value takes effect immediately.*

*<sup>2</sup> Use Drive Parameter Speed/Torque Scale Value when reading/writing ODVA Speed or Torque Scale via the drive panel, drive parameter object (90h) and drive configuration object (91h). When written via these methods, the new value takes effect after the drive is repowered or a Fieldbus Adapter Parameter Refresh is given.*

FDNA-01 Examples: **ACS350, ACS355 and ACH550 with E-Clipse Bypass** - ABB Drives Profile (13 total Data words In/ Out). Ten of the In/Out Data words are user configured by parameters in group 54 and 55.

The example will write the Main Control Word, Speed Ref, Torque Ref, Acceler Time 2 and Deceler Time 2. It will read Main status word, Actual speed, Actual Torque, Current and DC Bus Voltage and KW Hours from the E-Clipse Bypass unit.

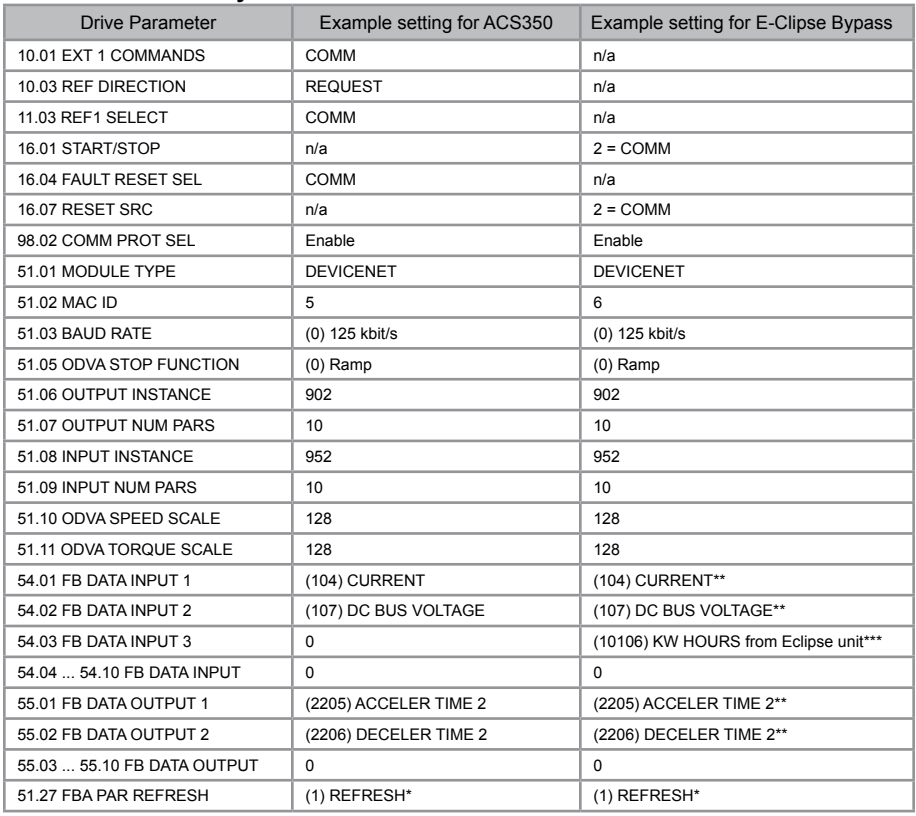

#### **Table 9: I/O Assembly Instance 902 & 952**

*\* New settings take effect only when the module power is cycled or when the module receives a Fieldbus Adapter parameter refresh by setting parameter 51.27 to REFRESH.*

*\*\* To mapACH550 parameters in groups 54 or 55, program parameters 5401...5410 or 5501...5510 with the acutal ACH550 parameter value. For example to read ACH550 parameter 0106 (Power), program parameter 5401 to 0106.*

*\*\*\* To map E-Clipse Bypass parameters in groups 54 or 55, program parameters 5401...5410 or 5501...5510 and add 10,000 to the E-Clipse Bypass parameter value. For example to read E-Clipse Bypass parameter 0106 (KW Hours), program parameter 5401 to 10106.*

## FDNA-01 Examples: **ACS350, ACS355 and ACH550 with E-Clipse Bypass** - ODVA AC/DC Drives Profile (3 Data words In/Out)

The example will write the ODVA Main Control Word, Speed Ref and Torque Ref. It will read ODVA Main status word, Actual speed, Actual Torque.

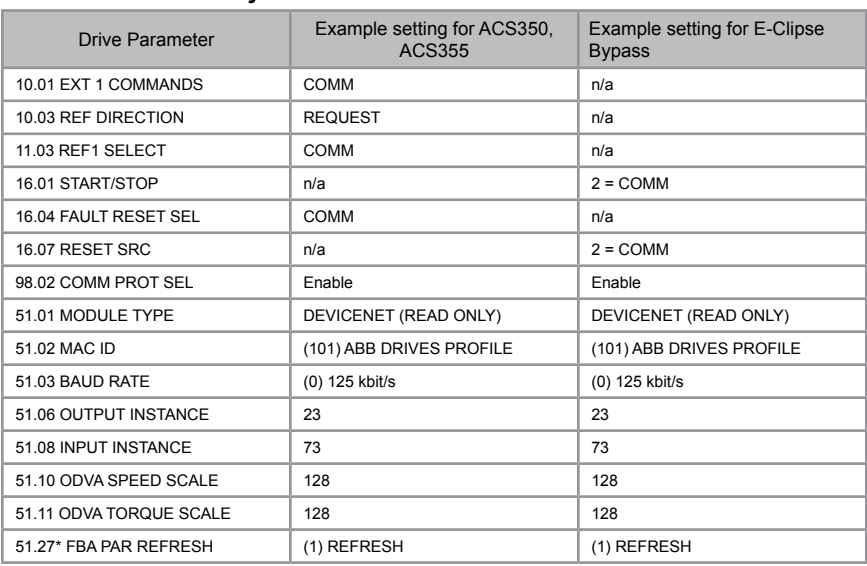

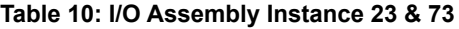

*\* New settings take effect only when the module power is cycled or when the module receives a Fieldbus Adapter parameter refresh by setting parameter 51.27 to REFRESH.*

# FDNA-01 Examples: **ACS850, ACSM1** -

ABB Drives Profile (13 Data words In/Out). Ten of the In/Out Data words are user configured by parameter group 52 and 53.

The example will write the Main Control Word, Speed Ref, Torque Ref, Acceler Time 2 and Deceler Time 2, and Constant Speed 1-3. It will read Main status word, Actual speed, Actual Torque, Motor Current, DC Bus Voltage and Encoder speed.

Every parameter in the ACS880 when mapped as a dataword is user selectable via parameter group 52, 53, 55 and 56 as 16 bit or 32 bit format.

| <b>Drive Parameter</b>  | Example setting for<br>ACS850    | Example setting for<br>ACSM1  | Example setting for<br><b>DCS800</b>             |
|-------------------------|----------------------------------|-------------------------------|--------------------------------------------------|
| 16.15 Menu set sel      | Load long                        | n/a                           | n/a                                              |
| 10.01 Ext1 start func   | <b>FBA</b>                       | <b>FBA</b>                    | n/a                                              |
| 20.01 Ext1 commands     | n/a                              | n/a                           | Fieldbus A                                       |
| 21.01 Speed ref1 sel    | FBA ref1                         | n/a                           | n/a                                              |
| 22.11 Speed ref1 source | n/a                              | n/a                           | FB A ref1                                        |
| 24.01 SPEED REF1 SEL    | n/a                              | FBA REF1                      | n/a                                              |
| 50.01 Fba enable        | Enable                           | Enable                        | Option slot 3                                    |
| 51.01 MODULE TYPE       | <b>DEVICENET (READ</b><br>ONLY)  | DEVICENET (READ ONLY)         | <b>DEVICENET (READ</b><br>ONLY)                  |
| 51.02 MAC ID            | 5                                | 6                             | $\overline{7}$                                   |
| 51.03 BAUD RATE         | (0) 125 kbit/s                   | (0) 125 kbit/s                | (0) 125 kbit/s                                   |
| 51.04 DRIVE PROFILE     | $\Omega$                         | $\mathbf 0$                   | $\Omega$                                         |
| 51.06 OUTPUT INSTANCE   | 902                              | 902                           | 902                                              |
| 51.07 OUTPUT NUM PARS   | 10                               | 10                            | 10                                               |
| 51.08 INPUT INSTANCE    | 952                              | 952                           | 952                                              |
| 51.09 INPUT NUM PARS    | 10                               | 10                            | 10                                               |
| 52.01 DATA IN 1         | 123 (MOTOR POWER)<br>- MSW       | 1.17 (MOTOR TEMP)             | (3501) 16bit - Motor<br>estimated<br>temperature |
| 52.02 DATA IN 2         | 0 (MOTOR POWER)<br>- LSW         | 1.04 (MOTOR CURRENT)<br>- MSW | (107) 32bit - MOTOR<br><b>CURRENT - MSW</b>      |
| 52.03 DATA IN 3         | 105 (MOTOR CURRENT)              | 0 (MOTOR CURRENT) - LSW       | (0) MOTOR CURRENT<br>- LSW                       |
| 52.04 DATA IN 4         | 107 (DC-VOLTAGE) -<br><b>MSW</b> | 107 (DC-VOLTAGE) - MSW        | (111) 16bit - DC-VOLT-<br>AGE - MSW              |
| 52.05 DATA IN 5         | 0 (DC-VOLTAGE) - LSW             | 0 (DC-VOLTAGE) - LSW          | (104) 16bit - Encoder 1<br>speed<br>filtered     |
| 52.06 DATA IN 6         | 108 (ENCODER1 SPEED)<br>- MSW    | 108 (ENCODER1 SPEED)<br>- MSW | 0                                                |

**Table 11: I/O Assembly Instance 902 & 952**

FDNA-01 Examples: **ACS850, ACSM1** - (continued) ABB Drives Profile (13 Data words In/Out). Ten of the In/Out Data words are user configured by parameter group 52 and 53.

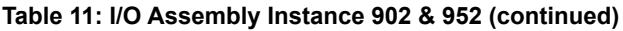

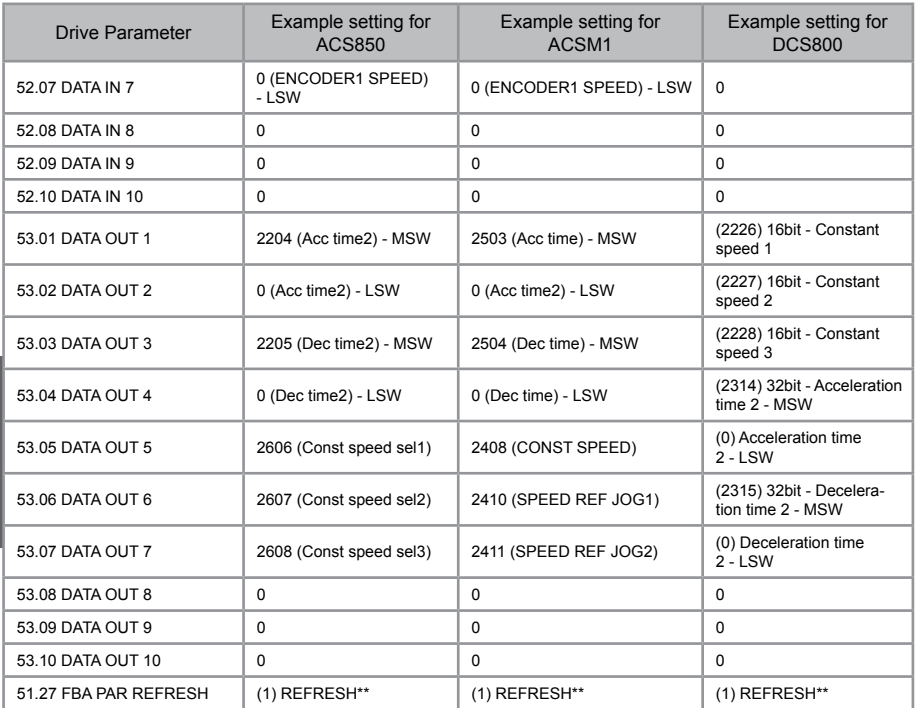

*\*\* New settings take effect only when the module power is cycled or when the module receives a Fieldbus Adapter parameter refresh by setting parameter 51.27 to REFRESH.*

*MSW = Most Significant Word LSW = Less Significant Word*

# FDNA-01 Examples: **ACS850, ACSM1** - ODVA AC/DC Drives Profile (3 Data words In/Out).

The example will write the ODVA Control Word, Speed Ref sndTorque Ref. It will read ODVA Main status word, Actual speed, Actual Torque.

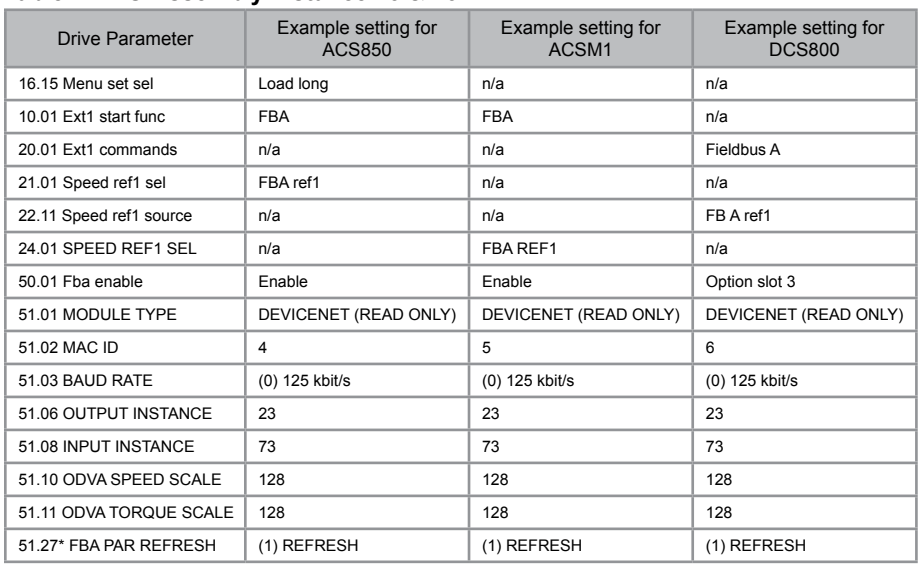

### **Table 12: I/O Assembly Instance 23 & 73**

*\*New settings take effect only when the module power is cycled or when the module receives a Fieldbus Adapter parameter refresh by setting parameter 51.27 to REFRESH.*

## Notes:

# **Standard ABB Drive on DeviceNet (RDNA-01) with 1769-SDN DeviceNet™ Scanner**

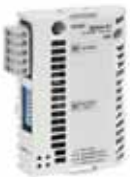

**Overview** 

This document contains an overview on how to add the ABB Drive (RDNA-01) that is programmed to nine input words and nine output words to the DeviceNet Scan List with RSNetWorx for DeviceNet. The document also contains information on how to convert 16 bit words (INT) to 32 bit words (DINT) and how to switch DINT to INT with RSLogix 5000.

## RDNA-01 Installation

- 1. Go online and scan the DeviceNet network that needs to be configured. The following instructions will setup the drive to send nine words and receive nine words of information.
- 2. Right Click on the 1769-SDN Scanner Module and select properties.

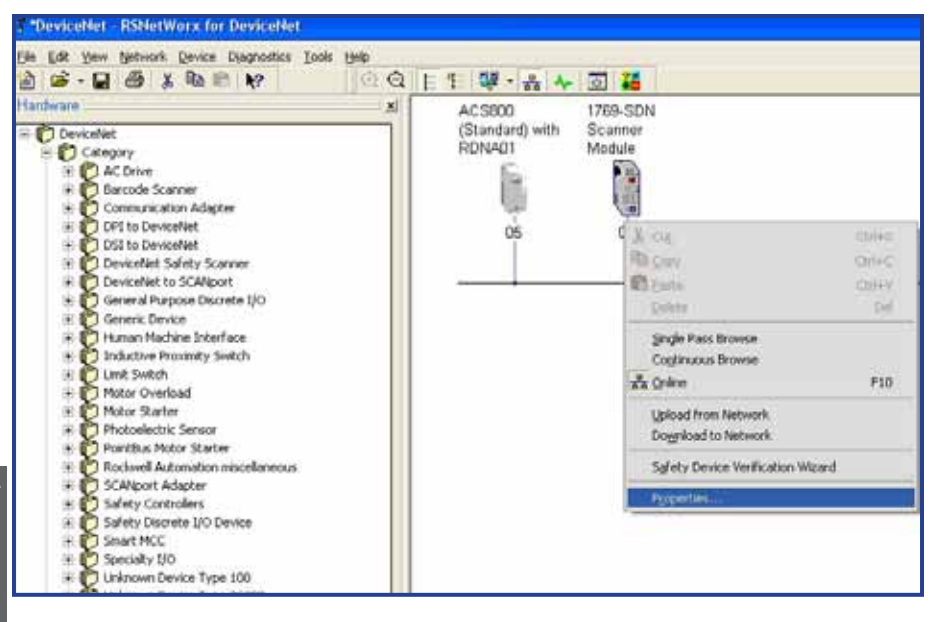

3. The following screen will open. Click the Module tab. Select upload the configuration from the scanner.

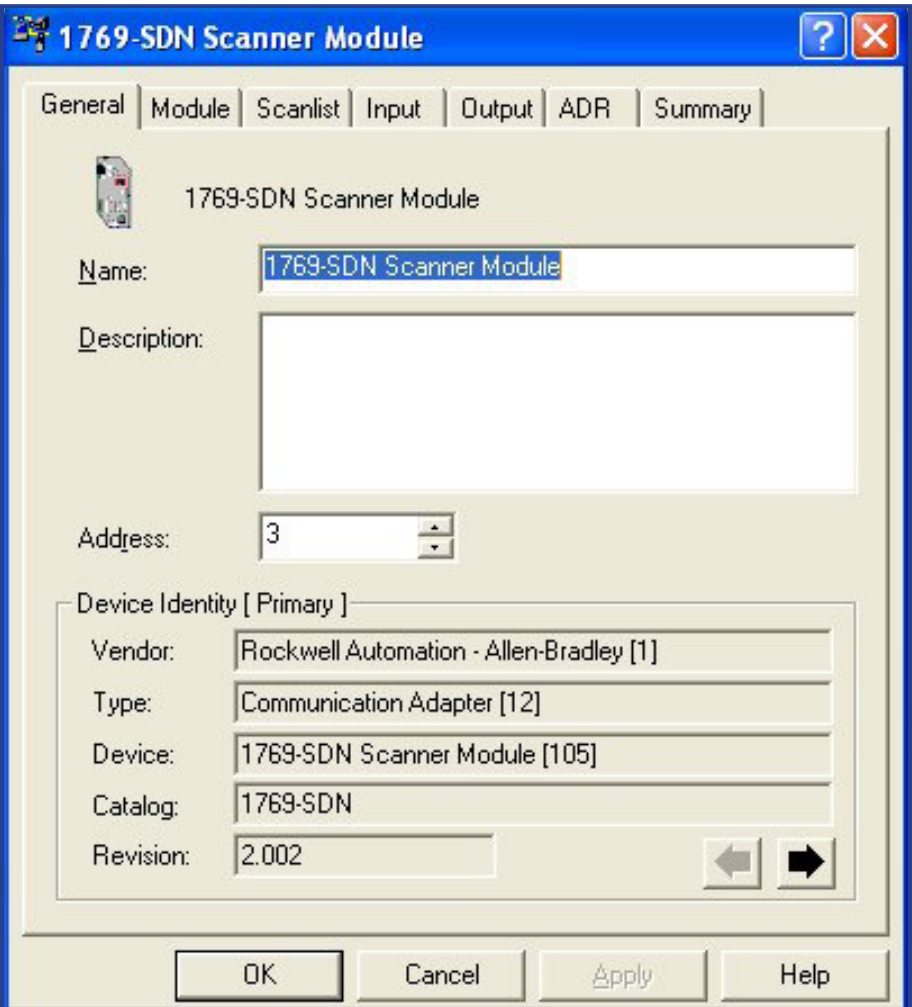

**DeviceNet - PLC Setup**

DeviceNet - PLC Setup

4. Make sure the following information below is correct.

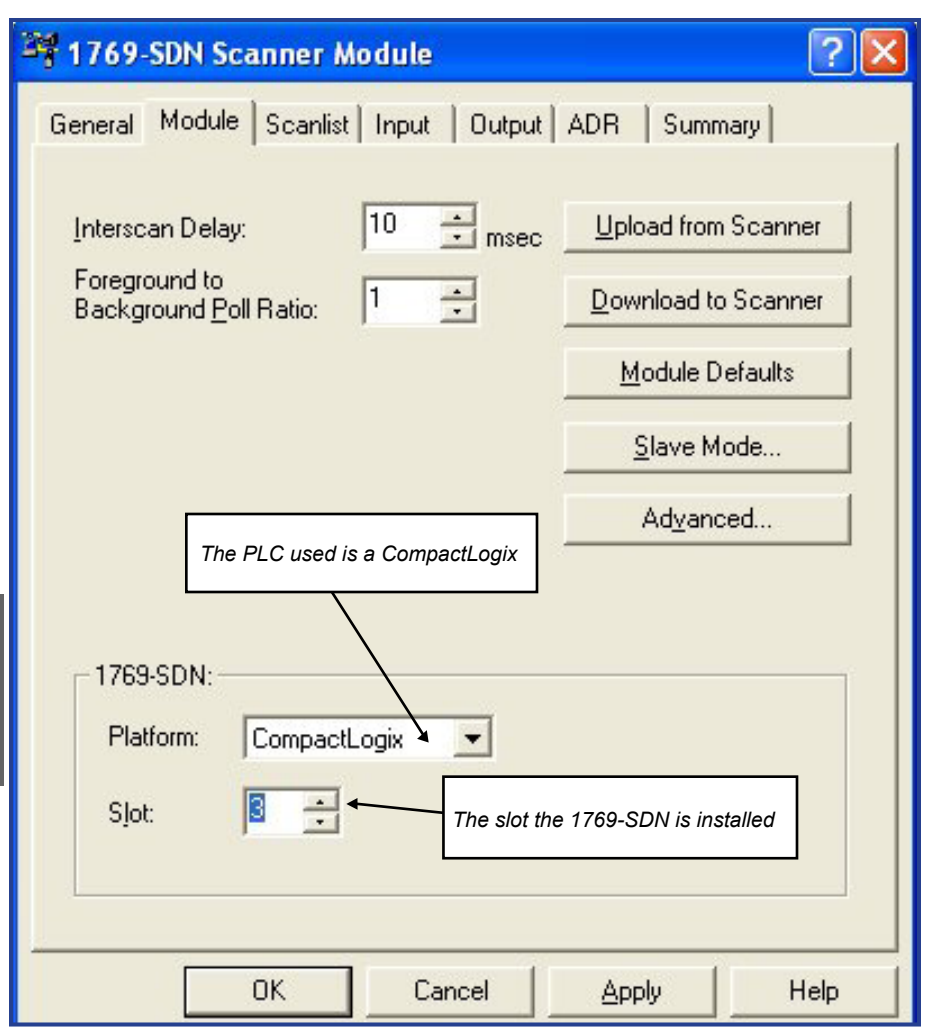
5. Click the Scanlist tab.

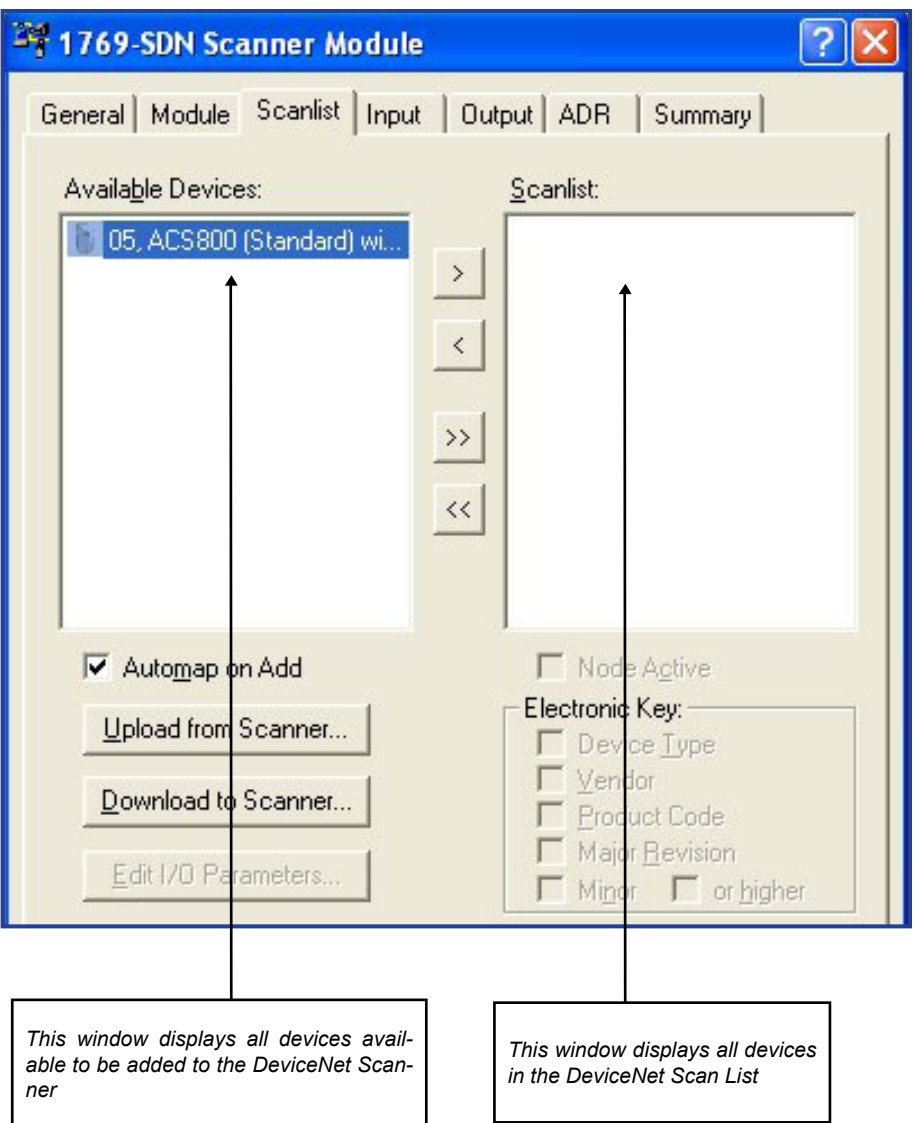

l

- 6. Select a device from the available device list and click the  $\triangleright$  button. This will move the selected device into the scan list.
- 7. Select a device under the Scan List. Click Edit I/O Parameters.

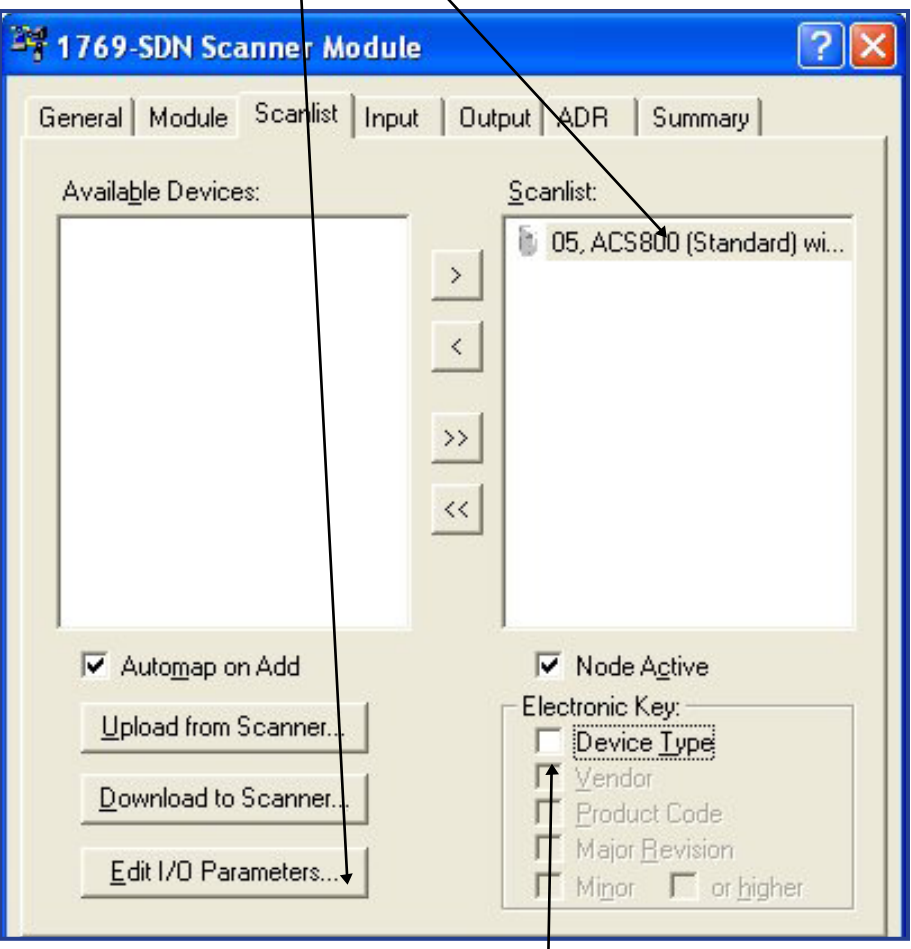

 *Electronic Keying is active by default.*

 *Electronic Keying has been disabled for this example.*

**DeviceNet - PLC Setup**

DeviceNet - PLC Setup

8. The default I/O size is 4 bytes (2 words). This setting informs the DeviceNet scanner to the amount of data that will be sent and received. Click OK.

The drive parameter 51.26 (VSA I/O Size) will set the amount of data that will be transmitted and received by the DeviceNet scanner. The Input and Output size will need to match drive parameter 51.26 (VSA I/O Size). The example below shows the drive parameter 51.26 (VSA I/O Size) programmed to 9 words IN/OUT from the RDNA-01. The DeviceNet scanner will transmit nine words and receive nine words every scan.

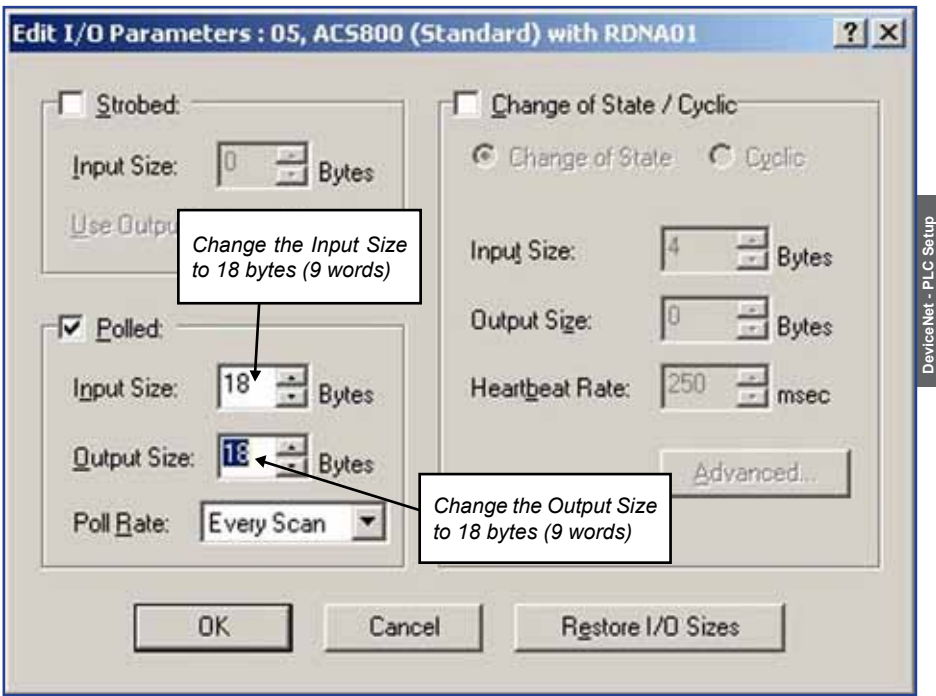

*NOTE! If the Input Assembly is 171, the value of Input Assembly size, needs to equal drive parameter 51.26 plus two additional words. If the Output Assembly is 121, the value of Output Assembly size, needs to equal drive parameter 51.26 plus two additional words.*

9. Select Yes from the scanner configuration pop-up messages.

The DeviceNet scanner mapped all nine input words into five 32 bit (DINT) and word five is only using 16 bits of the 32 bit word. The DeviceNet scanner did the same for the output data. The I/O data will be remapped in the PLC into 16 bit words. (INT's).

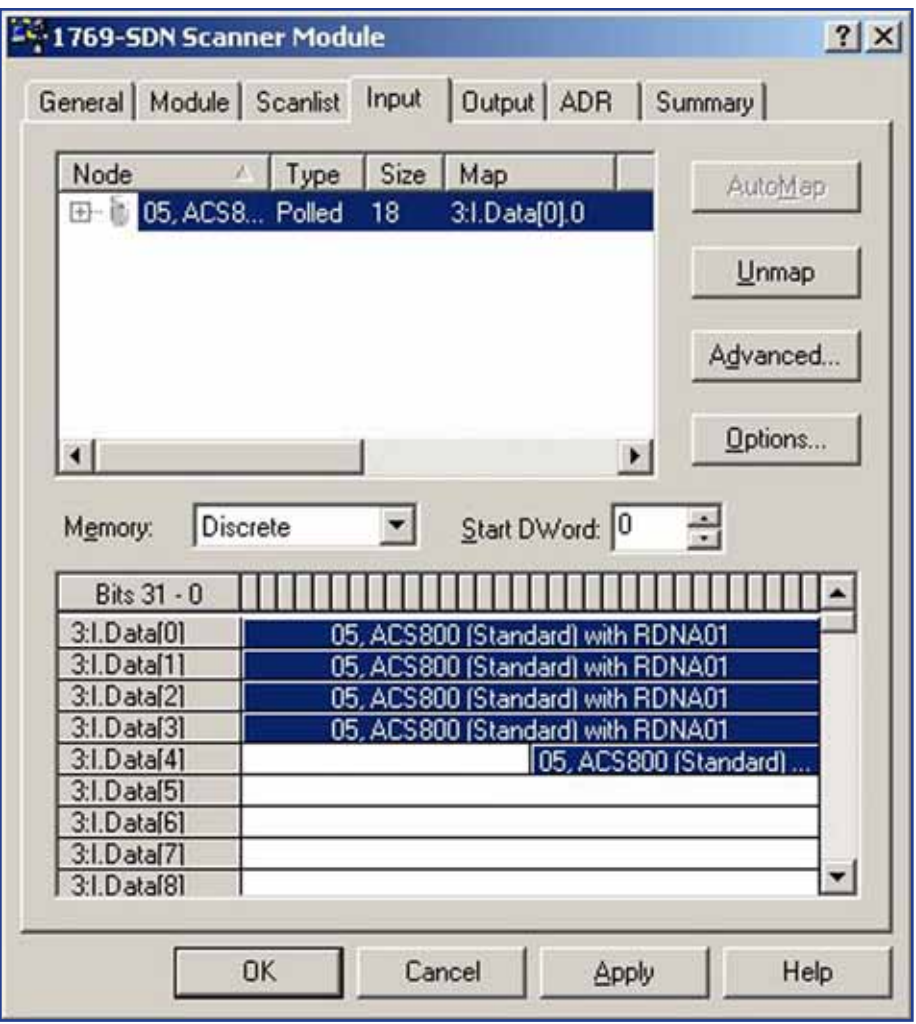

10. Click Apply. Make sure the PLC is in Program Mode. Then Click Yes.

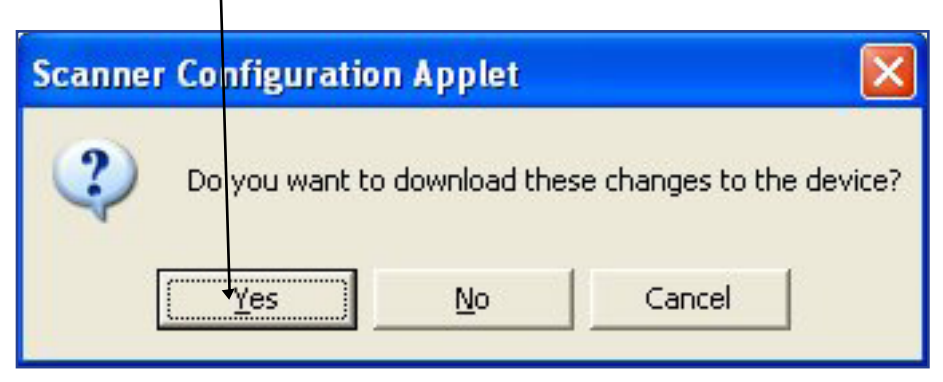

11. Enter a rung with a COPY FILE instruction in RSLogix 5000. Create a PLC tag array of ten (INT) named INPUT\_INT\_ARRAY. This COPY FILE instruction will remap five (DINT) 32 bit words to ten (INT) 16 bit words.

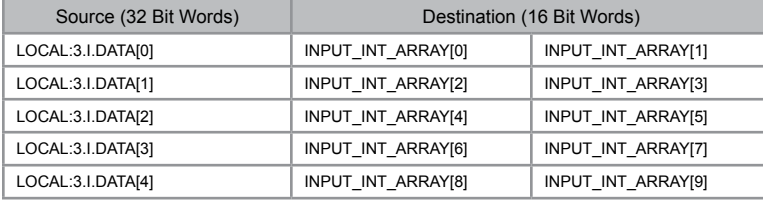

#### The length in the COPY FILE instruction refers to the Destination length (10 - INT's)

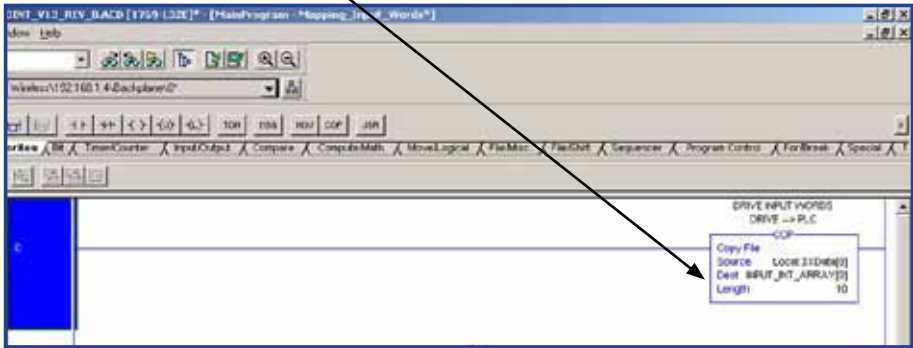

12. Enter a rung with a COPY FILE instruction in RSLogix 5000. Create a PLC tag array of ten (INT) named OUTPUT INT ARRAY. This COPY FILE instruction will remap ten (INT) 16 bit words to five (DINT) 32 bit words.

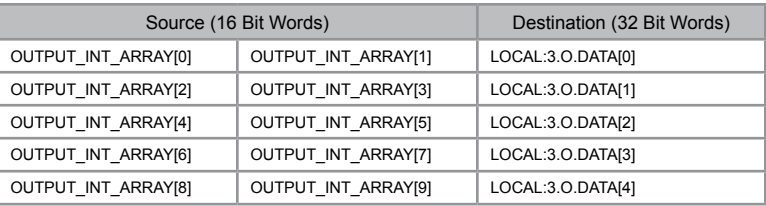

#### The length in the COPY FILE instruction refers to the Destination length (5 - DINT's)

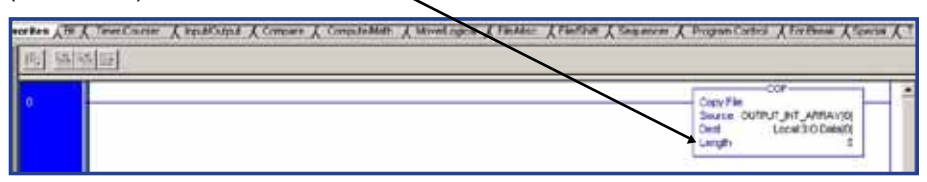

A sample INT to DINT RSLogix 5000 PLC program can be found at: http://www.abb.com/product/ap/seitp322/6eca4f6b6e92e987c1257941006a 3f70.aspx

# **Standard ABB Drive on DeviceNet (FDNA-01) with 1769-SDN DeviceNet™ Scanner**

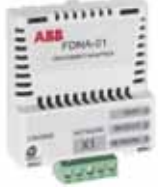

**Overview** 

This document contains an overview on how to add the ABB Drive (FDNA-01) that is programmed to three input words and three output words to the DeviceNet Scan List with RSNetWorx for DeviceNet. The document will assist in remapping the 16 bit words to 32 bit words.

## FDNA-01 Installation

- 1. Go online and scan the DeviceNet network that needs to be configured. The following instructions will setup the drive to send 13 words and receive 13 words of information.
- 2. Right Click on the 1769-SDN Scanner Module and select properties.

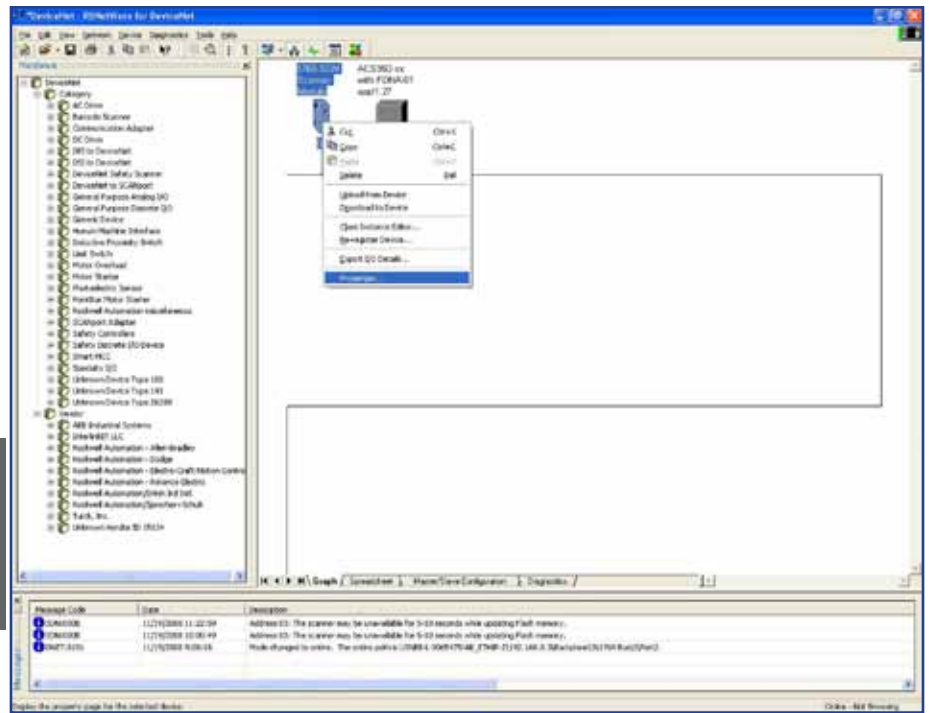

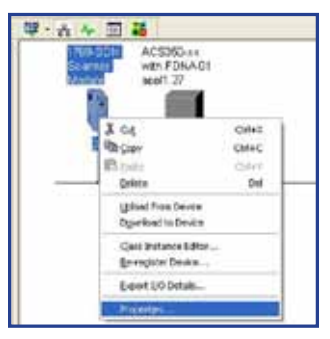

3. The following screen will open. Click the Module tab. Select upload the configuration for the scanner.

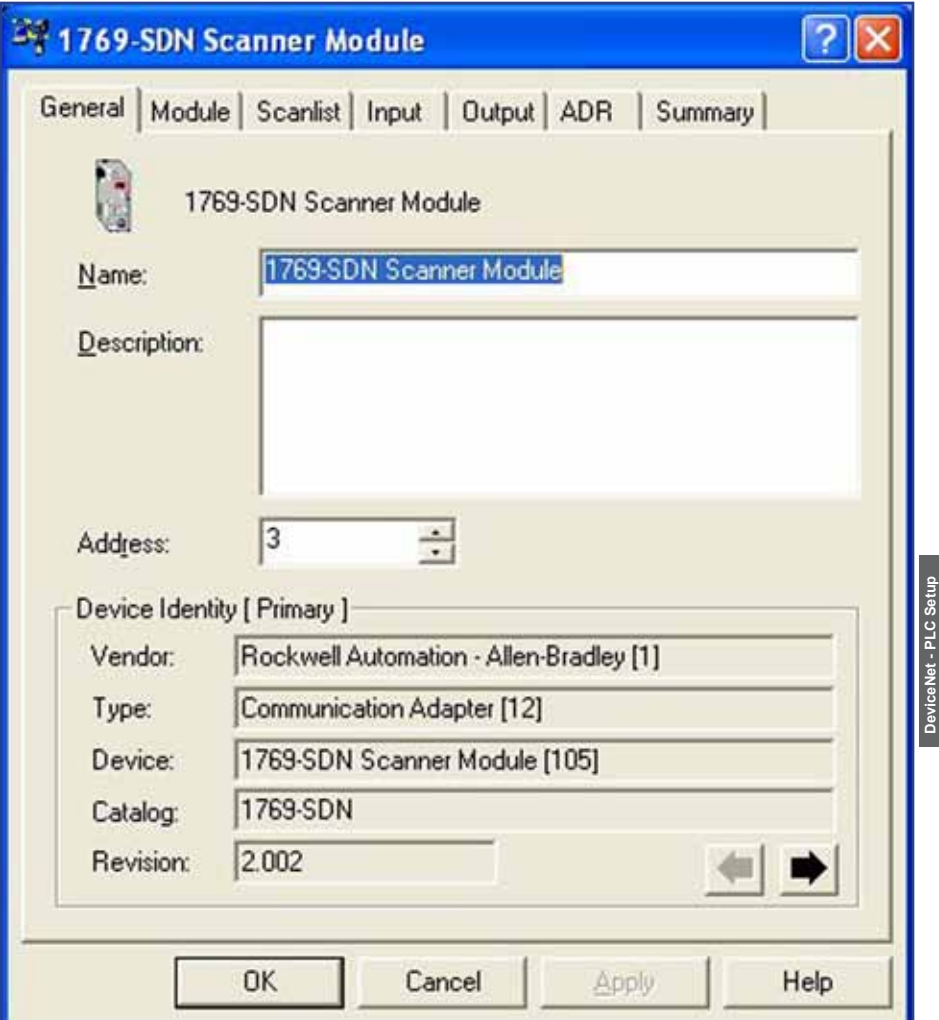

**DeviceNet - PLC Setup**

4. Make sure the following information below is correct.

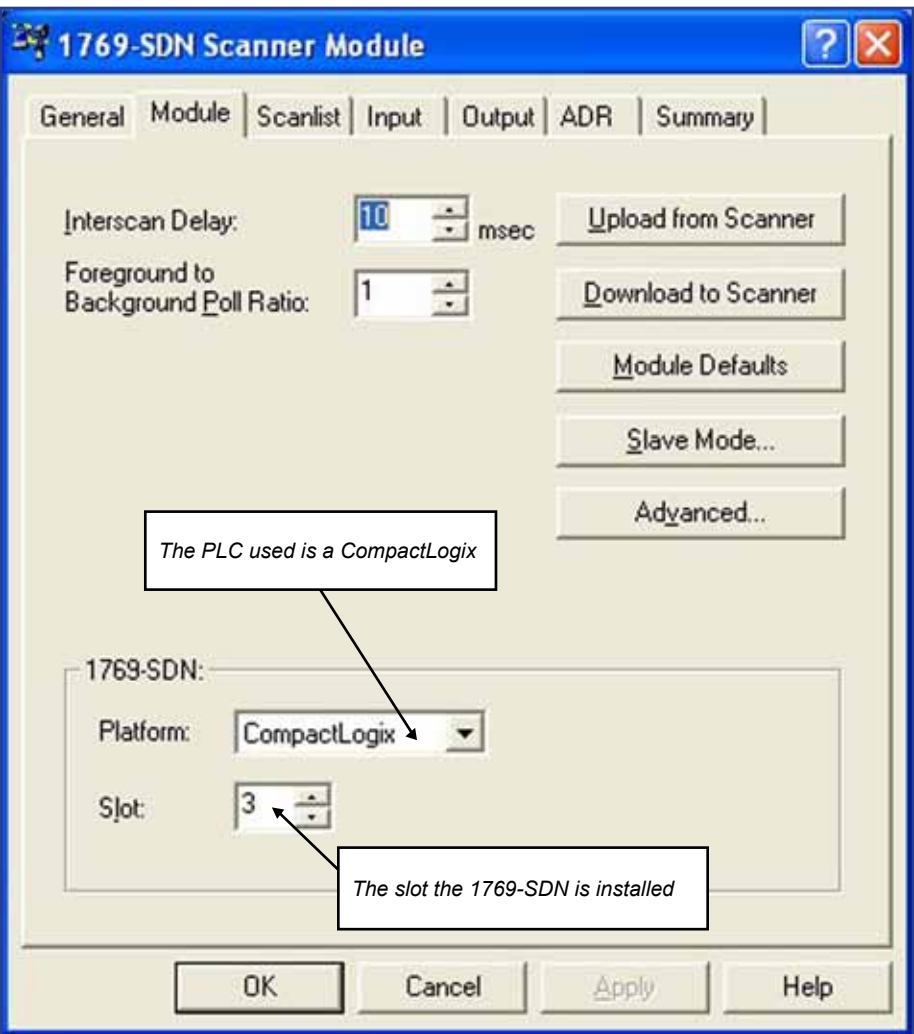

5. Click the Scanlist tab.

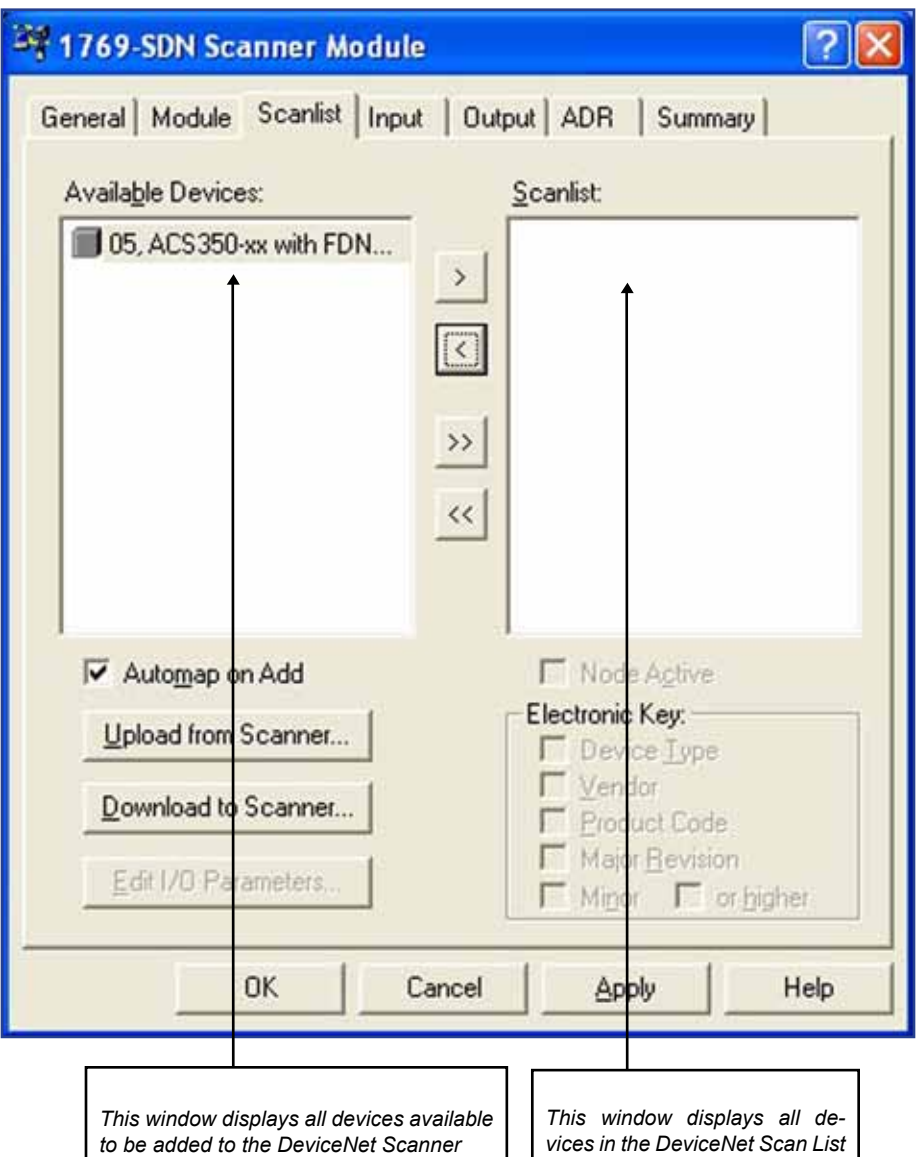

- 6. Select a device from the available device list and click the **button**. This will move the selected device into the scan list.
- 7. Select a device under the Scan List. Click Edit I/O Parameters.

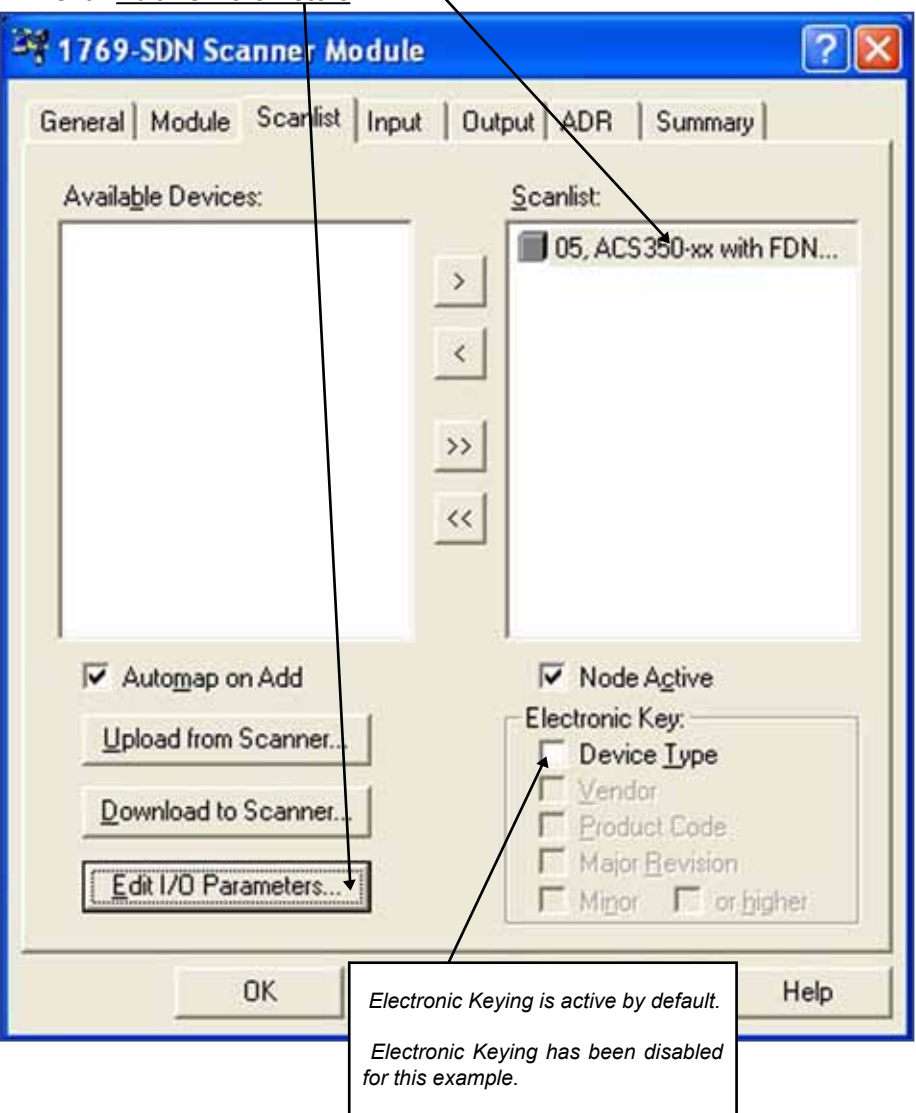

The table below highlights the amount of data that will be transmitted and received from the fieldbus controller for a given profile. The column labeled Size will need to be programmed in the fieldbus controller. The Profile column states the profile (Main Control, Status Word) the drive will be using for control.

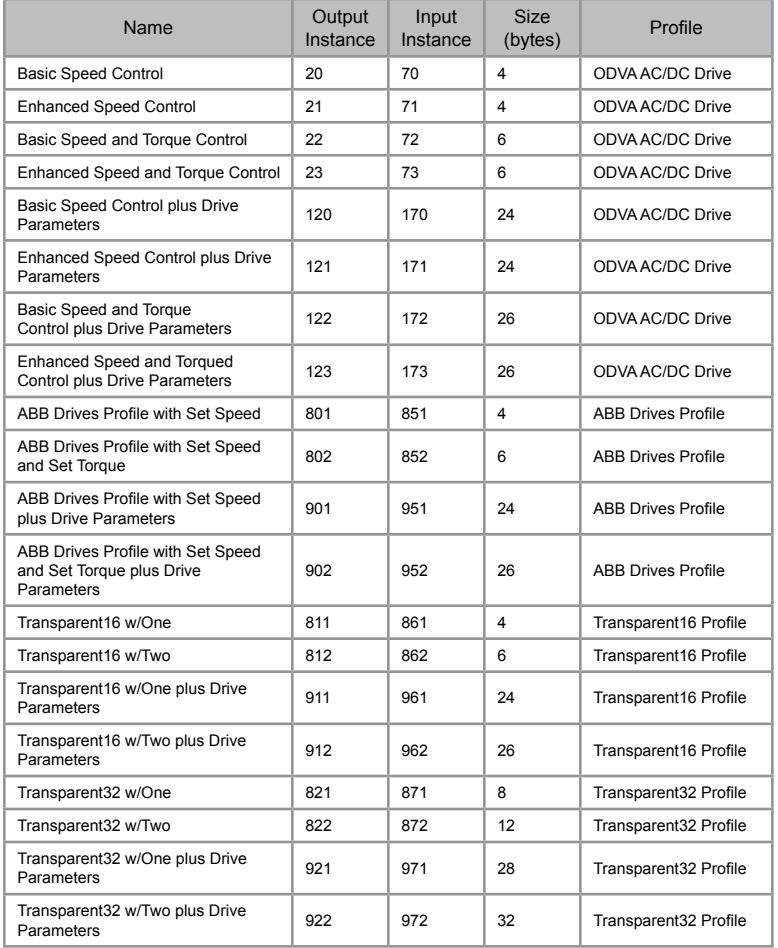

#### **Table 1: Input & Output Assembly Instances**

8. The default I/O size is 4 bytes (2 words). This setting informs the DeviceNet scanner to the amount of data that will be sent and received. Click OK.

The example below uses input assembly instance 952 and output assembly instance of 902. The input size will be programmed to 26 bytes and the output size will be programmed to 26 bytes.

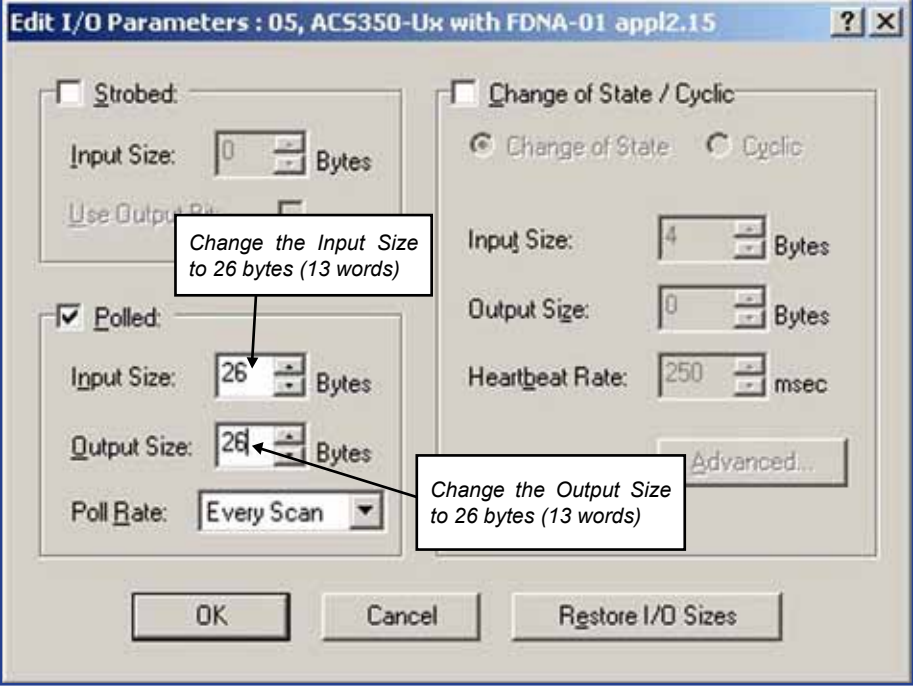

9. Select Yes from the scanner configuration pop-up messages.

The DeviceNet scanner mapped all 13 input words into seven 32 bit (DINT) and word seven is only using 16 bits of the 32 bit word. The DeviceNet scanner did the same thing for the output data. The I/O data will be remapped in the PLC into 16 bit words (INT's).

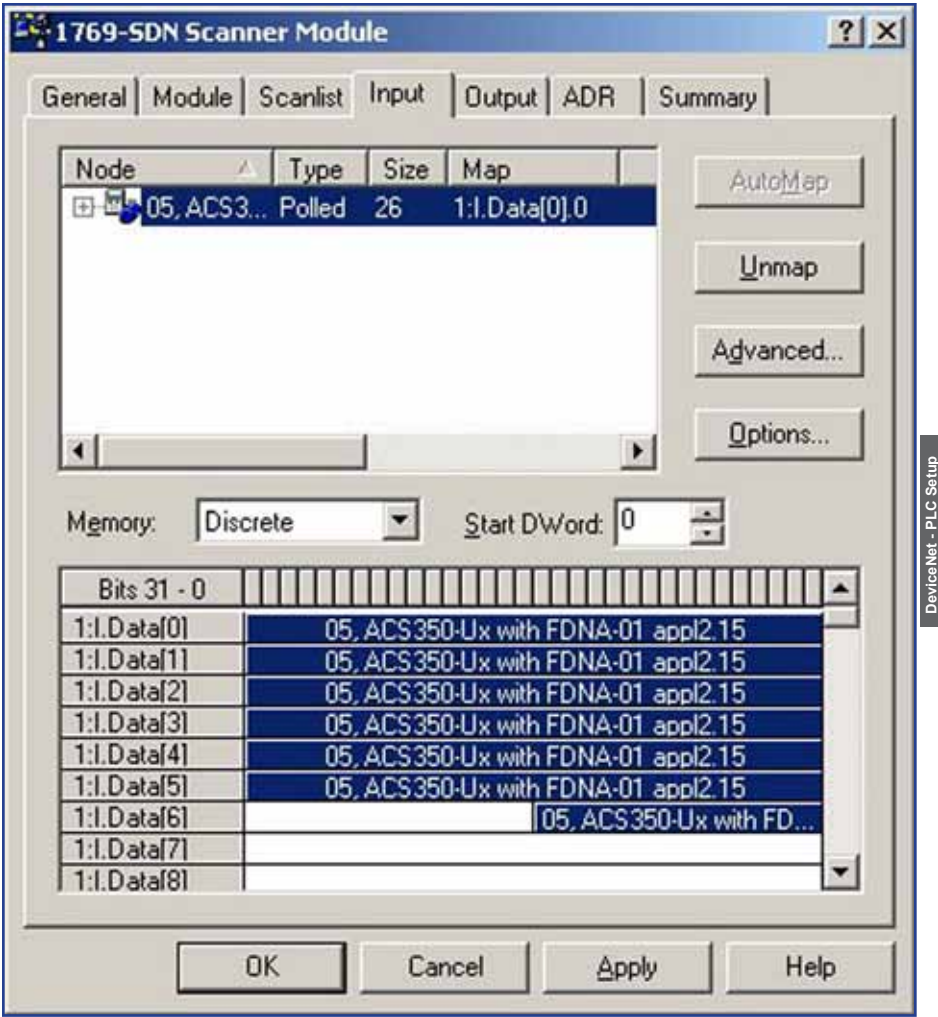

**DeviceNet - PLC Setup**

10. Click Apply. Make sure the PLC is in Program Mode. Then Click Yes.

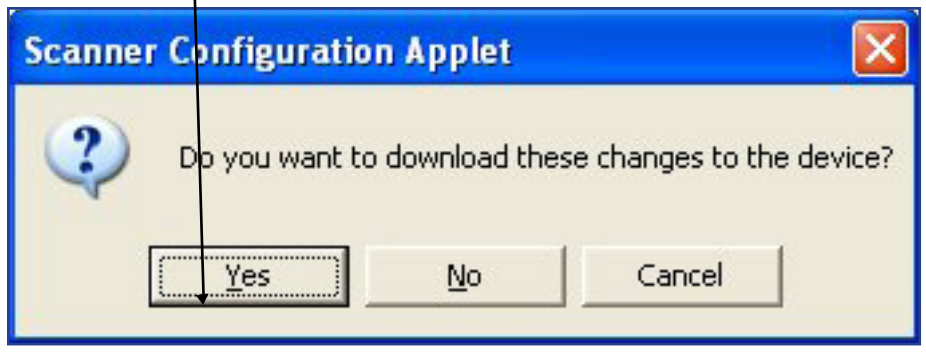

11. Enter a rung with a COPY FILE instruction in RSLogix 5000. Create a PLC tag array of fourteen (INT) named INPUT\_INT\_ARRAY. This COPY FILE instruction will remap 7 (DINT) 32 bit words to 14 (INT) 16 bit words.

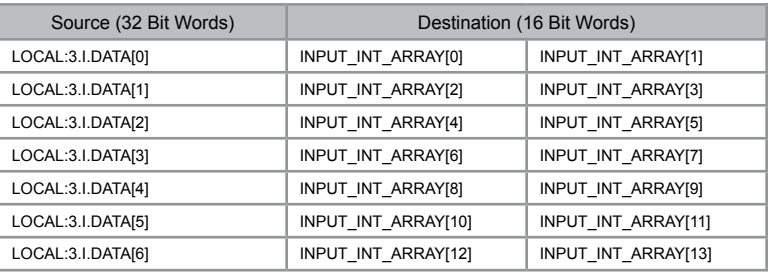

DeviceNet - PLC Setup **DeviceNet - PLC Setup**

> The length in the COPY FILE instruction refers to the Destination length (14 - INT's)

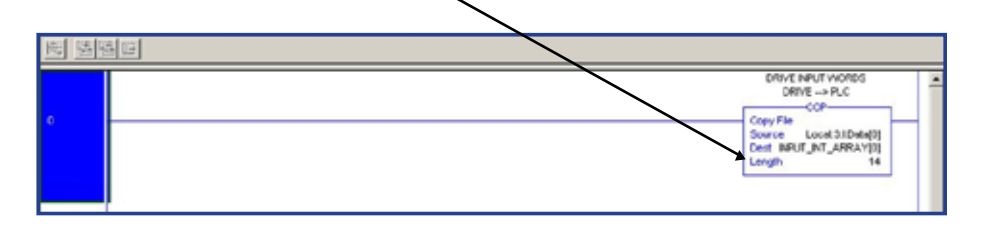

12. Enter a rung with a COPY FILE instruction in RSLogix 5000. Create a PLC tag array of fourteen (INT) named OUTPUT\_INT\_ARRAY. This COPY FILE instruction will remap 14 (INT) 16 bit words to 7 (DINT) 32 bit words.

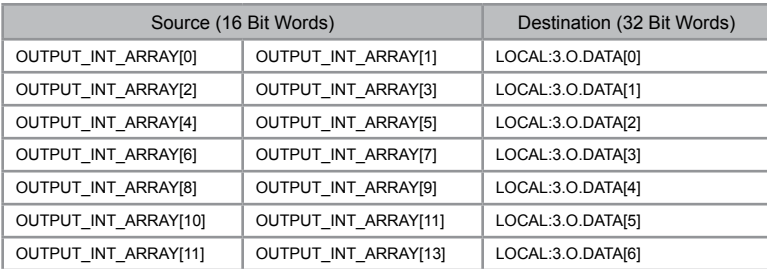

The length in the COPY FILE instruction refers to the Destination length (7 - DINT's)

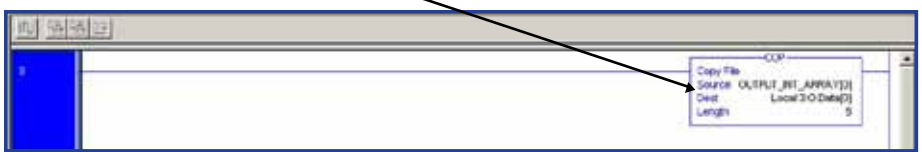

A sample INT to DINT RSLogix 5000 PLC Program can be found at: http://www.abb.com/product/ap/seitp322/6eca4f6b6e92e987c1257941006a 3f70.aspx

# Notes:

# **RETA-01 EtherNet Adapter Module EtherNet/IP™**

#### **Overview**

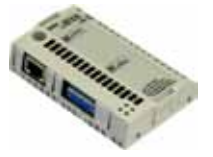

This chapter contains the basic start-up procedure of the ACH550/ACS550/ ACQ550 /ACS800 and DCS800 drives with the RETA-01 EtherNet Adapter module configured for EtherNet/IP ™. The RETA-01 EtherNet adapter module is a optional device for ABB ACH550, ACS550, ACQ550, ACS800 and DCS800 drives which enables the connection of the drive to an EtherNet/IP or Modbus/TCP network. Reference the specific drive user manual and RETA-01 user manual for additional product information.

With the RETA-01 module, the EtherNet network may employ either the ODVAAC/ DC Drive profile or the ABB Drives profile. The ACS800 and DCS800 drive product converts the ODVA profile to ABB Profile (detailed in the drive documentation) by the RETA-01 module. The DCS800 drive employs ABB Drives profiles and ODVA profile. The ACS550/ACH550/ACQ550 both ODVA/ABB Profiles are converted to the DCU profile (detailed in drive documentation) by the RETA-01 module.

#### Assembly objects

I/O Assembly Instances may also be referred to as Block Transfer of data. Intelligent devices realizing a Functional Profile, such as the RETA-01, have several objects. Since it is not possible to transmit more than one object data through a single connection, it is practical and more efficient to group attributes from different objects into a single I/O connection (for example a Polled Connection) using the Assembly object. The Assembly object acts as a tool for grouping these attributes.

grouping arose attributed:<br>The Assembly selections described above are, in fact, instances of the  $\frac{2}{5}$ <br>Assembly object class. The RETA-01 uses dynamic assembly sizes. Assembly object class. The RETA-01 uses dynamic assembly sizes.

### RETA-01 Installation, drive protocol & profile configuration

#### Preliminary preparation

1. Before installation, write down the MAC ID of the module (Printed on a sticker located on the back of the module)

#### Mechanical installation

- 2. Insert the RETA-01 into its specified slot in the drive (SLOT2 for ACS550, ACQ550 and ACH550, SLOT1 for ACS800 and DCS800).
- 3. Using the two mounting screws included in the module kit fasten the module to the drive.

#### Electrical installations

- 4. Arrange the bus cables as far away from the motor cables as possible. Avoid parallel runs. See the RETA-01 User's Manual for connection and bus termination details.
- 5. Connect the EtherNet cable (RJ-45 connector) to the RETA-01 module.
- 6. Power up the drive.

#### Activating the adapter & profile configuration

The detailed procedure of activating the drive for communication with the module is dependent on the drive type. Parameter(s) must be adjusted to activate the desired communication port. Refer to the User/Firmware Manual of the drive for additional protocol and profile settings.

#### **Table 1: ACH550/ACS550/ACQ550 Parameter Settings**

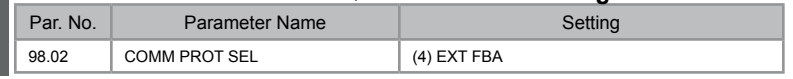

*NOTE! With ACH550/ACS550/ACQ550 the profile selection is automatic.*

# RETA-01 I/O assembly instances

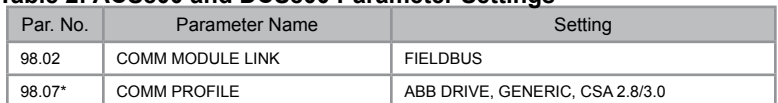

**Table 2: ACS800 and DCS800 Parameter Settings**

*\* This parameter is only used in ACS800. For new drives system installations select either ABB DRIVE profile or Generic Drive profile. If replacing drives with application program 2.8 and 3.0 select CSA 2.8/3.0 profile for backward compatibility.*

#### **Table 3: DCS800 and DCS800 Parameter Settings**

| Par. No. | <b>Parameter Name</b> | Setting         |
|----------|-----------------------|-----------------|
| 98.02    | <b>COMM MODULE</b>    | <b>FIELDBUS</b> |

*NOTE! The MODULE STATUS LED should be green. If the network cable is connected to an active network, the green LINK/ACTIVITY LED should also be lit or blinking. If the configuration is correct, drive parameter group 51 should appear in the parameter list of the drive and show the status of the RETA-01 configuration parameters.*

### I/O assembly instances

#### **Table 4: Possible combinations of Input & Output Assembly Instances**

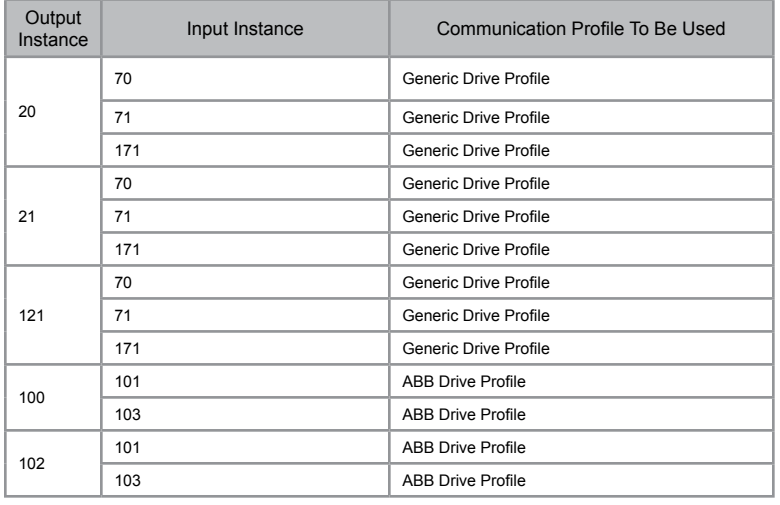

*NOTE! Assembly instance 103 can be used with AC/DC drive profile if it contains only drive parameters and not data sets.*

The communication profile setting in the table above is parameter 98.07 in the ACS800 drive product. The ACS800 is the only drive product that this drive parameter will need to be programmed. Example: the drive is programmed to use assembly instances 21 and 71, parameter 98.07 needs to be programmed to Generic Drive Profile.

# RETA-01 Network configuration

## Network configuration

To enable communication through the EtherNet network, the module must be configured for the network. There are numerous ways of setting the module IP address (DIP switch settings, DHCP/BOOTP, parameter settings, gleaning, EtherNet/IP); references RETA-01 user manual's section Network configuration for more information.

| Par. No. | <b>Parameter Name</b> | <b>Setting Range</b>                                                                                                    | <b>Default Setting</b> |
|----------|-----------------------|----------------------------------------------------------------------------------------------------|------------------------|
| 51.01    | <b>MODULE TYPE</b>    | (read-only)                                                                                                    | <b>ETHERNET</b>        |
| 51.02    | <b>COMM RATE</b>      | (0) Auto-negotiate<br>(1) 100 Mbit/s, full duplex<br>(2) 100 Mbit/s, half duplex<br>(3) 10 Mbit/s, full duplex<br>(4) 10 Mbit/s, half duplex | (0) Auto-negotiate     |
| 51.03    | DHCP                  | (0) DHCP disabled<br>(1) DHCP enabled                                                                                                    | (1) DHCP enabled       |
| 51.04    | IP Address 1          | 0255                                                                                                    | $\Omega$               |
| 51.05    | IP Address 2          | 0255                                                                                                    | $\Omega$               |
| 51.06    | IP Address 3          | 0255                                                                                                    | $\Omega$               |
| 51.07    | IP Address 4          | 0255                                                                                                    | $\Omega$               |
| 51.08    | Subnet Mask 1         | 0255                                                                                                    | $\Omega$               |
| 51.09    | Subnet Mask 2         | 0255                                                                                                    | 0                      |
| 51.10    | Subnet Mask 3         | 0255                                                                                                    | $\Omega$               |
| 51.11    | Subnet Mask 4         | 0255                                                                                                    | $\Omega$               |
| 51.12    | Gateway<br>Address 1  | 0255                                                                                                    | $\Omega$               |
| 51.13    | Gateway<br>Address 2  | 0255                                                                                                    | $\Omega$               |
| 51.14    | Gateway<br>Address 3  | 0255                                                                                                    | 0                      |
| 51.15    | Gateway<br>Address 4  | 0255                                                                                                    | $\Omega$               |
| 51.16    | Protocol              | (0) Modbus/TCP<br>(1) EtherNet/IP AC/DC<br>communication profile<br>(2) EtherNet/IP ABB<br>Drives communication<br>profile                   | (0) Modbus/TCP         |
| 51.17    | Modbus Timeout        | 065535                                                                                                    | 0                      |
| 51.18    | Stop Function         | (0) Ramp stop<br>(1) Coast stop                                                                                                    | (0) Ramp stop          |
| 51.19    | Output 1              | 065535                                                                                                    | 0                      |
| 51.20    | Output 2              | 065535                                                                                                    | $\Omega$               |

**Table 5: RETA-01 Configuration Network Parameteres**

### RETA-01 Network configuration (continued)

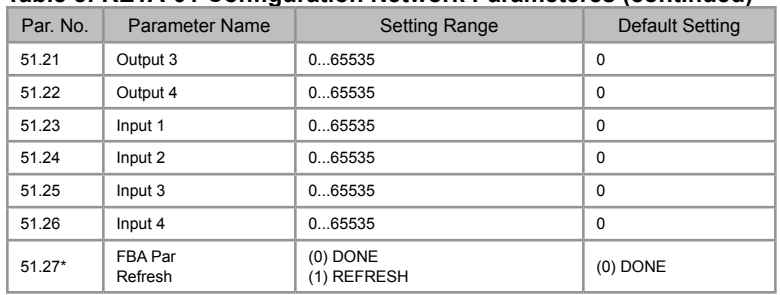

#### **Table 5: RETA-01 Configuration Network Parameteres (continued)**

*\* New settings take effect only when the module power is cycled or when the module receives a Fieldbus Adapter parameter refresh by setting parameter 51.27 to REFRESH*

# RETA-01 Examples: **ACS800/DCS800/ACS550/ACH550/ ACQ550** - ABB Drives Profile (4 Data words In/Out)

The drive is programmed to use data sets to write Main control word, reference 1, reference 2 and one additional parameter. The drive is programmed to read main status word, actual 1 and actual 2 and one additional parameters. Information on how a data set works can be found in the Overview section of this publication.

*NOTE! ABB recommends using the data sets and index pointers when available in the drive product. Mapping parameters directly may result in slower update times or drive faults and should be used only after all data sets are occupied.*

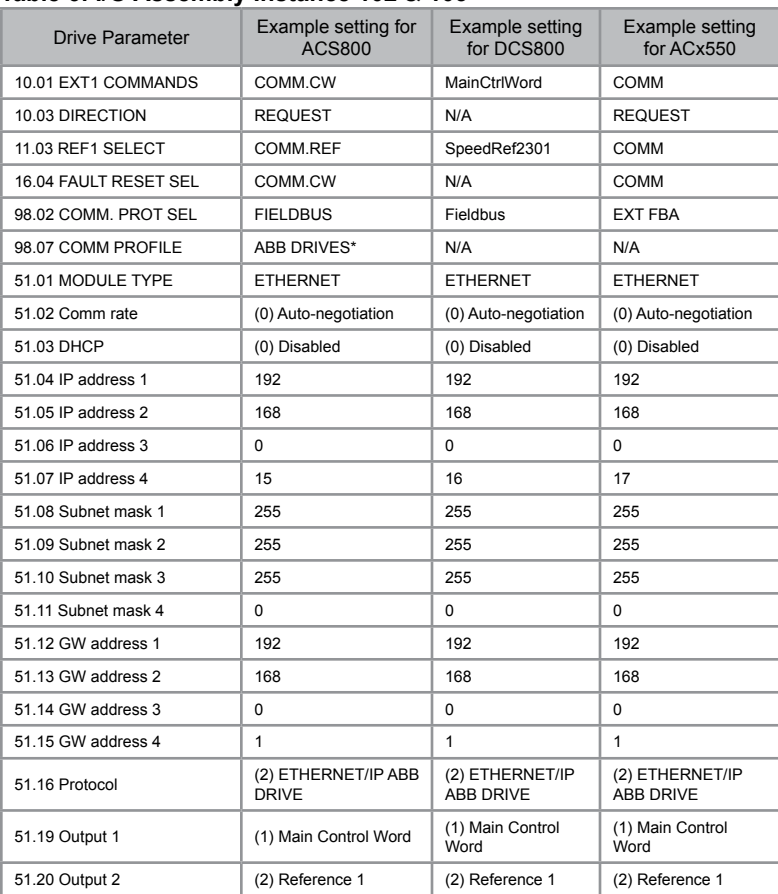

#### **Table 6: I/O Assembly Instance 102 & 103**

# RETA-01 Examples: **ACS800/DCS800/ACS550/ACH550/ ACQ550** - ABB Drives Profile (4 Data words In/Out)

#### **Table 6: I/O Assembly Instance 102 & 103 (continued)**

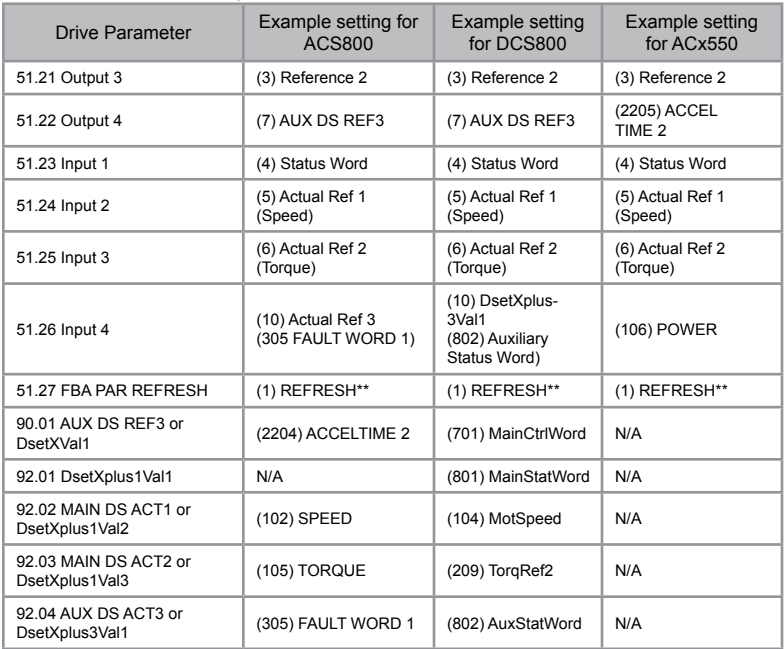

*\* This parameter is only in the ACS800 product.*

*\*\* New settings take effect only when the module power is cycled or when the module receives a Fieldbus Adapter parameter refresh by setting parameter 51.27 to REFRESH.*

*NOTE! The connection size programmed in the drive will need to match the PLC connection size. If parameter 51.19 - 51.26 are programmed to zero, this is the same as being disabled. (ie. Parameters 51.19, 51.20 and 51.21 are programmed to a valid setting and 51.21 is programmed to zero, the output assembly connection size will be three words.)*

## RETA-01 Examples: **ACS800/ACS550/ACH550/ACQ550** - ODVA Drives Profile (2 Data words In/Out)

Do not use Index numbers (1) Main Control, (2) Speed Ref, (4) Main status word and (5) Actual speed when ODVA Profile Assemblies.

#### **Table 7: I/O Assembly Instance 21 & 71**

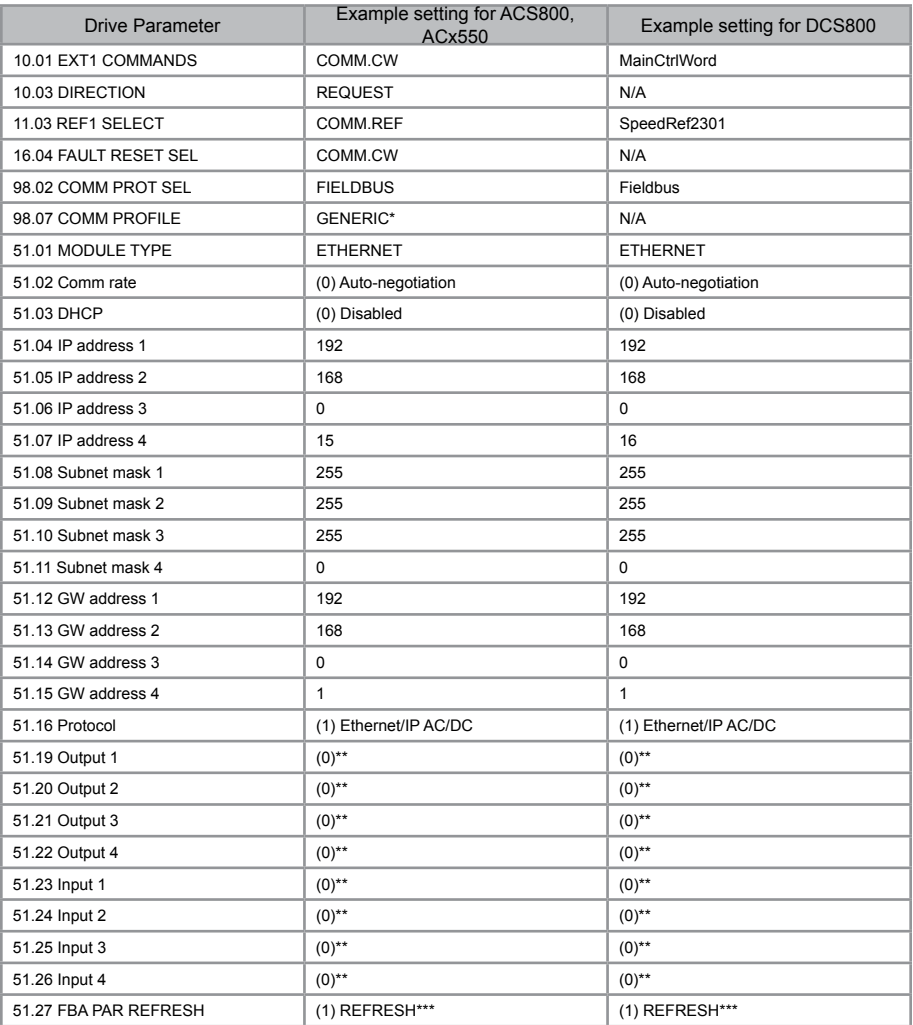

*\* This parameter is only in the ACS800 product.*

\*\* When output instance 20 or 21 and input instance 70 or 71 are selected the Input & Output I/O *Parameters 51.19 - 51.26 MUST be set to the default value of (0)*

*\*\*\* New settings take effect only when the module power is cycled or when the module receives a Fieldbus Adapter parameter refresh by setting parameter 51.27 to REFRESH.*

132 EtherNet/IP - Drive Setup

RETA-01 Examples: **ACS800/ACS550/ACH550/ACQ550** - ODVA Drives Profile (6 Data words In/Out). Four of the In/Out Data words are user configured by parameters in group 51.

The example will write the Main Control Word, Speed Ref, and four user configured parameters. It will read Main status word, Actual speed, and four user configured parameters. The Assembly Instance 121 & 171 the Main Control, Speed Ref, Main status word, Actual speed do not have to be programmed in group 51 Input/Output I/O parameters.

Do not use Index numbers (1) Main Control, (2) Speed Ref, (4) Main status word and (5) Actual speed when ODVA Profile Assemblies.

*NOTE! ABB recommends using the data sets and index pointers when available in the drive product. Mapping parameters directly may result in slower update times or drive faults and should be used only after all data sets are occupied.*

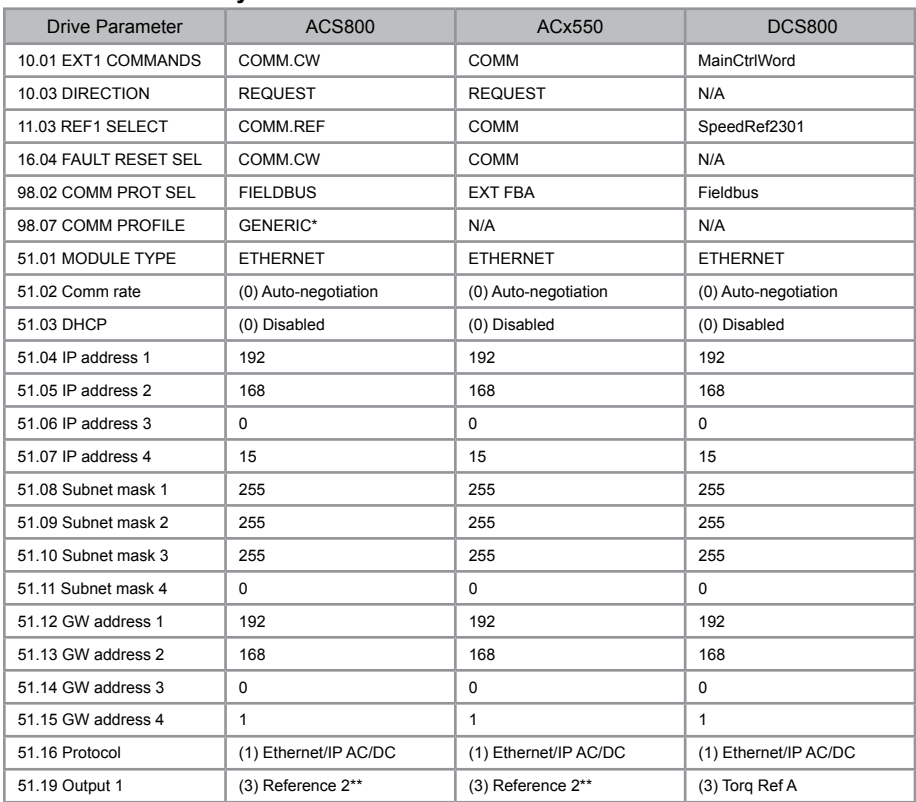

#### **Table 8: I/O Assembly Instance 121 & 171**

**EtherNet/IP - Drive Setup**

EtherNet/IP - Drive Setup

### RETA-01 Examples: **ACS800/ACS550/ACH550/ACQ550** - (continued) ODVA Drives Profile (6 Data words In/Out). Four of the In/Out Data words are user configured by parameters in group 51.

#### **Table 8: I/O Assembly Instance 121 & 171 (continued)**

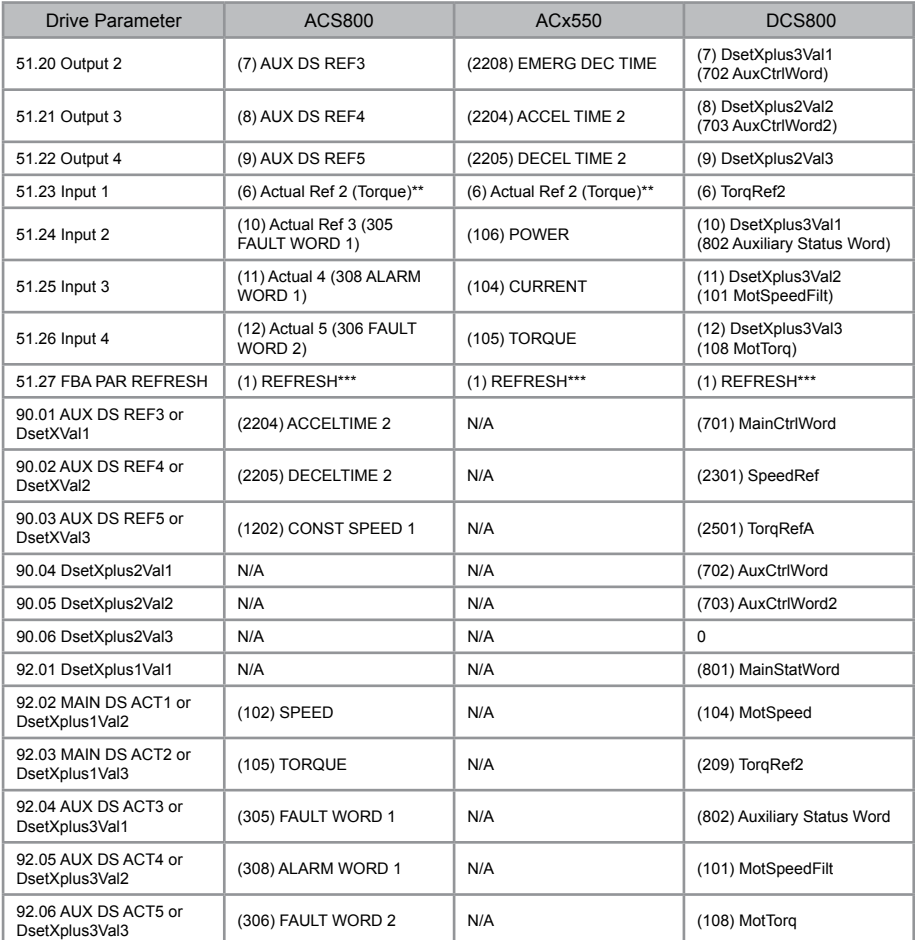

*\* This parameter is only in the ACS800 product.*

*\*\* Minimum connection size for assmebly 121&171 is 3 words transmitted and received. Parameter 51.19 and 51.23 must be programmed to a value other then zero.*

*\*\*\* New settings take effect only when the module power is cycled or when the module receives a*

# **FENA-01/-11 EtherNet Adapter Module**

# **Overview**

This document contains the basic start-up procedure of the ACS350, ACS355 drives, ACH550 with E-Clipse Bypass, ACS850, ACSM1 and ACS880 with the FENA-01/-11 EtherNet Adapter Module. The FENA-01/-11 EtherNet Adapter Module is an optional device for the ABB ACS350, ACS355, ACH550 with E-Clipse Bypass, ACS850, ACSM1 and ACS880 drive which enables the connection of the drive to an EtherNet/IP or Modbus/TCP network. Reference the specific drive user manual and FENA-01/-11 user's manuals for additional product information.

With the FENA-01/-11 module, the EtherNet network may employ either the ODVA AC/DC Drive profile or the ABB Drives profile. The two profiles are converted to the DCU profile or ACS850/ ACSM1 profile (detailed in the drive documentation) by the FENA-01/- 11 module. In addition, two Transparent modes for 16 and 32 bit words respectively are available. With the Transparent modes, no data conversion takes place.

#### Assembly objects

I/O Assembly Instances may also be referred to as Block Transfer of data. Intelligent devices realizing a Functional Profile, such as the FENA-01/-11, have several objects. Since it is not possible to transmit more than one object data through a single connection, it is practical and more efficient to group attributes from different objects into a single I/O connection (for example a Polled Connection) using the Assembly object. The Assembly object acts as a tool for grouping these attributes.

The Assembly selections described above are, in fact, instances of the Assembly object class. The FENA-01/-11 uses Static assemblies (in other words, fixed groupings of different object data only).

### FENA-01/-11 Installation

#### Preliminary preparation

1. Before installation, write down the MAC ID of the module (Printed on a sticker located on the front of the module).

#### Mechanical installation

- 2. Install clamping plate and fieldbus option ground plate, clamps and screws.
- 3. Insert the FENA-01/-11 into its specified slot in the drive. The FENA-01/11 must be only installed in Slot 3 in the ACS850 or ACSM1 drive. The FENA-01/11 can be installed into any slot on the ACS880 drive.
- 4. Using the encapsulated mounting screw in the module kit fasten the module to the drive.

#### Electrical installation

5. Connect the EtherNet cable (RJ-45 connector) to the FENA-01/-11 module. Arrange the bus cables as far away from the motor cables as possible. Avoid parallel runs.

## FENA-01/-11 Drive protocol & profile configuration

### Drive protocol & profile configuration

The detailed procedure of activating the drive for communication with the module is dependent on the drive type. Parameter(s) must be adjusted to activate the desired communication port. Refer to the User/Firmware Manual of the drive for additional protocol and profile settings.

- 6. Power up the drive.
- 7. Set Parameters as follows:

#### **Table 1: ACS350, ACS355 and ACH550 with E-Clipse Bypass Parameter Settings**

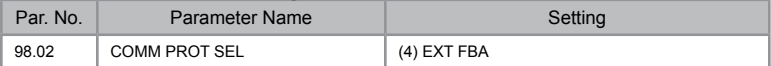

#### **Table 2: ACS850 and ACSM1 Parameter Settings**

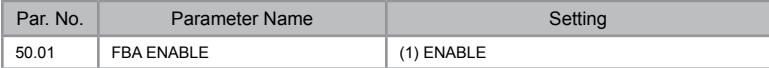

#### **Table 3: ACS880 Parameter Settings**

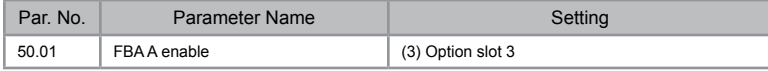

*NOTE! The HOST LED should be green. If the network cable is connected to an active network, the MODULE and NETWORK LEDs should also be lit or blinking green. If the configuration is cor*rect, drive parameter group 51 should appear in the parameter list of the drive and show the status *of the FENA-01/-11 configuration parameters.*

## FENA-01/-11 I/O assembly instances

#### I/O assembly instances

The table below highlights the amount of data that will be transmitted and received from the fieldbus controller for a given profile. The size column will need to be programmed in the fieldbus controller. The column labeled Profile states the profile (Main Control, Status Word) the drive will be using for control.

| Name                                                                   | Output<br>Instance | Input<br>Instance | <b>Size</b><br>(bytes) | Profile                   |
|------------------------------------------------------------------------|--------------------|-------------------|------------------------|---------------------------|
| <b>Basic Speed Control</b>                                             | 20                 | 70                | 4                      | <b>ODVA AC/DC Drive</b>   |
| <b>Enhanced Speed Control</b>                                          | 21                 | 71                | 4                      | <b>ODVA AC/DC Drive</b>   |
| Basic Speed and Torque Control                                         | 22                 | 72                | 6                      | <b>ODVA AC/DC Drive</b>   |
| Enhanced Speed and Torque Control                                      | 23                 | 73                | 6                      | ODVA AC/DC Drive          |
| Basic Speed Control plus Drive<br>Parameters                           | 120                | 170               | 24                     | <b>ODVA AC/DC Drive</b>   |
| Enhanced Speed Control plus Drive<br>Parameters                        | 121                | 171               | 24                     | <b>ODVA AC/DC Drive</b>   |
| Basic Speed and Torque Control plus<br><b>Drive Parameters</b>         | 122                | 172               | 26                     | ODVA AC/DC Drive          |
| Enhanced Speed and Torque Control<br>plus Drive Parameters             | 123                | 173               | 26                     | ODVA AC/DC Drive          |
| ABB Drives Profile w/Set Speed                                         | 1                  | 51                | 4                      | <b>ABB Drives Profile</b> |
| ABB Drives Profile w/Set Speed and<br>Set Torque                       | $\overline{2}$     | 52                | 6                      | <b>ABB Drives Profile</b> |
| ABB Drives Profile w/Set Speed plus<br><b>Drive Parameters</b>         | 101                | 151               | 24                     | <b>ABB Drives Profile</b> |
| ABB Drives Profile w/Set Speed and<br>Set Torque plus Drive Parameters | 102                | 152               | 26                     | <b>ABB Drives Profile</b> |
| Transparent16 w/One                                                    | 11                 | 61                | 4                      | Transparent16 Profile     |
| Transparent16 w/Two                                                    | 12                 | 62                | 6                      | Transparent16 Profile     |
| Transparent16 w/One plus Drive<br>Parameters                           | 111                | 161               | 24                     | Transparent16 Profile     |
| Transparent16 w/Two plus Drive<br>Parameters                           | 112                | 162               | 26                     | Transparent16 Profile     |
| Transparent32 w/One                                                    | 21                 | 71                | 8                      | Transparent32 Profile     |
| Transparent32 w/Two                                                    | 22                 | 72                | 12                     | Transparent32 Profile     |
| Transparent32 w/One plus Drive<br>Parameters                           | 121                | 171               | 28                     | Transparent32 Profile     |
| Transparent32 w/Two plus Drive<br>Parameters                           | 122                | 172               | 32                     | Transparent32 Profile     |

**Table 4: Input & Output Assembly Instances**

# FENA-01/-11 Network configuration

## Network configuration

To enable communication through the EtherNet network, the module must be configured for the network. There are numerous ways of setting the module IP address (DHCP/BOOTP, parameter settings, gleaning); references FENA-01/-11 EtherNet/IP Protocol user manual's section Drive configuration for more information.

| Par. No.     | <b>Parameter Name</b>       | <b>Setting Range</b>                                                                                                    | <b>Default Setting</b>                 |
|--------------|-----------------------------|----------------------------------------------------------------------------------------------------|----------------------------------------|
| 51.01        | <b>FBA TYPE</b>             | (Read-only)                                                                                                    | <b>ETHERNET</b>                        |
| 51.02        | PROTOCOL/<br><b>PROFILE</b> | EtherNet/IP<br>(100) ODVA AC/DC Drive<br>(101) ABB Drives Profile<br>(102) Transparent 16-bit<br>(103) Transparent 32-bit             | (0) Modbus/TCP - ABB<br>Drives Classic |
| 51.03        | COMMRATE                    | (0) Auto-negotiate;<br>(1) 100 Mbps, Full Duplex<br>(2) 100 Mbps, Half Duplex<br>(3) 10 Mbps, Full Duplex<br>(4) 10 Mbps, Half Duplex | (0) Auto-negotiate                     |
| 51.04        | IP<br><b>CONFIGURATION</b>  | (0) Static IP<br>(1) Dynamic IP (DHCP)                                                                                                | (1) Dynamic IP (DHCP)                  |
| 51.05        | IP ADDRESS 1                | 0255                                                                                                    | 0                                      |
| 51.06        | <b>IP ADDRESS 2</b>         | 0255                                                                                                    | 0                                      |
| 51.07        | <b>IP ADDRESS 3</b>         | 0255                                                                                                    | $\Omega$                               |
| 51.08        | IP ADDRESS 4                | 0255                                                                                                    | 0                                      |
| 51.09        | <b>SUBNET CIDR</b>          | 131                                                                                                    | 1                                      |
| 51.10        | <b>GW ADDRESS 1</b>         | 0255                                                                                                    | 0                                      |
| 51.11        | <b>GW ADDRESS 2</b>         | 0255                                                                                                    | 0                                      |
| 51.12        | <b>GW ADDRESS 3</b>         | 0255                                                                                                    | $\Omega$                               |
| 51.13        | <b>GW ADDRESS 4</b>         | 0255                                                                                                    | 0                                      |
| $51.14 - 19$ | Reserved                    | N/A                                                                                                    | N/A                                    |
| 51.20        | <b>Control Timeout</b>      | 065535                                                                                                    | 0                                      |
| 51.21        | <b>Idle Action</b>          | (0) Off-line<br>$(1)$ On-line                                                                                                    | 0                                      |
| 51.22        | <b>ODVA Stop Function</b>   | $(0)$ Ramp<br>(1) Coast                                                                                                    | 0                                      |
| 51.23        | <b>ODVA Speed Scale</b>     | 0255                                                                                                    | 128                                    |
| 51.24        | ODVA Torque Scale           | 0255                                                                                                    | 128                                    |
| $51.25 - 26$ | Reserved                    | N/A                                                                                                    | N/A                                    |
| $51.27*$     | FBA Par<br>Refresh          | (0) DONE<br>(1) REFRESH                                                                                                    | $(0)$ DONE                             |

**Table 5: Network configuration with drive parameters** 

*\* New settings take effect only when the module power is cycled or when the module receives a Fieldbus Adapter parameter refresh by setting parameter 51.27 to REFRESH*

### FENA-01/-11 Network configuration & subnet masks

#### Subnet masks

Subnet masks are used for splitting networks into smaller networks called subnets. A subnet mask is a 32-bit binary number that is used to split the IP Address into a network address and host address. Subnet masks are typically represented in either dotted-decimal notation or the more compact CIDR notation (Classless Inter-Domain Routing).

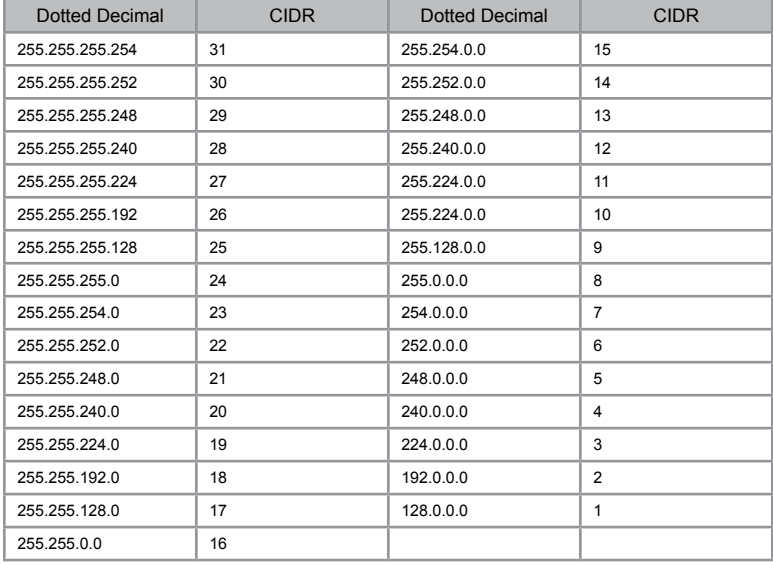

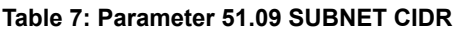

## FENA-01/-11 Network configuration

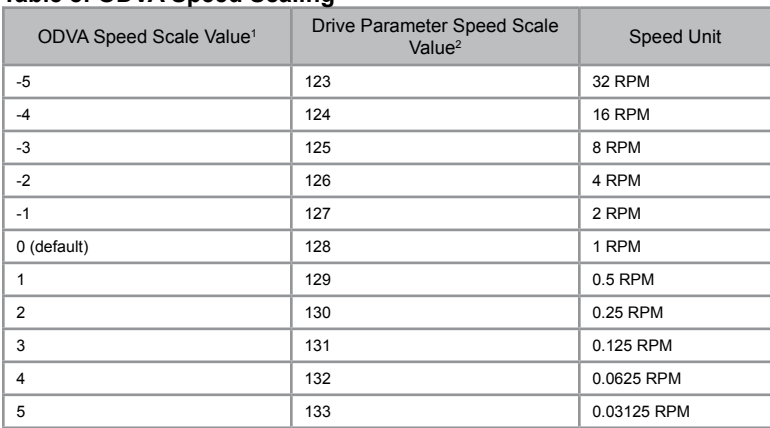

#### **Table 8: ODVA Speed Scaling**

#### **Table 9: ODVA Torque Scaling**

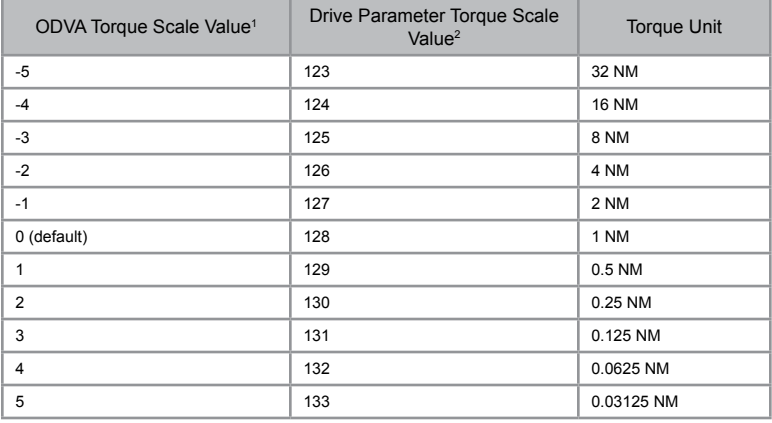

*<sup>1</sup> Use ODVA Speed/Torque Scale Value when reading/writing ODVA Speed or Torque scale via the AC/DC Drive Object (2Ah). When written via AC/DC Drive Object, the new value takes effect immediately.*

*<sup>2</sup> Use Drive Parameter Speed/Torque Scale Value when reading/writing ODVA Speed or Torque Scale via the drive panel, drive parameter object (90h) and drive configuration object (91h). When written via these methods, the new value takes effect after the drive is repowered or a Fieldbus Adapter Parameter Refresh is given.*

# FENA-01 Example: **ACS350, ACS355 and ACH550 with E-Clipse Bypass** - ABB Drives Profile - (13 Data Words In/Out)

The example will write the Main Control Word, Speed Ref, Torque Ref, Acceler Time 2 and Deceler Time 2. It will read Main status word, Actual speed, Actual Torque, Current and DC Bus Voltage and KW Hours from the E-Clipse Bypass unit.

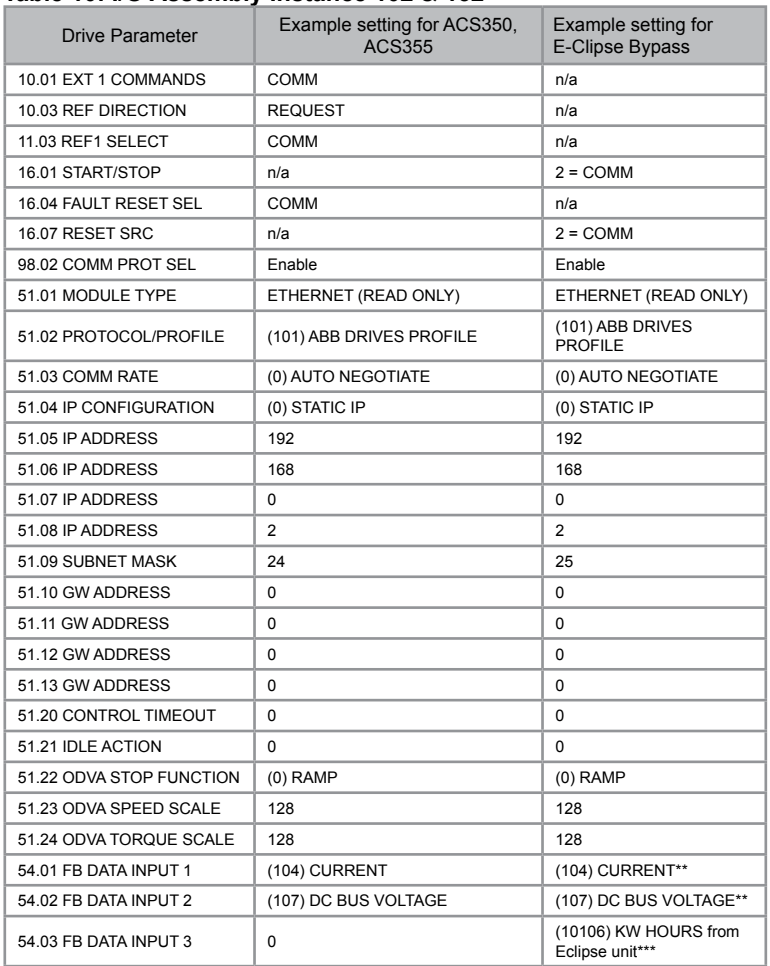

#### **Table 10: I/O Assembly Instance 102 & 152**
## FENA-01 Example: **ACS350, ACS355 and ACH550 with E-Clipse Bypass** - ABB Drives Profile - (13 Data Words In/Out) (continued)

## **Table 10: I/O Assembly Instance 102 & 152 (continued)**

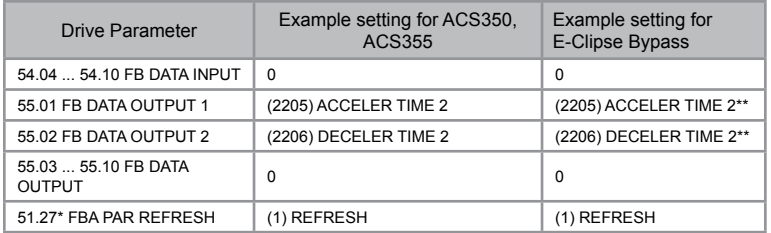

*\* New settings take effect only when the module power is cycled or when the module receives a Fieldbus Adapter parameter refresh by setting parameter 51.27 to REFRESH*

*\*\* To mapACH550 parameters in groups 54 or 55, program parameters 5401...5410 or 5501...5510 with the actual ACH550 parameter value. For example to read ACH550 parameter 0106 (Power), program parameter 5401 to 0106.*

*\*\*\* To map E-Clipse Bypass parameters in groups 54 or 55, program parameters 5401...5410 or 5501...5510 and add 10,000 to the E-Clipse Bypass parameter value. For example to read E-Clipse Bypass parameter 0106 (KW Hours), program parameter 5401 to 10106.*

## FENA-11 Example: **ACS850, ACSM1 and ACS880** - ABB Drives Profile - (13 Data Words In/Out)

The example will write the Main Control Word, Speed Ref, Torque Ref, Const Speed 1 - 3, Acc Time 2 and Dec Time 2. It will read Main status word, Actual speed, Actual Torque, Motor Temp, Motor Current, DC Bus Voltage and Encoder 1 speed.

Every parameter in the ACS880 when mapped as a dataword is user selectable via parameter group 52, 53, 55 and 56 as 16 bit or 32 bit format

| <b>Drive Parameter</b>   | Example setting for<br>ACS850      | Example setting for<br>ACSM1       | Example setting for<br><b>DCS800</b>             |
|--------------------------|------------------------------------|------------------------------------|--------------------------------------------------|
| 16.15 Menu set sel       | Load long                          | n/a                                | n/a                                              |
| 10.01 Ext1 start func    | <b>FBA</b>                         | <b>FBA</b>                         | n/a                                              |
| 20.01 Ext1 commands      | n/a                                | n/a                                | Fieldbus A                                       |
| 21.01 Speed ref1 sel     | FBA ref1                           | n/a                                | n/a                                              |
| 22.11 Speed ref1 source  | n/a                                | n/a                                | FB A ref1                                        |
| 24.01 SPEED REF1 SEL     | n/a                                | FBA REF1                           | n/a                                              |
| 50.01 Fba enable         | Enable                             | Enable                             | Option slot 3                                    |
| 51.01 MODULE TYPE        | ETHERNET (READ<br>ONLY)            | ETHERNET (READ ONLY)               | ETHERNET (READ ONLY)                             |
| 51.02 PROTOCOL/PROFILE   | (101) ABB DRIVES<br><b>PROFILE</b> | (101) ABB DRIVES<br><b>PROFILE</b> | (101) ABB DRIVES<br><b>PROFILE</b>               |
| 51.03 COMM RATE          | (0) AUTO NEGOTIATE                 | (0) AUTO NEGOTIATE                 | (0) AUTO NEGOTIATE                               |
| 51.04 IP CONFIGURATION   | (0) STATIC IP                      | (0) STATIC IP                      | (0) STATIC IP                                    |
| 51.05 IP ADDRESS         | 192                                | 192                                | 192                                              |
| 51.06 IP ADDRESS         | 168                                | 168                                | 168                                              |
| 51.07 IP ADDRESS         | 0                                  | $\Omega$                           | $\Omega$                                         |
| 51.08 IP ADDRESS         | $\overline{2}$                     | $\overline{2}$                     | $\overline{2}$                                   |
| 51.09 SUBNET MASK        | 24                                 | 24                                 | 24                                               |
| 51.10 GW ADDRESS         | 0                                  | $\Omega$                           | $\Omega$                                         |
| 51.11 GW ADDRESS         | 0                                  | $\Omega$                           | $\Omega$                                         |
| 51.12 GW ADDRESS         | 0                                  | $\Omega$                           | $\Omega$                                         |
| 51.13 GW ADDRESS         | 0                                  | $\mathbf 0$                        | 0                                                |
| 51.20 CONTROL TIMEOUT    | 0                                  | $\mathbf 0$                        | 0                                                |
| 51.21 IDLE ACTION        | 0                                  | $\mathbf 0$                        | 0                                                |
| 51.22 ODVA STOP FUNCTION | $(0)$ RAMP                         | $(0)$ RAMP                         | $(0)$ RAMP                                       |
| 51.23 ODVA SPEED SCALE   | 128                                | 128                                | 128                                              |
| 51.24 ODVA TORQUE SCALE  | 128                                | 128                                | 128                                              |
| 52.01 DATA IN 1          | (105) MOTOR CURRENT                | (117) MOTOR TEMP                   | (3501) 16bit - Motor<br>estimated<br>temperature |

**Table 11: I/O Assembly Instance 102 & 152**

# FENA-11 Example: **ACS850, ACSM1 and ACS880** - ABB Drives Profile - (13 Data Words In/Out)

## **Table 11: I/O Assembly Instance 102 & 152 (continued)**

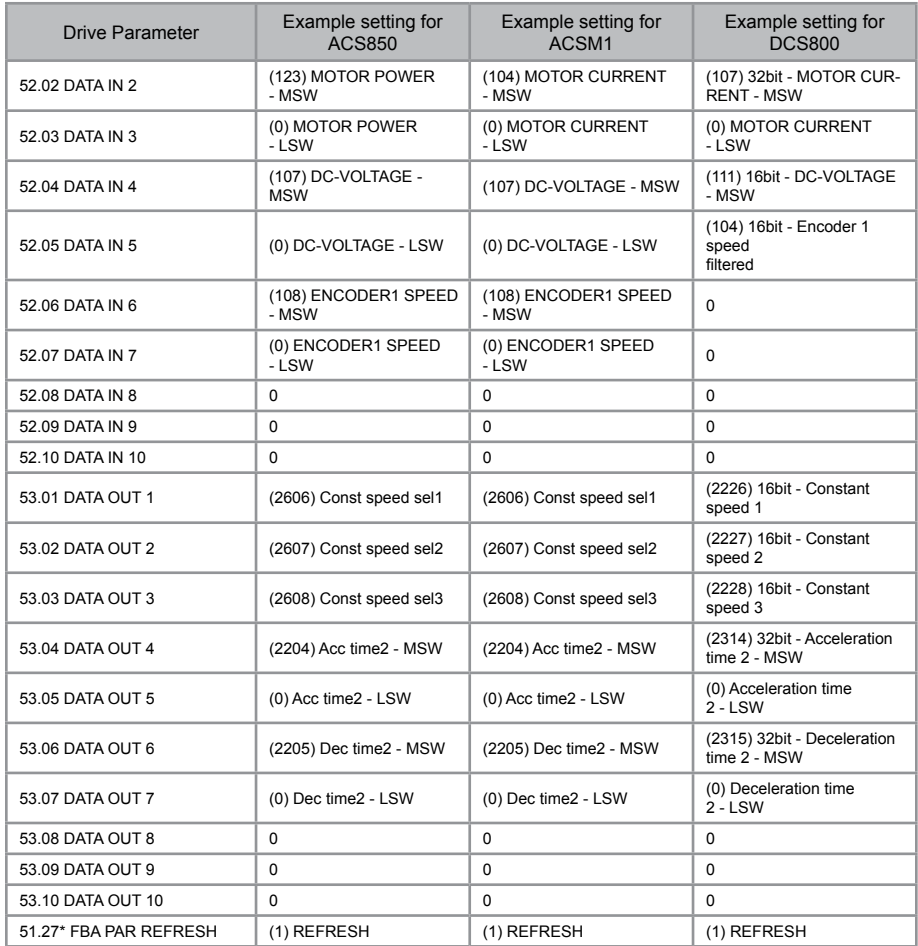

*\* New settings take effect only when the module power is cycled or when the module receives a Fieldbus Adapter parameter refresh by setting parameter 51.27 to REFRESH.*

*MSW = Most Significant Word LSW = Less Significant Word*

# FENA-01 Example: **ACS350, ACS355 and ACH550 with E-Clipse Bypass** - ODVA AC/DC Drives Profile (3 Data words In/Out)

The example will write the ODVA Main Control Word, Speed Ref and Torque Ref. It will read ODVA Main status word, Actual speed, Actual Torque.

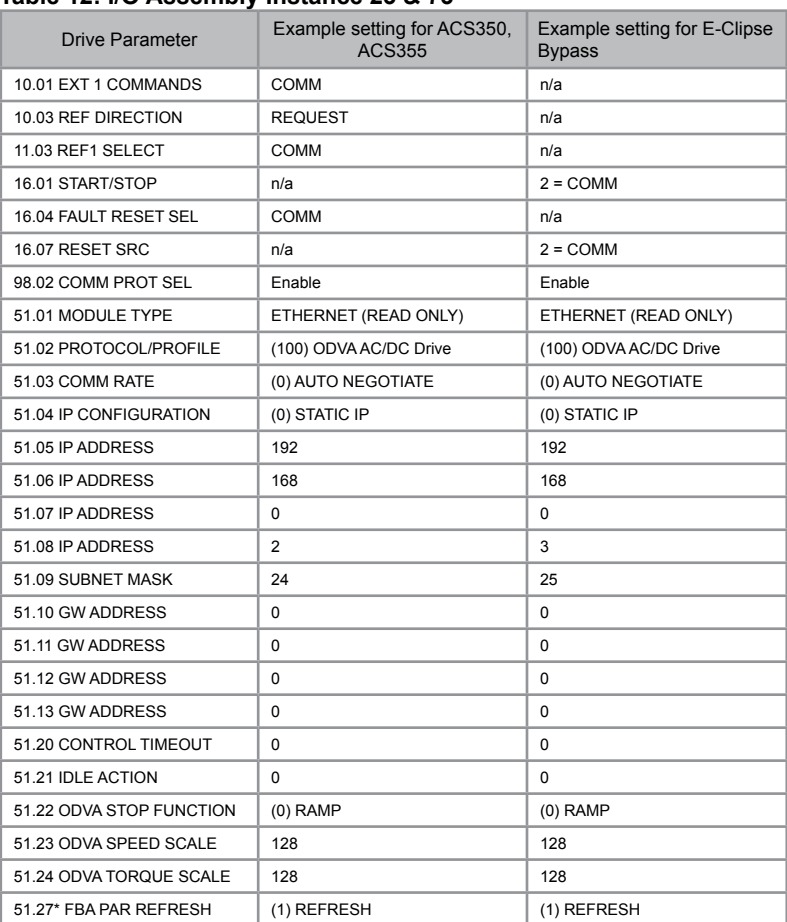

## **Table 12: I/O Assembly Instance 23 & 73**

*\* New settings take effect only when the module power is cycled or when the module receives a Fieldbus Adapter parameter refresh by setting parameter 51.27 to REFRESH*

# FENA-11 Example: **ACS850, ACSM1 and ACS880** - ODVA Drives Profile - (3 Data Words In/Out)

The example will write the ODVA Main Control Word, Speed Ref and Torque Ref. It will read ODVA Main status word, Actual speed, Actual Torque.

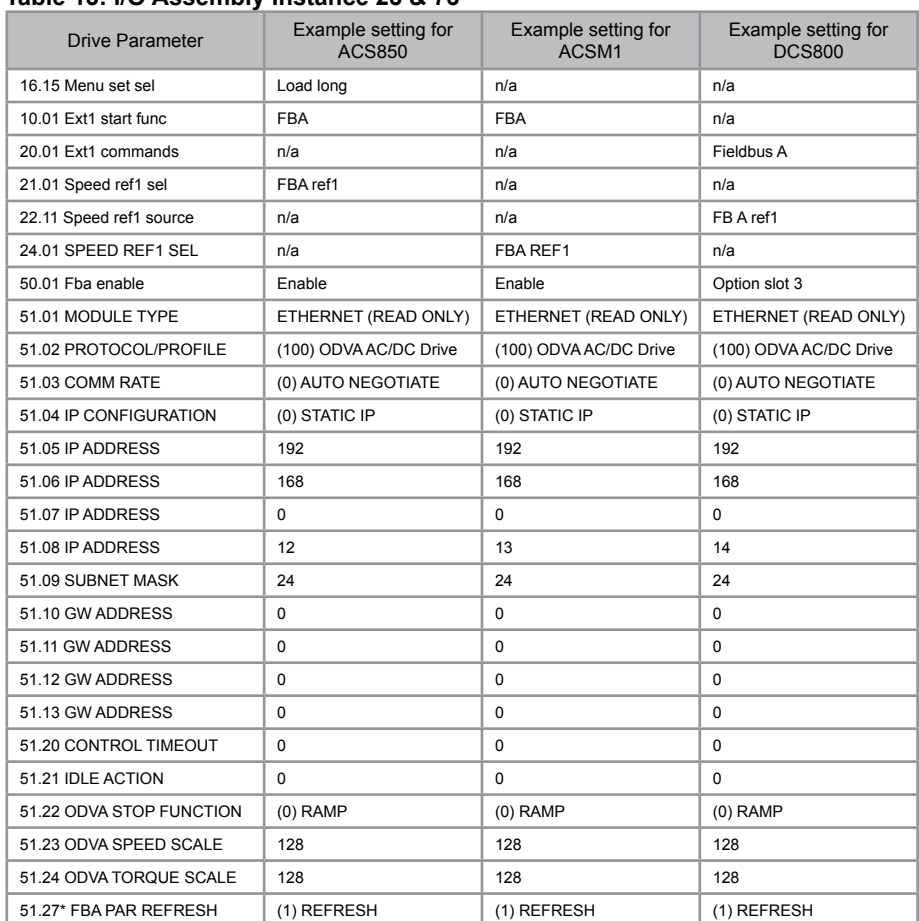

### **Table 13: I/O Assembly Instance 23 & 73**

*\* New settings take effect only when the module power is cycled or when the module receives a Fieldbus Adapter parameter refresh by setting parameter 51.27 to REFRESH.*

*MSW = Most Significant Word LSW = Less Significant Word*

# FENA-01 Example: **ACS350, ACS355 and ACH550 with E-Clipse Bypass** - ODVA AC/DC Drives Profile (13 Data words In/Out)

The example will write the Main Control Word, Speed Ref, Torque Ref, Acceler Time 2 and Deceler Time 2. It will read Main status word, Actual speed, Actual Torque, Current, DC Bus Voltage and KW Hours from the Eclipse Bypass unit.

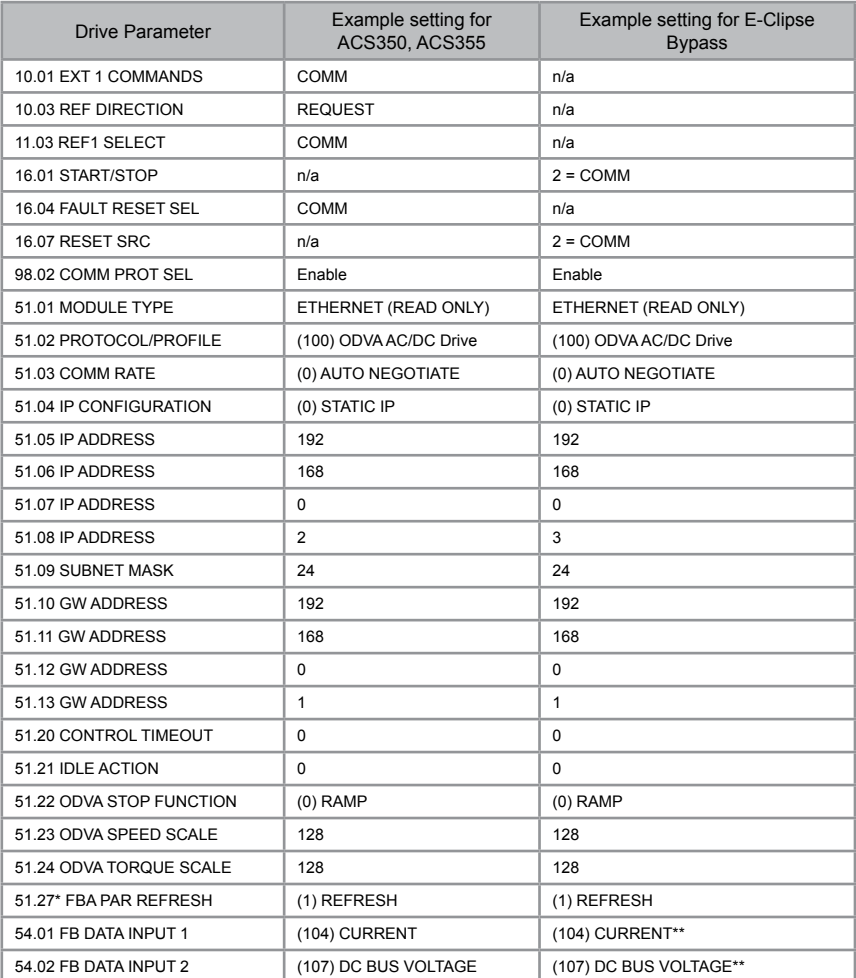

## **Table 14: I/O Assembly Instance 123 & 173**

## FENA-01 Example: **ACS350, ACS355 and ACH550 with E-Clipse Bypass** -ODVA AC/DC Drives Profile (13 Data words In/Out) (continued)

## **Table 14: I/O Assembly Instance 123 & 173 (continued)**

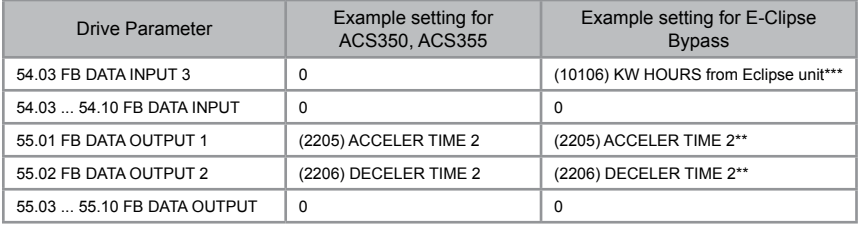

*\* New settings take effect only when the module power is cycled or when the module receives a Fieldbus Adapter parameter refresh by setting parameter 51.27 to REFRESH*

*\*\* To map ACH550 parameters in groups 54 or 55, program parameters 5401...5410 or 5501...5510 with the actual ACH550 parameter value. For example to read ACH550 parameter 0106 (Power), program parameter 5401 to 0106.*

*\*\*\* To map E-Clipse Bypass parameters in groups 54 or 55, program parameters 5401...5410 or 5501...5510 and add 10,000 to the E-Clipse Bypass parameter value. For example to read E-Clipse Bypass parameter 0106 (KW Hours), program parameter 5401 to 10106.* 

# FENA-11 Example: **ACS850, ACSM1 and ACS880** - ODVA Drives Profile - (13 Data Words In/Out)

The example will write the Main Control Word, Speed Ref, Torque Ref, Const Speed 1 - 3, Acc Time 2 and Dec Time 2. It will read Main status word, Actual speed, Actual Torque, Motor Temp, Motor Current, DC Bus Voltage and Encoder 1 speed.

Every parameter in the ACS880 when mapped as a dataword is user selectable via parameter group 52, 53, 55 and 56 as 16 bit or 32 bit format.

| <b>Drive Parameter</b>   | Example setting for<br><b>ACS850</b> | Example setting for<br>ACSM1 | Example setting for<br><b>DCS800</b>             |
|--------------------------|--------------------------------------|------------------------------|--------------------------------------------------|
| 16.15 Menu set sel       | Load long                            | n/a                          | n/a                                              |
| 10.01 Ext1 start func    | <b>FBA</b>                           | <b>FBA</b>                   | n/a                                              |
| 20.01 Ext1 commands      | n/a                                  | n/a                          | Fieldbus A                                       |
| 21.01 Speed ref1 sel     | FBA ref1                             | n/a                          | n/a                                              |
| 22.11 Speed ref1 source  | n/a                                  | n/a                          | FB A ref1                                        |
| 24.01 SPEED REF1 SEL     | n/a                                  | FBA REF1                     | n/a                                              |
| 50.01 Fba enable         | Enable                               | Enable                       | Option slot 3                                    |
| 51.01 MODULE TYPE        | ETHERNET (READ ONLY)                 | ETHERNET (READ ONLY)         | ETHERNET (READ ONLY)                             |
| 51.02 PROTOCOL/PROFILE   | (100) ODVA AC/DC Drive               | (100) ODVA AC/DC Drive       | (100) ODVA AC/DC Drive                           |
| 51.03 COMM RATE          | (0) AUTO NEGOTIATE                   | (0) AUTO NEGOTIATE           | (0) AUTO NEGOTIATE                               |
| 51.04 IP CONFIGURATION   | (0) STATIC IP                        | (0) STATIC IP                | (0) STATIC IP                                    |
| 51.05 IP ADDRESS         | 192                                  | 192                          | 192                                              |
| 51.06 IP ADDRESS         | 168                                  | 168                          | 168                                              |
| 51.07 IP ADDRESS         | $\Omega$                             | $\mathbf 0$                  | 0                                                |
| 51.08 IP ADDRESS         | $\overline{2}$                       | $\overline{2}$               | $\overline{2}$                                   |
| 51.09 SUBNET MASK        | 24                                   | 24                           | 24                                               |
| 51.10 GW ADDRESS         | 0                                    | $\mathbf 0$                  | 0                                                |
| 51.11 GW ADDRESS         | $\mathbf 0$                          | $\mathbf 0$                  | 0                                                |
| 51.12 GW ADDRESS         | 0                                    | $\mathbf 0$                  | 0                                                |
| 51.13 GW ADDRESS         | 0                                    | $\mathbf 0$                  | 0                                                |
| 51.20 CONTROL TIMEOUT    | 0                                    | $\mathbf 0$                  | 0                                                |
| 51.21 IDLE ACTION        | $\Omega$                             | $\Omega$                     | $\Omega$                                         |
| 51.22 ODVA STOP FUNCTION | $(0)$ RAMP                           | $(0)$ RAMP                   | $(0)$ RAMP                                       |
| 51.23 ODVA SPEED SCALE   | 128                                  | 128                          | 128                                              |
| 51.24 ODVA TORQUE SCALE  | 128                                  | 128                          | 128                                              |
| 52.01 DATA IN 1          | (105) MOTOR CURRENT                  | (117) MOTOR TEMP             | (3501) 16bit - Motor<br>estimated<br>temperature |
| 52.02 DATA IN 2          | (123) MOTOR POWER<br>- MSW           | (104) MOTOR CURRENT<br>- MSW | (107) 32bit - MOTOR CUR-<br><b>RENT - MSW</b>    |

**Table 15: I/O Assembly Instance 123 & 173**

# FENA-11 Example: **ACS850, ACSM1 and ACS880** - ODVA Drives Profile - (13 Data Words In/Out) (continued)

## **Table 15: I/O Assembly Instance 123 & 173**

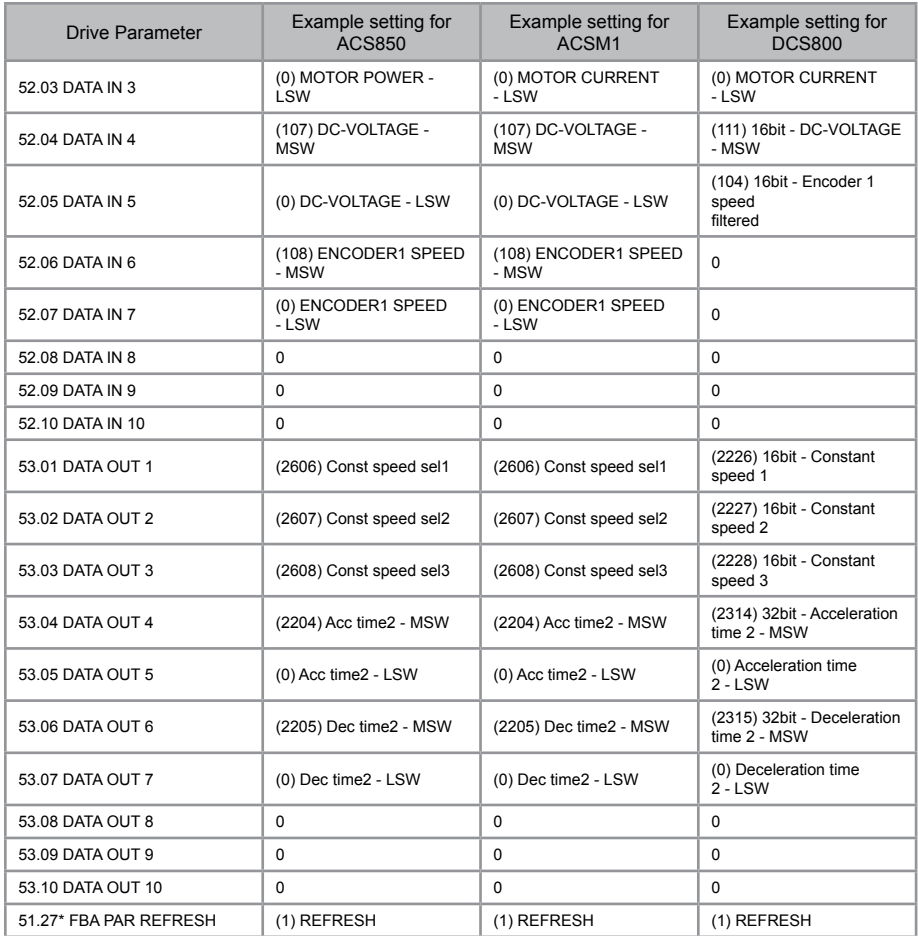

*\* New settings take effect only when the module power is cycled or when the module receives a Fieldbus Adapter parameter refresh by setting parameter 51.27 to REFRESH.*

*MSW = Most Significant Word LSW = Less Significant Word*

# **Standard ABB Drive on EtherNet/IPTM (RETA-01 or FENA-01/-11) with RSLogix**® **500 Software**

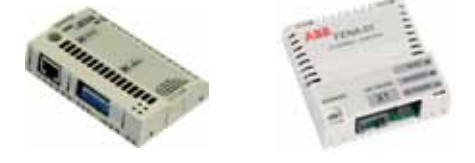

**Overview** 

This document contains an overview on how to setup a standard ABB drive in RSLogix 500 on EtherNet/IP.

*NOTE! RSLogix 500 and the PLC processor must support Class 3 messaging.*

# (RETA-01 or FENA-01/-11/-11) with RSLogix® 500 Software Installation

1. Open RSLogix® 500 and open a RSLogix® 500 program. A message instruction will need to be added to write the output assembly and to read the input assembly. Name the MSG.

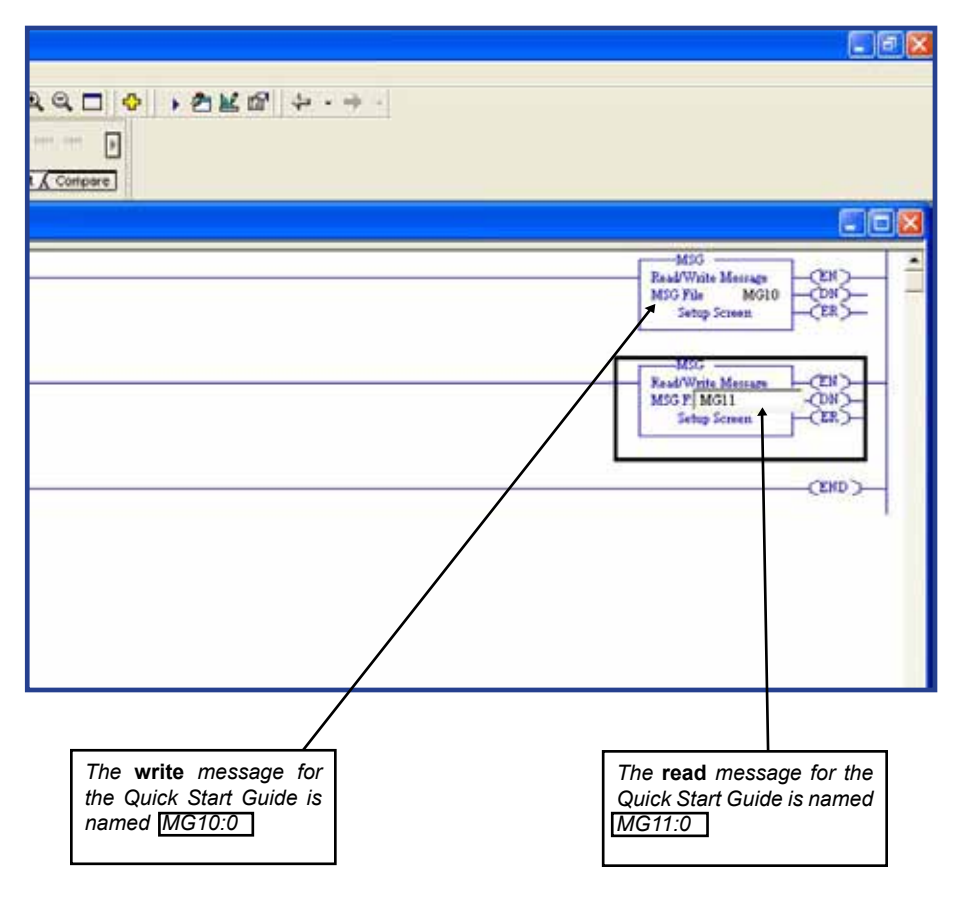

2. Setting up the write message MG10:0. Click the Setup Screen button. Change Channel to 1.

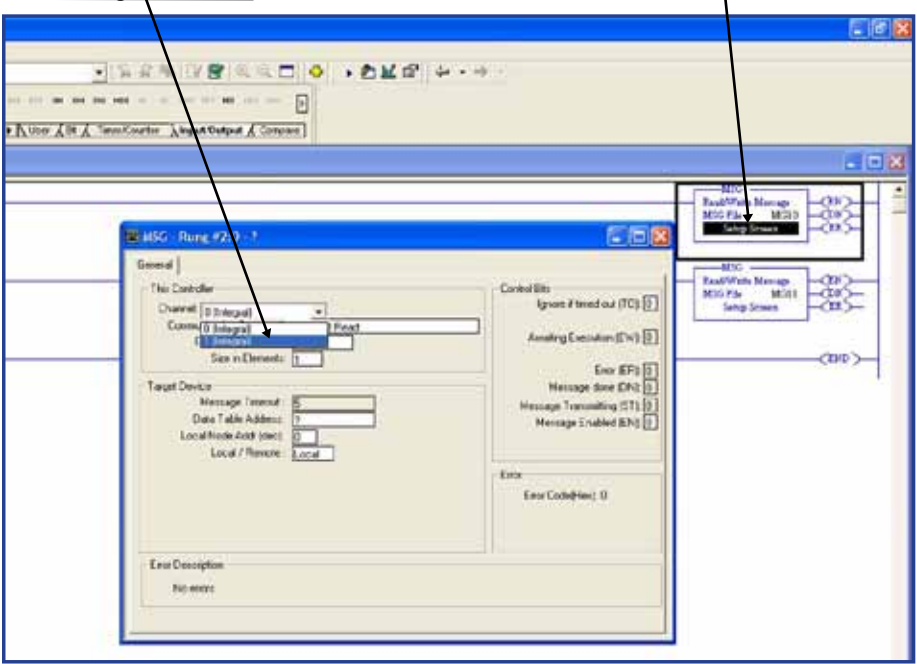

3. Program Communication Command to CIP Generic.

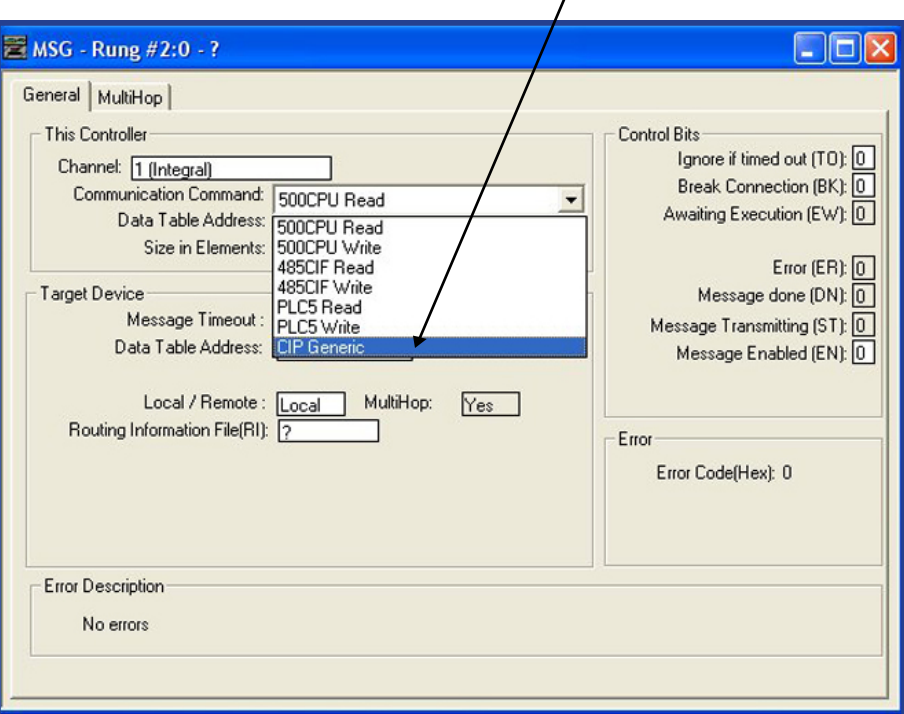

4. Program the service to Write Assembly.

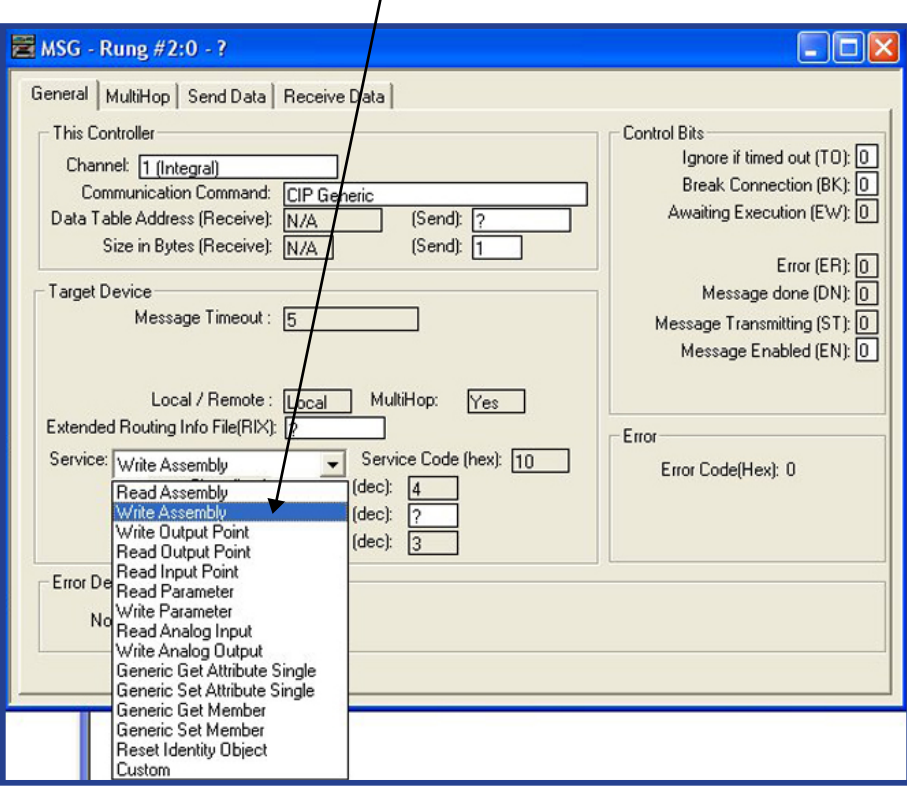

5. Program the following information. In the example below, the drive will use assembly 21 (Write).

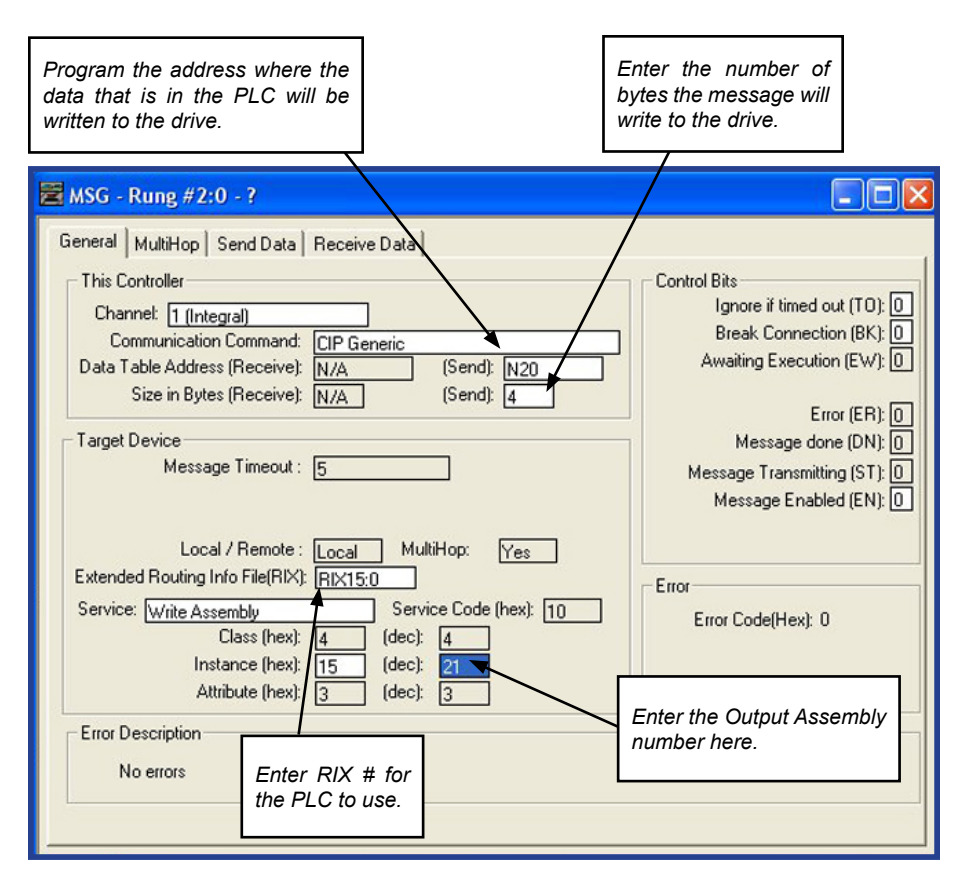

## **RETA-01 I/O assembly instances**

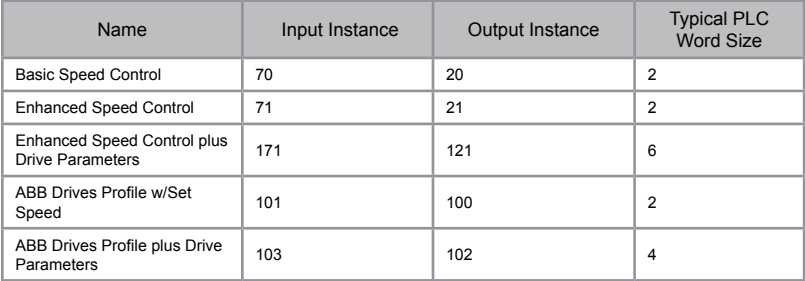

## **FENA-01/-11 I/O assembly instances**

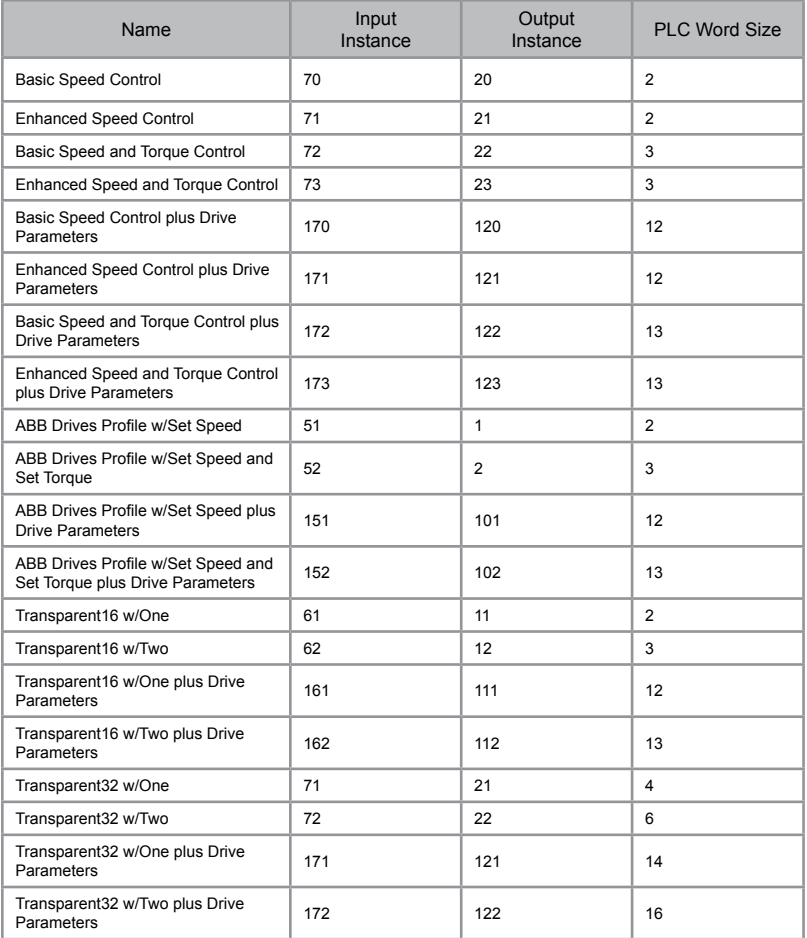

6. Click the <u>MultiHop ta</u>b. Enter the IP Address for the RETA-01 or FENA-01/-11.

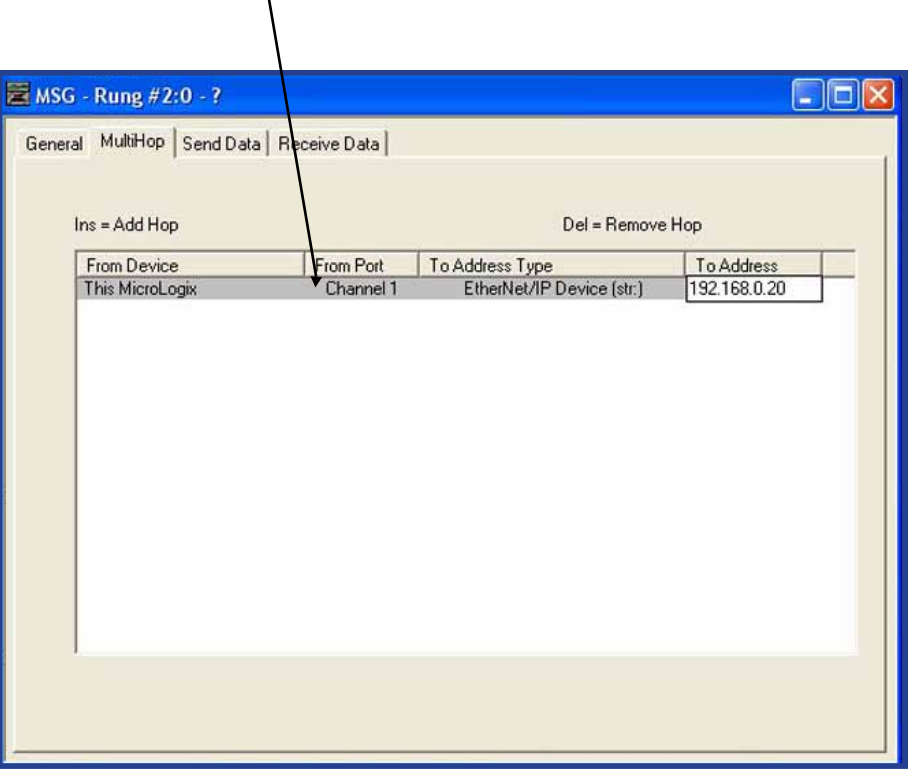

7. Program the same kind of information for the read message. The example below the drive will use assembly 71 (Read.)

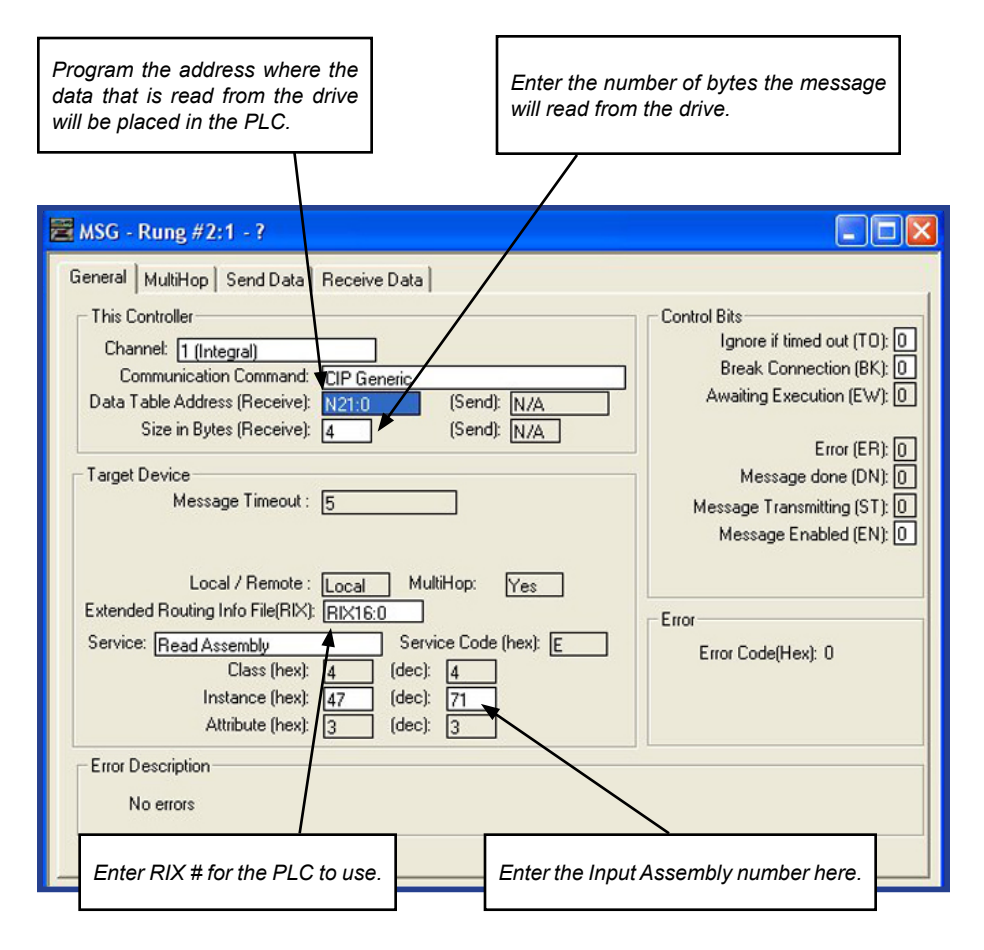

## **RETA-01 I/O assembly instances**

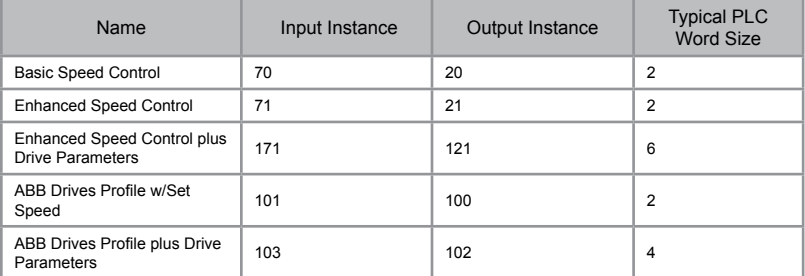

## **FENA-01/-11 I/O assembly instances**

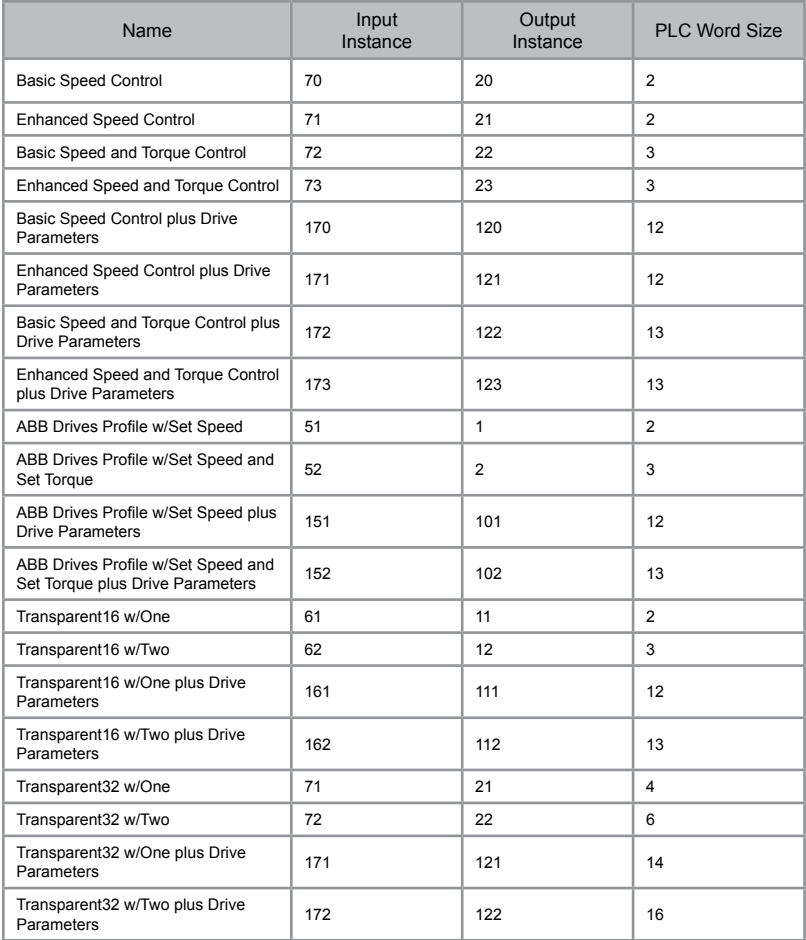

162 EtherNet/IP - PLC Setup

8. Click the MultiHop tab. Enter the **IP Address** for the RETA-01 or FENA-01/-11.

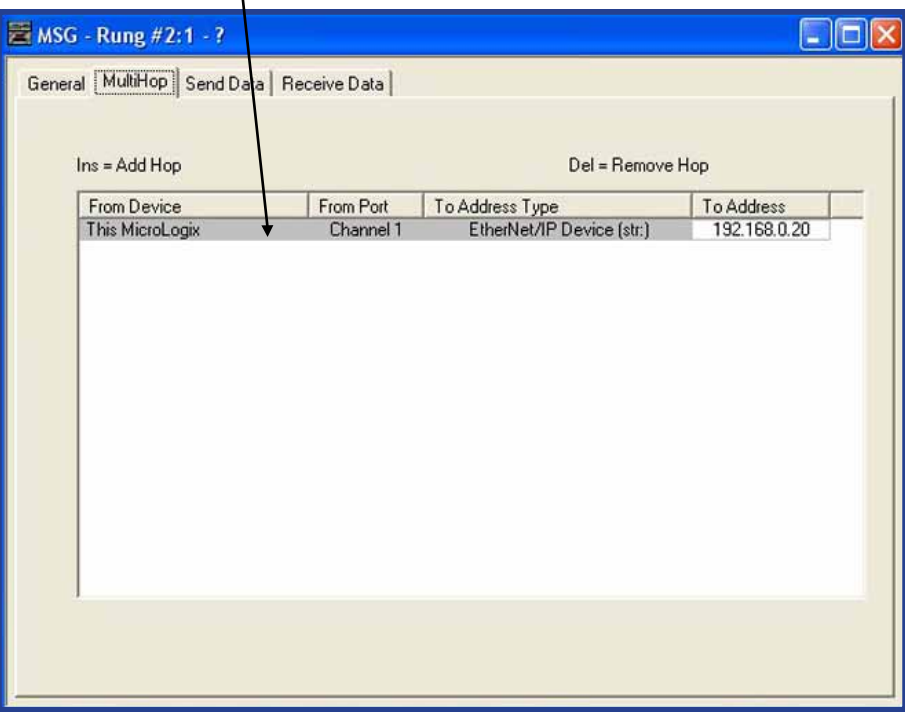

9. Message timing will need to be added to program. See examples below for timing using timers.

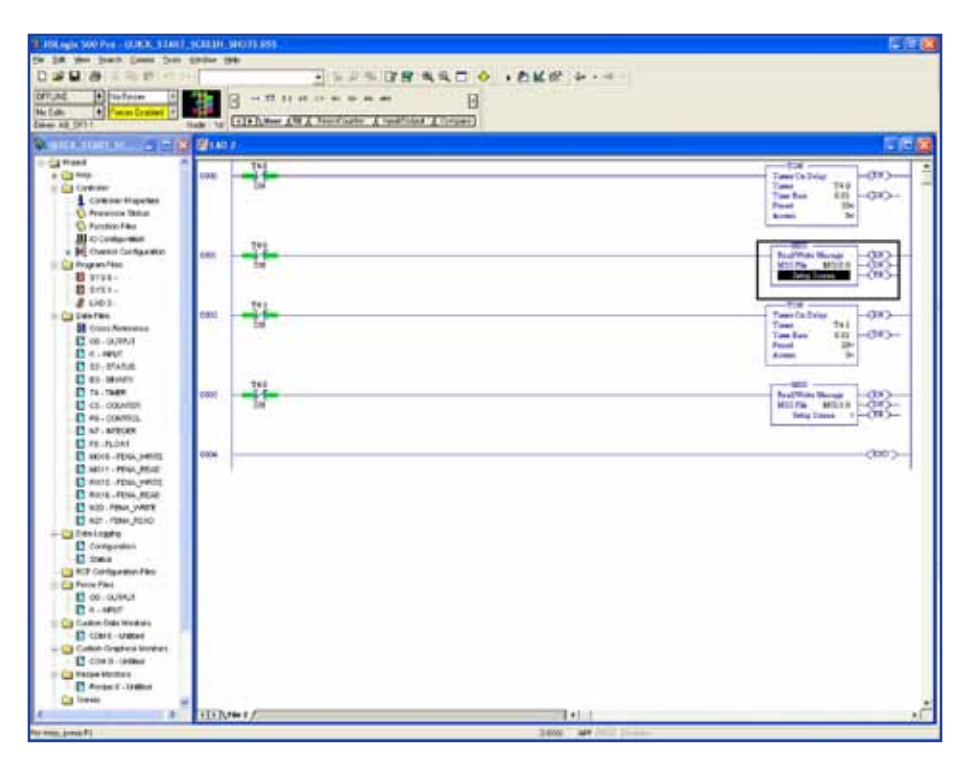

A sample RSLogix 500 PLC Program can be found at: http://www.abb.com/product/ap/seitp322/6eca4f6b6e92e987c1257941006a 3f70.aspx

# **Standard ABB Drive on EtherNet/IP (RETA-01) with RSLogix**® **5000 Software**

# **Chambridge Contractor**

## **Overview**

This document contains an overview on how to setup a standard ABB drive in RSLogix 5000 on EtherNet/IP.

## **Installation**

1. Open RSLogix® 5000 and open a RSLogix® 5000 program. Right click on the 1769-L32E EtherNet Port LocalENB. Click on New Module.

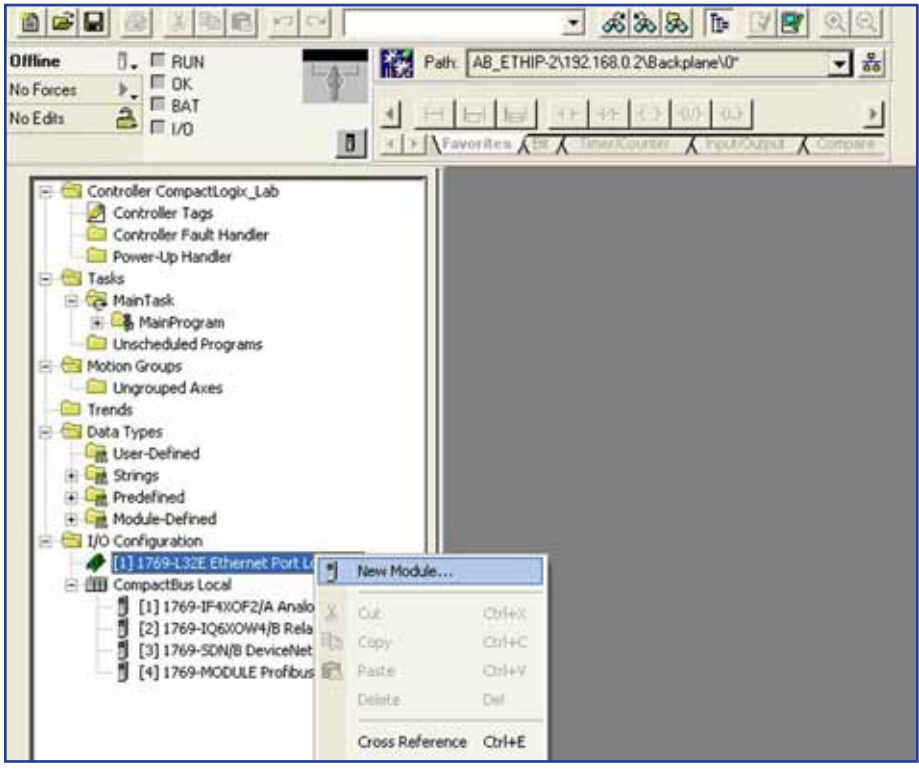

2. Select Module Type: ETHERNET-MODULE.

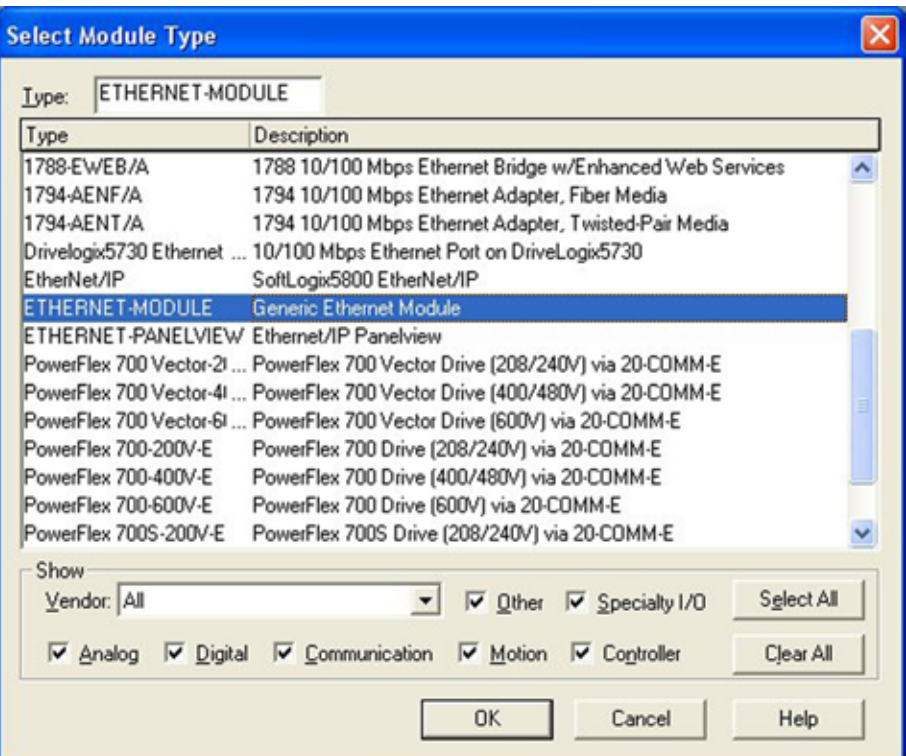

3. Program the following information below. The example shown is using the ABB Profile Assembly Instances 102 and 103. The following table will display Input and Output Assembly Instances and PLC I/O Memory size.

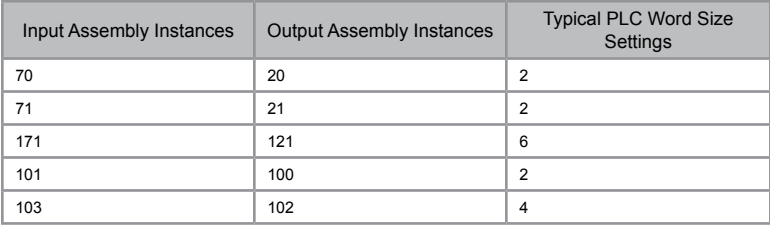

*Reference RETA-01 User Manual's section "Communication" for more information on Input/Output Assembly Instances.*

4. Enter the following information. The example shown is using the ABB Profile Assembly Instances 102 and 103. The PLC will transmit and receive four words.

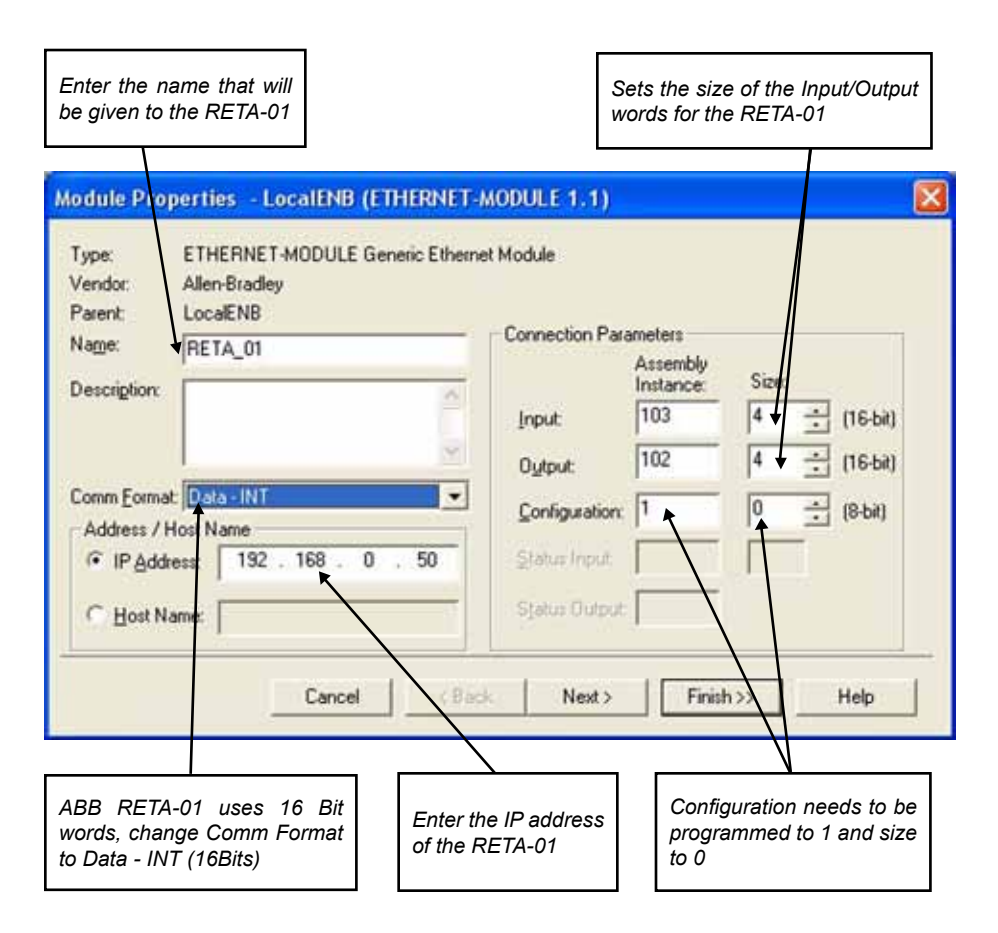

5. Click Finish.

6. The RETA-01 is now added to the PLC I/O.

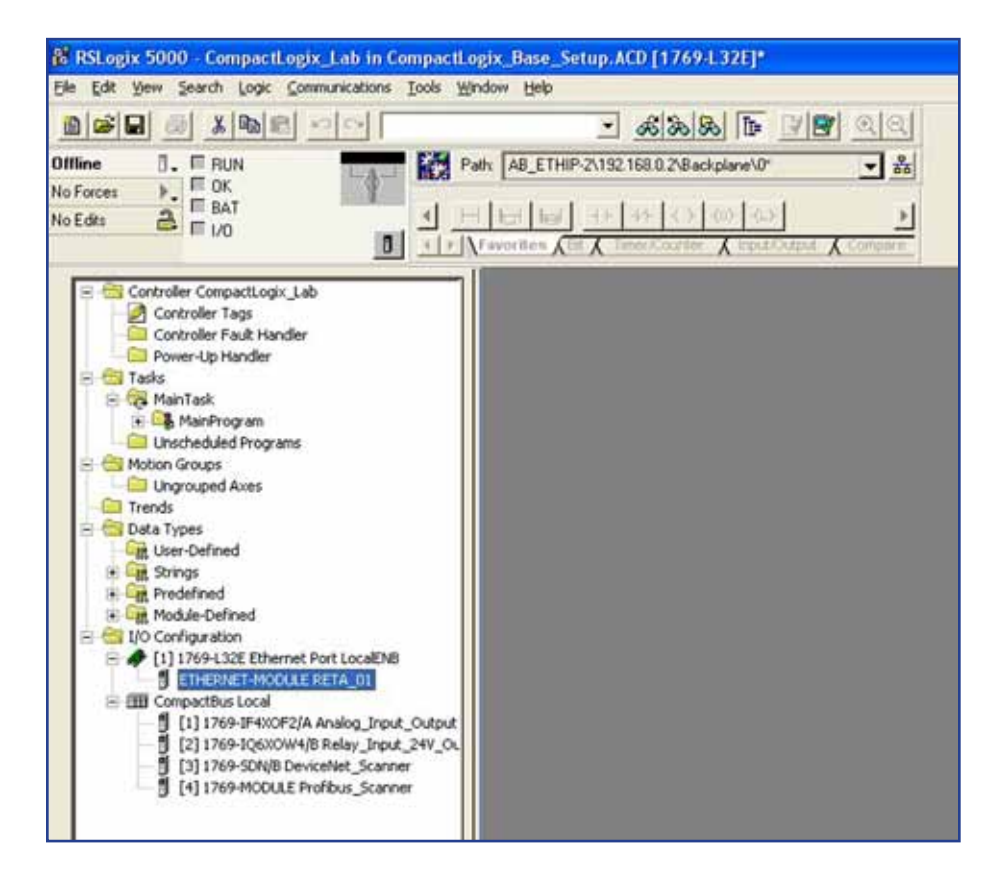

# **Standard ABB Drive on EtherNet/IPTM (FENA-01/-11) with RSLogix**® **5000**

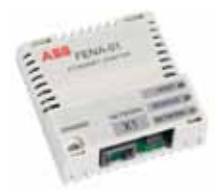

**Overview** 

This document contains an overview on how to setup a standard ABB drive in RSLogix 5000 on EtherNet/IP.

## (FENA-01/-11 with RSLogix® 5000 Software Installation

1. Open RSLogix® 5000 and open a RSLogix® 5000 program. Right click on the 1769-L32E EtherNet Port LocalENB. Click on New Module.

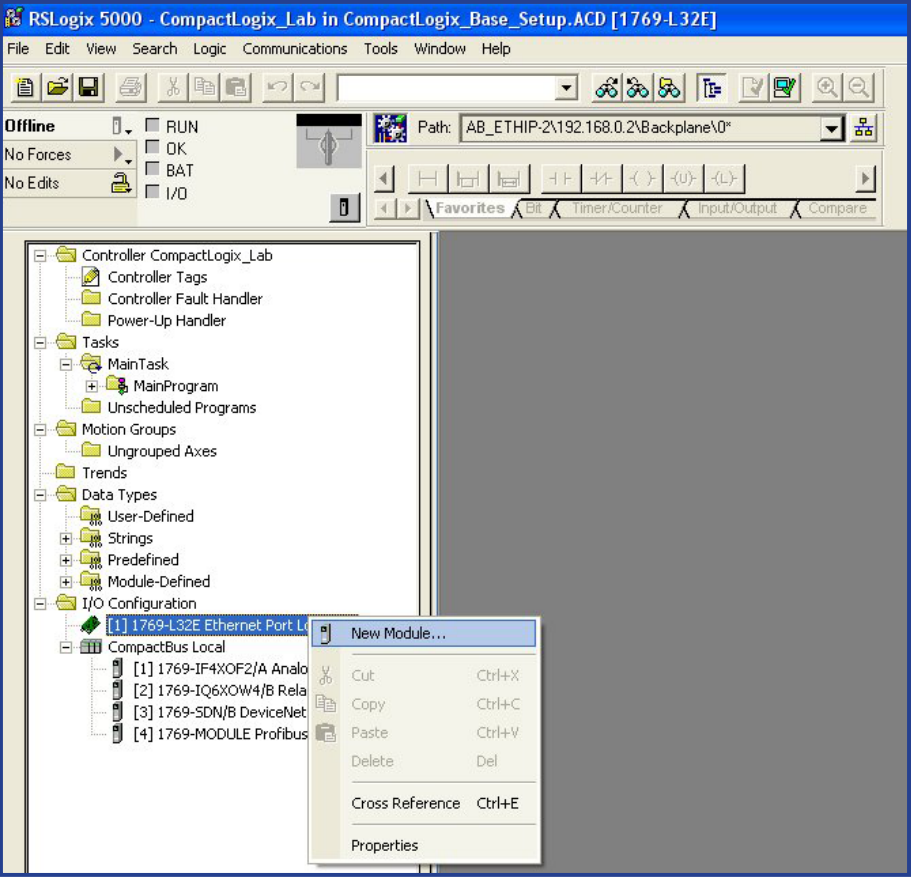

2. Select Module Type: ETHERNET-MODULE.

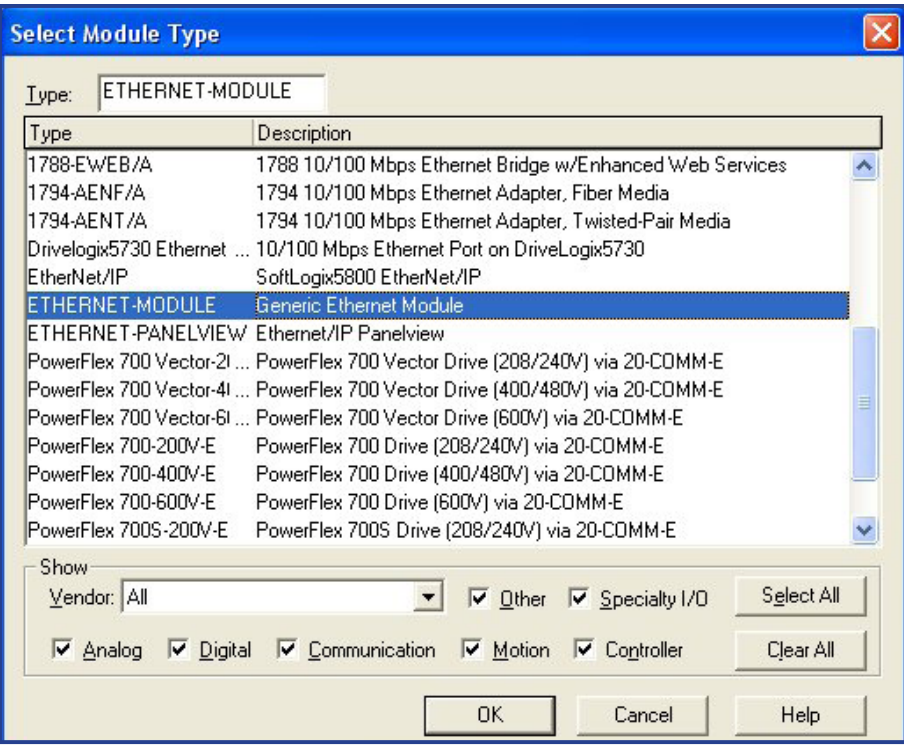

3. Program the following information below. The example shown is using the ABB Profile Assembly Instances 102 and 152. The following table will display Input and Output Assembly Instances and PLC I/O Memory size.

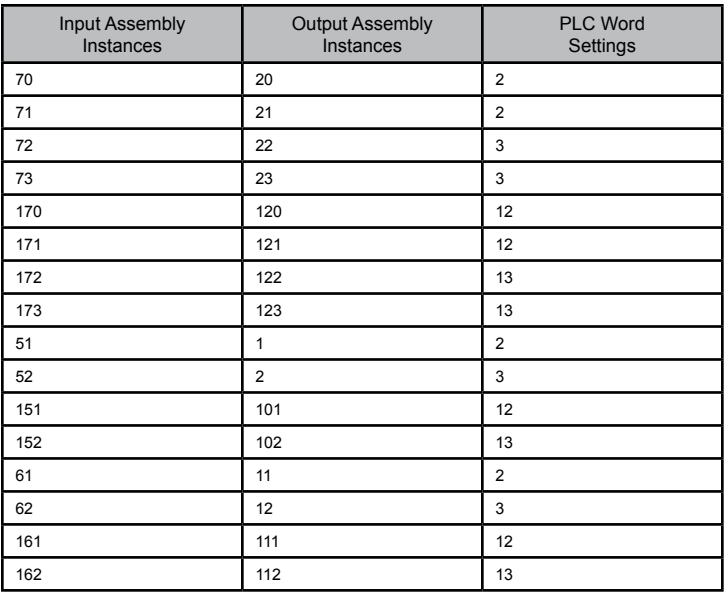

*Reference FENA-01/-11 EtherNet Adapter Module User's Manual 3AUA0000093568 section "Communication" for more information on Input/Output Assembly Instances.*

4. Enter the following information. The example shown is using the ABB Profile Assembly Instances 102 and 152. The PLC will transmit and receive 13 words.

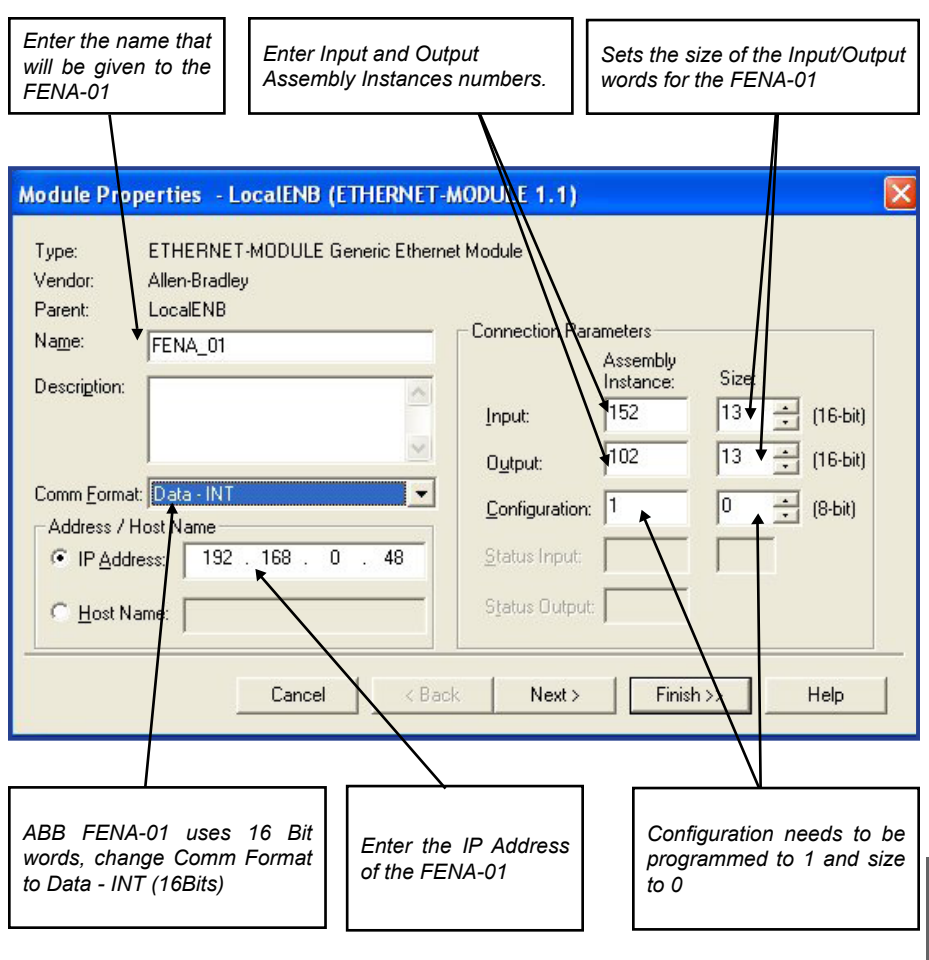

5. Click Finish.

6. The FENA-01 is now added to the PLC I/O.

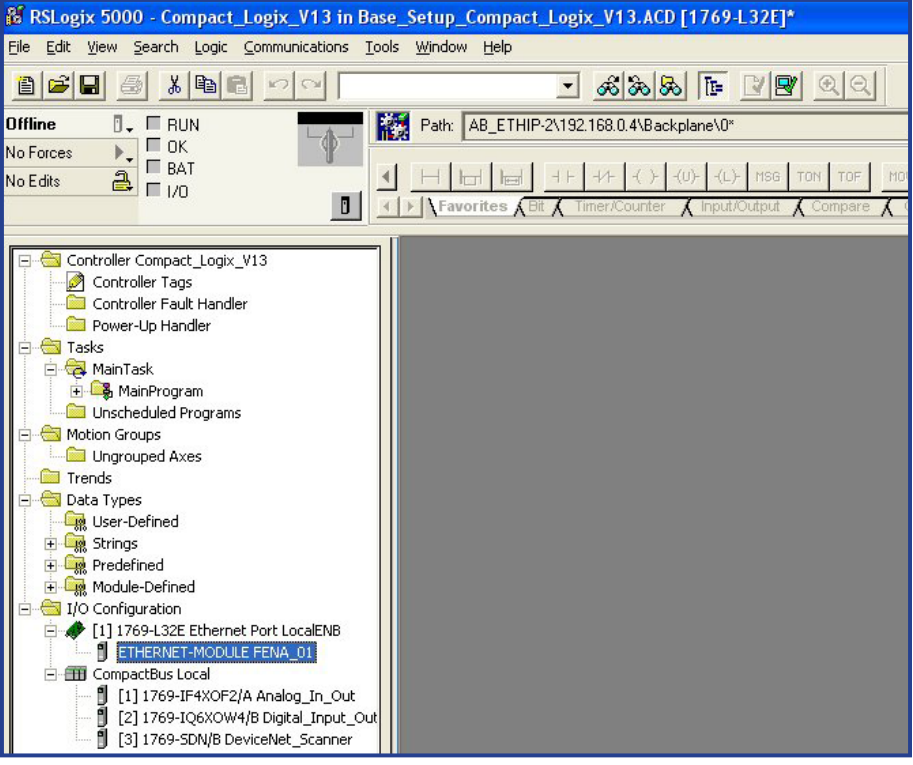

## **General:**

ACS350 User's Manual 3AFE68462401

ACS355 User's Manual 3AUA0000066143

ACH550 E-Clipse Bypass User's Manual, US 3AUA0000016461

ACH550-UH HVAC Drives User's Manual, US 3AUA000081823

ACS550-U1 User's Manual 3AUA0000001609

ACS800 Firmware Manual 3AFE64527592

ACS800 Primary Control Program Firmware Manual 3AUA0000085967

ACS850 Standard Control Program Firmware Manual 3AUA0000045497

ACSM1 Speed and Torque Control Program Firmware Manual 3AFE68848261

DCS800 Firmware Manual 3ADW000193

## **ControlNet (RCNA-01) Drive Set-Up:**

ACS550-U1 User's Manual 3AUA0000001609

ACQ550 Firmware Manual 3AUA0000145616

ACS800 Firmware Manual 3AFE64527592

DCS800 Firmware Manual 3ADW000193

RCNA Users Manual 3AFE64506005

## **ControlNet (RCNA-01)PLC Set-Up:**

RCNA-01 ControlNet Adapter Module User's Manual 3AFE64506005

ACS550-U1 User's Manual 3AUA0000001609

ACQ550 Firmware Manual 3AUA0000145616

ACS800 Firmware Manual 3AFE64527592

DCS800 Firmware Manual 3ADW000193

## **ControlNet (FCNA-01) Drive Set-Up:**

FCNA-01 ControlNet Adapter Module 3AUA0000141650

ACS355 User's Manual 3AUA0000066143

ACS850 Standard Control Program Firmware Manual 3AUA0000045497

ACSM1 Speed and Torque Control Program Firmware Manual 3AFE68848261

ACS800 Primary Control Program Firmware Manual 3AUA0000085967

## **ControlNet (FCNA-01) PLC Set-Up**

FCNA-01 ControlNet Adapter Module 3AUA0000141650

ACS355 User's Manual 3AUA0000066143

ACS850 Standard Control Program Firmware Manual 3AUA0000045497

ACSM1 Speed and Torque Control Program Firmware Manual 3AFE68848261

## **DeviceNet (RDNA-01) Drive Set-Up:**

RDNA-01 DeviceNet Adapter User's Manual 3AFE64504223

ACS550-U1 Users Manual 3AUA0000001609

ACQ550 Firmware Manual 3AUA0000145616

ACS800 Firmware Manual 3AFE64527592

DCS800 Firmware Manual 3ADW000193

## **DeviceNet (FDNA-01) Drive Set-Up:**

ACS350 User's Manual 3AFE68462401

ACS355 User's Manual 3AUA0000066143

ACS850 Standard Control Program Firmware Manual 3AUA0000045497

 ACS880 Primary Control Program Firmware Manual 3AUA0000085967

ACSM1 Speed and Torque Control Program Firmware Manual 3AFE68848261

ACH550 E-Clipse Bypass User's Manual, US 3AUA0000081823

FDNA-01 DeviceNet Adapter User's Manual 3AFE68573360

## **DeviceNet (RDNA-01) PLC Set-Up:**

RDNA-01 DeviceNet Adapter User's Manual 3AFE64504223

ACS550-U1 Users Manual 3AUA0000001609

ACQ550 Firmware Manual 3AUA0000145616

ACS800 Firmware Manual 3AFE64527592

DCS800 Firmware Manual 3ADW000193

## **DeviceNet (FDNA-01) PLC Set-Up:**

FDNA-01 DeviceNet Adapter User's Manual 3AFE68573360

ACS350 User's Manual 3AFE68462401

ACS355 User's Manual 3AUA0000066143

ACS850 Standard Control Program Firmware Manual 3AUA0000045497

ACS880 Primary Control Program Firmware Manual 3AUA0000085967

ACSM1 Speed and Torque Control Program Firmware Manual 3AFE68848261

ACH550 E-Clipse Bypass User's Manual, US 3AUA0000081823

#### **EtherNet Adapter (RETA-01) Drive Set-Up:**

RETA-01 EtherNet Adapter Module User's Manual - 3AFE64539736

ACS550-U1 User's Manual 3AUA0000001609

ACQ550 Firmware Manual 3AUA0000145616

ACS800 Firmware Manual 3AFE64527592

DCS800 Firmware Manual 3ADW000193

### **EtherNet Adapter (FENA-01) Drive Set-Up:**

FENA-01/-11 EtherNet Adapter Module User's Manual 3AUA0000093568

ACS350 User's Manual 3AFE68462401

ACS355 User's Manual 3AUA0000066143

ACH550 E-Clipse Bypass User's Manual, US 3AUA000081823

ACS880 Primary Control Program Firmware Manual 3AUA0000085967

## **EtherNet (RETA-01 or FENA-01/-11) PLC Set-Up:**

FENA-01/-11 EtherNet Adapter Module User's Manual 3AUA0000093568

RETA-01 EtherNet Adapter Module User's Manual 3AFE64539736

ACS350 User's Manual 3AFE68462401

ACS355 User's Manual 3AUA0000066143

ACH550 E-Clipse Bypass User's Manual, US 3AUA000081823

ACS550-U1 Users Manual 3AUA0000001609

ACQ550 Firmware Manual 3AUA0000145616

ACS800 Firmware Manual 3AFE64527592

ACS880 Primary Control Program Firmware Manual 3AUA0000085967

DCS800 Firmware Manual 3ADW000193
# **Index**

# **A**

ABB drives profile 5, 6, 7, 8, 11, 12, 13, 31, 35, 36, 37, 43, 45, 46, 48, 49, 50, 81, 85, 91, 94, 97, 99, 100, 119, 125, 86, 130, 135, 138, 139, 142, 143, 131, 87

Assembly Instances 31, 33, 43, 45, 60, 72, 73, 81, 83, 91, 94, 119, 125, 127, 135, 138, 166, 167, 172, 173

Assembly objects 31, 43, 81, 91, 125, 135

### **D**

Data set 16, 17, 18, 19, 25, 26, 27, 28, 33, 35, 83, 85, 127, 130

Data word 16, 35, 36, 37, 38, 39, 40, 48, 49, 50, 51, 52, 54, 85, 88, 89, 90, 97, 98, 99, 100, 101, 86, 130, 131, 87, 132, 133, 41, 146, 148, 149

#### **I**

Index number 18, 19, 20, 21, 23

Indirect pointer 18, 19, 20, 21, 25, 26, 27, 28

# **M**

- Main Control Word 6, 7, 9, 14, 18, 20, 22, 23, 27, 35, 39, 48, 49, 51, 52, 53,54, 85, 89, 97, 98, 99, 130, 133, 142, 146, 147
- Main Status Word 8, 10, 21, 24, 27, 35, 39, 48, 49, 51, 52, 53, 54, 85, 89, 97, 98, 99, 101, 130, 133, 142

### **O**

ODVA 6, 31, 39, 40, 43, 45, 46, 47, 48, 49, 51, 52, 53, 54, 69, 81, 89, 90, 91, 94, 95, 96, 101, 119, 125, 132, 133, 134, 41, 135, 138, 139, 140, 146, 148, 149

# **R**

Reference scaling 11, 12, 13

### **S**

State machine 5, 6, 9

LVD-PNTG03U-EN REVE Effective 02/04/2014 Subject to Change Without Notice LVD-PNTG03U-EN REVE Effective 02/04/2014 Subject to Change Without Notice

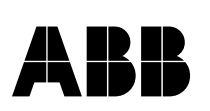

ABB Inc. Low Voltage Drives 16250 W. Glendale Drive New Berlin, WI 53151 Ph: 800-752-0696 Fx: 262-785-0397